**Riferimento rapido per l'amministrazione**

# **Novell**. **ZENworks. 10 Configuration Management SP3**

**10.3** 30 marzo 2010

**www.novell.com**

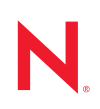

#### **Note legali**

Novell, Inc. non rilascia alcuna dichiarazione e non fornisce alcuna garanzia in merito al contenuto o all'uso di questa documentazione e in particolare non riconosce alcuna garanzia, espressa o implicita, di commerciabilità o idoneità per uno scopo specifico. Novell, Inc. si riserva inoltre il diritto di aggiornare la presente pubblicazione e di modificarne il contenuto in qualsiasi momento, senza alcun obbligo di notificare tali modifiche a qualsiasi persona fisica o giuridica.

Inoltre, Novell, Inc. non rilascia alcuna dichiarazione e non fornisce alcuna garanzia in merito a qualsiasi software e in particolare non riconosce alcuna garanzia, espressa o implicita, di commerciabilità o idoneità per uno scopo specifico. Novell, Inc. si riserva inoltre il diritto di modificare qualsiasi parte del software Novell in qualsiasi momento, senza alcun obbligo di notificare tali modifiche a qualsiasi persona fisica o giuridica.

Qualsiasi informazione tecnica o prodotto fornito in base a questo Contratto può essere soggetto ai controlli statunitensi relativi alle esportazioni e alla normativa sui marchi di fabbrica in vigore in altri paesi. L'utente si impegna a rispettare la normativa relativa al controllo delle esportazioni e a ottenere qualsiasi licenza o autorizzazione necessaria per esportare, riesportare o importare prodotti finali. L'utente si impegna inoltre a non esportare o riesportare verso entità incluse negli elenchi di esclusione delle esportazioni statunitensi o a qualsiasi paese sottoposto a embargo o che sostiene movimenti terroristici, come specificato nella legislazione statunitense in materia di esportazioni. L'utente accetta infine di non utilizzare i prodotti finali per utilizzi correlati ad armi nucleari, missilistiche o biochimiche. Per ulteriori informazioni sull'esportazione di software Novell, vedere la [pagina Web sui](http://www.novell.com/info/exports/)  [servizi commerciali internazionali di Novell](http://www.novell.com/info/exports/) (http://www.novell.com/info/exports/). Novell non si assume alcuna responsabilità relativa al mancato ottenimento, da parte dell'utente, delle autorizzazioni di esportazione necessarie.

Copyright © 2007-2010 Novell, Inc. Tutti i diritti riservati. È vietato riprodurre, fotocopiare, memorizzare su un sistema di recupero o trasmettere la presente pubblicazione o parti di essa senza l'espresso consenso scritto dell'editore.

Novell, Inc. 404 Wyman Street, Suite 500 Waltham, MA 02451 USA www.novell.com

*Documentazione online:* per accedere alla documentazione online più recente relativa a questo o ad altri prodotti Novell, vedere la [pagina Web della documentazione Novell](http://www.novell.com/documentation) (http://www.novell.com/ documentation).

### **Marchi di fabbrica di Novell**

Per informazioni sui marchi di fabbrica di Novell, vedere [l'elenco di marchi di fabbrica e di servizio di Novell](http://www.novell.com/company/legal/trademarks/tmlist.html) (http:/ /www.novell.com/company/legal/trademarks/tmlist.html).

#### **Materiali di terze parti**

Tutti i marchi di fabbrica di terze parti appartengono ai rispettivi proprietari.

## **Sommario**

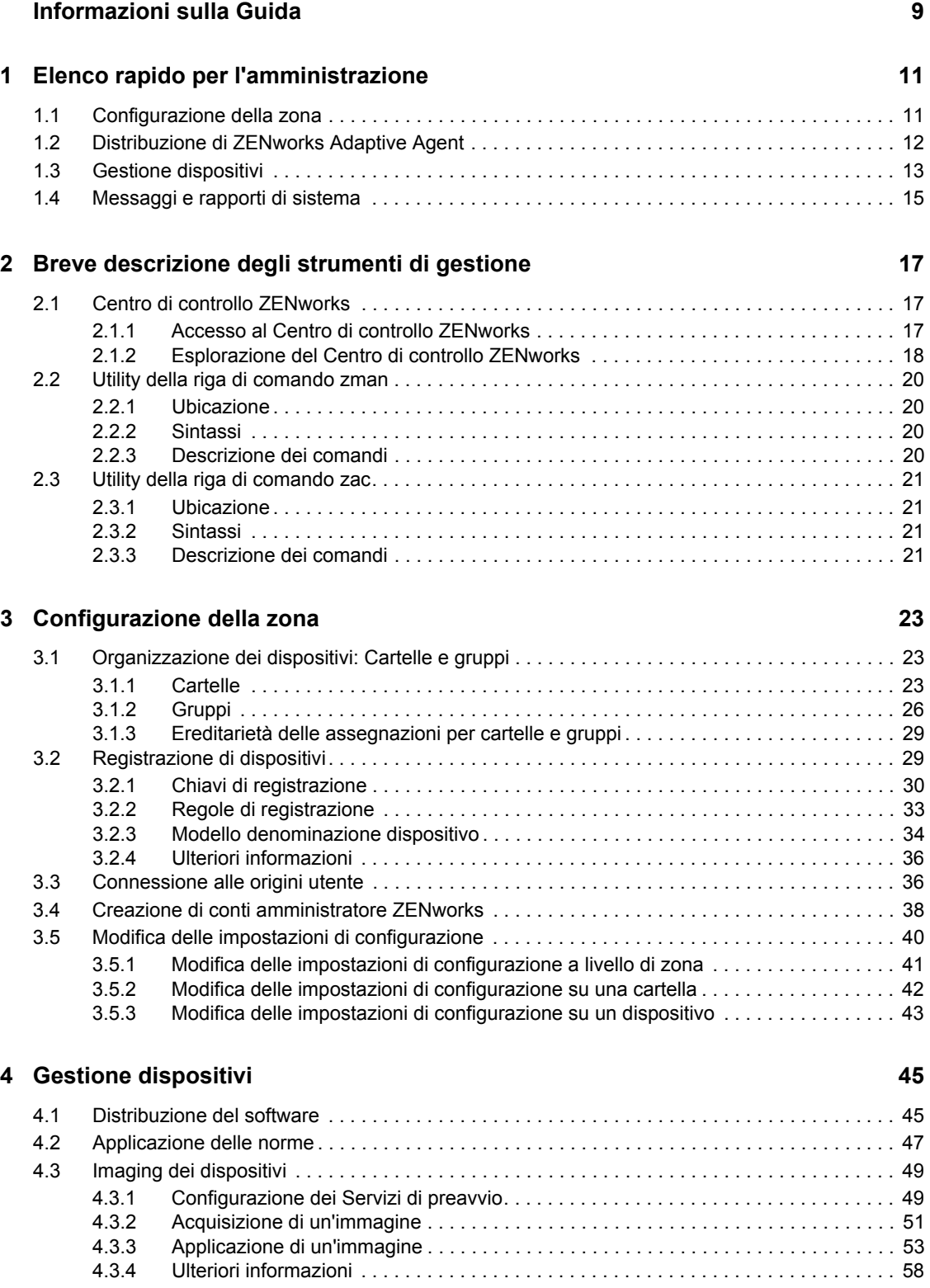

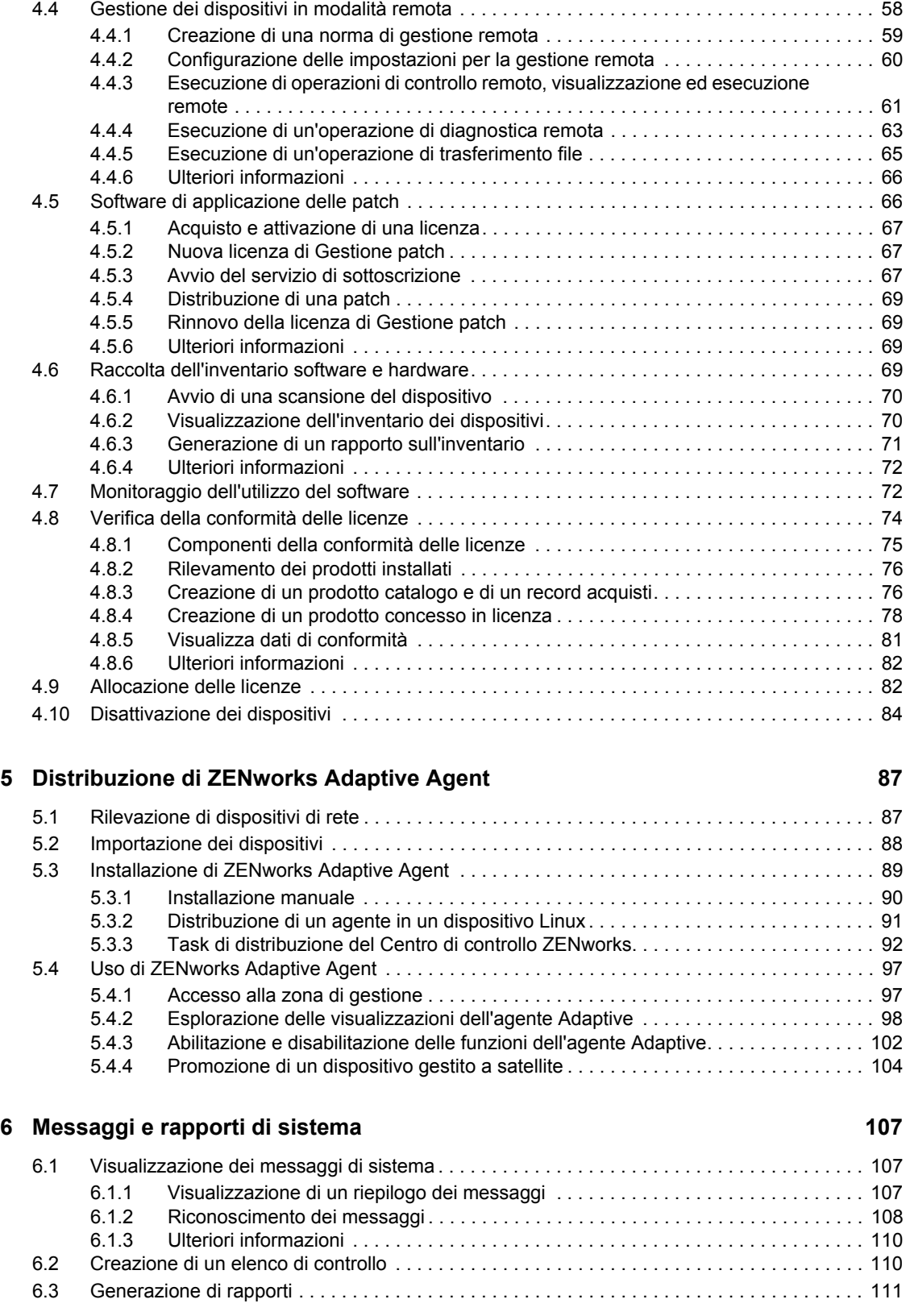

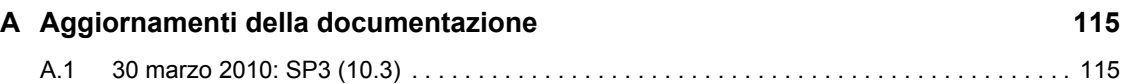

# <span id="page-8-0"></span>**Informazioni sulla Guida**

Questo *Riferimento rapido per l'amministrazione di ZENworks 10 Configuration Management* fornisce informazioni per apprendere a fondo le nozioni di base per amministrare il sistema ZENworks® 10 Configuration Management. È necessario che il sistema ZENworks sia già installato. In caso contrario, consultare la *Guida all'installazione di ZENworks 10 Configuration Management*.

Le informazioni della guida sono organizzate come segue:

- [Elenco rapido per l'amministrazione \(pagina 11\)](#page-10-0): fornisce un elenco di controllo delle procedure da eseguire per la configurazione e il controllo del sistema ZENworks, la distribuzione di ZENworks Adaptive Agent sui dispositivi da gestire e l'esecuzione dei task di gestione sui dispositivi.
- [Breve descrizione degli strumenti di gestione \(pagina 17\):](#page-16-0) descrive il Centro di controllo ZENworks e l'utility della riga di comando zman, ossia i due principali strumenti di gestione di ZENworks.
- [Configurazione della zona \(pagina 23\):](#page-22-0) descrive i concetti e spiega come configurare il sistema ZENworks per supportare al meglio i task di gestione eseguibili.
- [Distribuzione di ZENworks Adaptive Agent \(pagina 87\):](#page-86-0) spiega come installare ZENworks Adaptive Agent sui dispositivi. Installare l'agente su tutti i dispositivi che si desidera gestire con ZENworks.
- [Gestione dispositivi \(pagina 45\)](#page-44-0): spiega come eseguire i vari task per la gestione continuativa dei dispositivi.
- [Messaggi e rapporti di sistema \(pagina 107\)](#page-106-0): spiega come ottenere informazioni sulle attività del sistema ZENworks.

#### **Destinatari**

Questa guida è destinata agli utenti che si occuperanno di configurare e controllare il sistema ZENworks, nonché di eseguire i task di ZENworks correlati alla gestione di dispositivi o utenti.

#### **Feedback**

È possibile inviare i propri commenti e suggerimenti relativi a questa guida e agli altri documenti forniti con questo prodotto. Utilizzare la funzionalità Commenti utente in fondo a ciascuna pagina della documentazione online oppure visitare la [pagina Web per i commenti sulla documentazione di](http://www.novell.com/documentation/feedback.html)  [Novell](http://www.novell.com/documentation/feedback.html) (http://www.novell.com/documentation/feedback.html) e inserire i propri commenti.

#### **Documentazione aggiuntiva**

ZENworks 10 Configuration Management è corredato di altra documentazione (nei formati sia PDF sia HTML) ch è possibile utilizzare per ulteriori informazioni e implementare il prodotto. Per ulteriori informazioni, vedere la documentazione di [ZENworks 10 Configuration Management SP3](http://www.novell.com/documentation/zcm10/)  (http://www.novell.com/documentation/zcm10/).

#### **Convenzioni della documentazione**

Nella documentazione di Novell il simbolo maggiore di (>) viene utilizzato per separare le azioni di uno stesso passo di procedura e gli elementi in un percorso di riferimenti incrociati.

Un simbolo di marchio di fabbrica ( $^{\circledR}$ ,  $^{\text{TM}}$  e così via) denota un marchio di fabbrica Novell. L'asterisco \* indica un marchio di fabbrica di terze parti.

# <span id="page-10-0"></span><sup>1</sup>**Elenco rapido per l'amministrazione**

Uno o più server ZENworks<sup>®</sup> sono stati installati e ora possono utilizzare tutte le funzionalità di Novell® ZENworks 10 Configuration Management SP3 che consentono di risparmiare tempo prezioso. Le seguenti sezioni sono state appositamente ideate per fornire una rapida introduzione ai concetti e ai task di configurazione, distribuzione, gestione e monitoraggio dello stato che consentono di gestire efficacemente i dispositivi inclusi nell'ambiente.

- [Sezione 1.1, "Configurazione della zona", a pagina 11](#page-10-1)
- [Sezione 1.2, "Distribuzione di ZENworks Adaptive Agent", a pagina 12](#page-11-0)
- [Sezione 1.3, "Gestione dispositivi", a pagina 13](#page-12-0)
- [Sezione 1.4, "Messaggi e rapporti di sistema", a pagina 15](#page-14-0)

## <span id="page-10-1"></span>**1.1 Configurazione della zona**

Prima di iniziare a distribuire il software e ad applicare le norme ai dispositivi,, è necessario effettuare alcuni task di configurazione per verificare che la zona di gestione possa sfruttare integralmente le funzionalità di gestione di ZENworks.

*Tabella 1-1 Task per la configurazione della zona*

| Task |                                                                  | Dettagli                                                                                                    |  |
|------|------------------------------------------------------------------|----------------------------------------------------------------------------------------------------|--|
|      | Creare cartelle e gruppi per<br>l'organizzazione dei dispositivi | È possibile organizzare i dispositivi in cartelle e gruppi per ridurre<br>l'overhead implicato nell'applicazione delle impostazioni di<br>configurazione di ZENworks e nell'esecuzione dei task su<br>dispositivi simili. Al posto di effettuare assegnazioni o eseguire<br>task su dispositivi singoli, è possibile gestire cartelle e gruppi in<br>modo che ciascun dispositivo in essi erediti l'assegnazione o il<br>task. |  |
|      |                                                                  | Per informazioni, vedere Sezione 3.1, "Organizzazione dei<br>dispositivi: Cartelle e gruppi", a pagina 23.                                                                                                    |  |
| U    | Creare regole o chiavi di<br>registrazione                       | È necessario installare ZENworks Adaptive Agent su ciascun<br>dispositivo da gestire. Quando si distribuisce ZENworks Adaptive<br>Agent a un dispositivo, quest'ultimo viene registrato nella Zona di<br>gestione.                                                                                                    |  |
|      |                                                                  | È possibile utilizzare chiavi di registrazione o regole per<br>assegnare automaticamente i dispositivi alle cartelle e ai gruppi<br>appropriati, assicurandosi che questi ricevano immediatamente<br>le impostazioni di configurazione e le assegnazioni del software e<br>delle norme corrette.                                                                                                    |  |
|      |                                                                  | Per informazioni, vedere Sezione 3.2, "Registrazione di<br>dispositivi", a pagina 29.                                                                                                    |  |

1

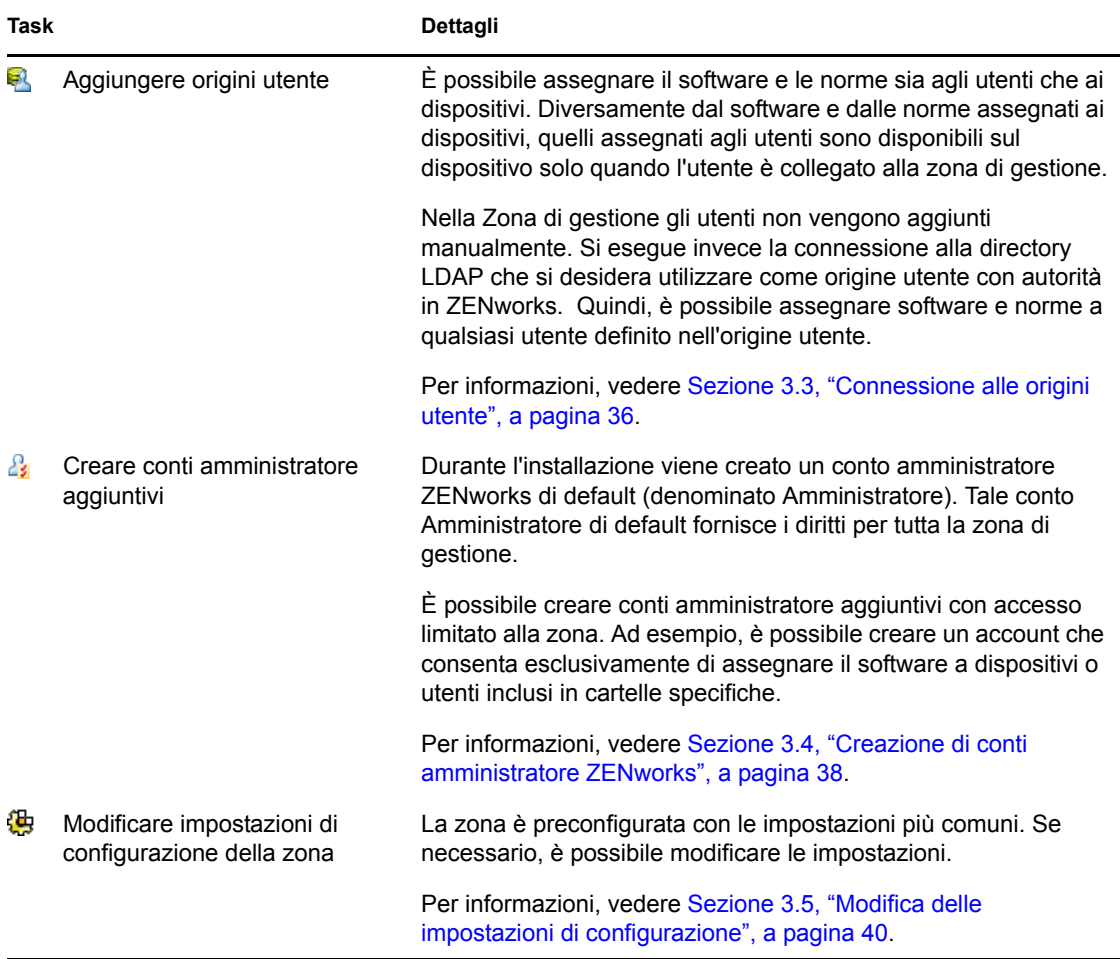

## <span id="page-11-0"></span>**1.2 Distribuzione di ZENworks Adaptive Agent**

ZENworks Adaptive Agent comunica con il server ZENworks per eseguire task di gestione su un dispositivo. È necessario distribuire l'agente Adaptive a tutti i dispositivi da gestire. Mediante l'installazione dell'agente Adaptive si installano i file dell'agente e si effettua la registrazione del dispositivo nella zona di gestione.

| Task                 | Dettagli                                                                                                    |  |
|----------------------|----------------------------------------------------------------------------------------------------|--|
| Rilevare dispositivi | Se si decide di utilizzare il Centro di controllo ZENworks per<br>distribuire l'agente ai dispositivi, è necessario aggiungere prima i<br>dispositivi alla zona di gestione. È possibile eseguire tale<br>operazione tramite una rilevazione della rete. |  |
|                      | Per informazioni, vedere Sezione 5.1, "Rilevazione di dispositivi<br>di rete", a pagina 87.                                                                                                    |  |

*Tabella 1-2 Task di distribuzione*

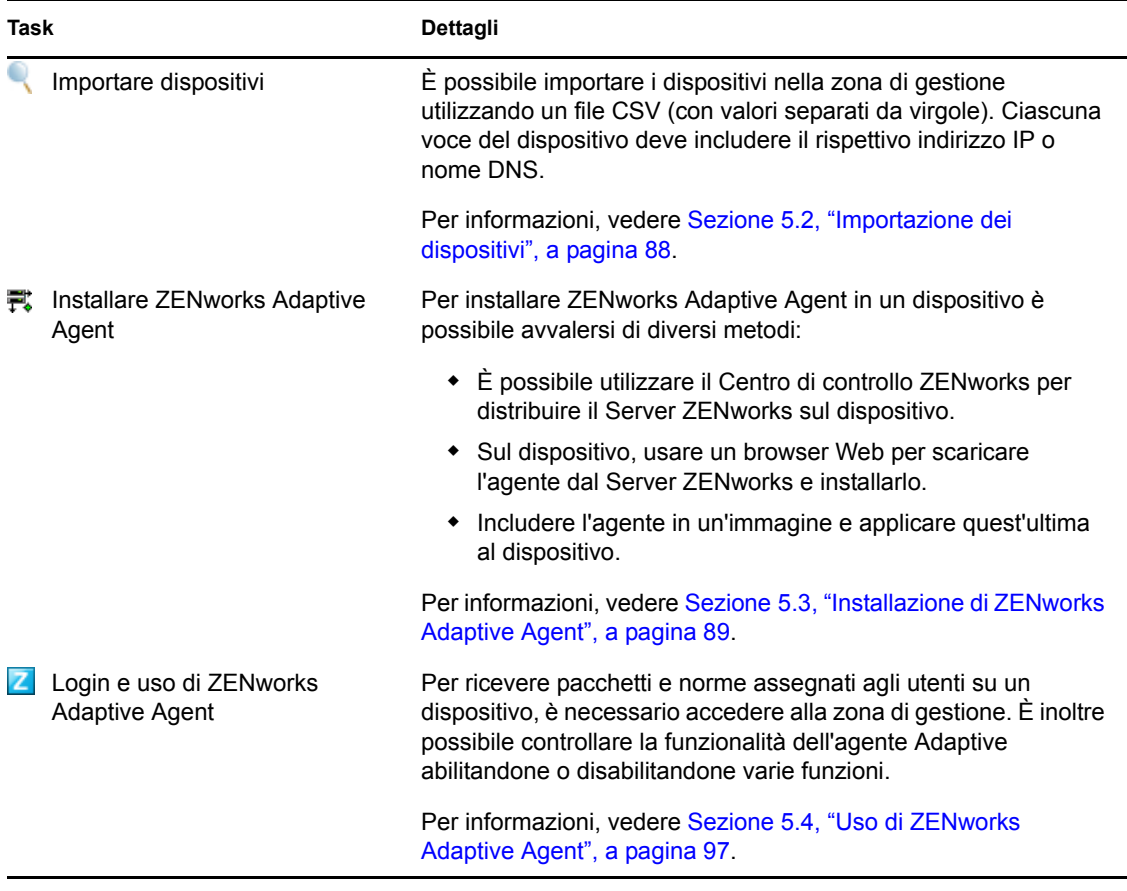

## <span id="page-12-0"></span>**1.3 Gestione dispositivi**

ZENworks fornisce vari task che è possibile eseguire per gestire i dispositivi. È possibile eseguire i task elencati di seguito a seconda delle necessità e in qualsiasi ordine.

*Tabella 1-3 Gestione dispositivi*

| Task |                         | Dettagli                                                                                                    |
|------|-------------------------|----------------------------------------------------------------------------------------------------|
|      | Distribuire il software | Distribuire il software mediante l'uso di pacchetti. Nei pacchetti<br>sono inclusi i file software e le istruzioni per l'installazione, l'avvio<br>e la disinstallazione (se necessaria) del software. È possibile<br>creare pacchetti per distribuire applicazioni di Windows* Installer<br>(MSI e MSP), applicazioni non appartenenti a Windows Installer,<br>collegamenti Web e applicazioni thin client. |
|      |                         | Per informazioni, vedere Sezione 4.1, "Distribuzione del<br>software", a pagina 45.                                                                                                    |

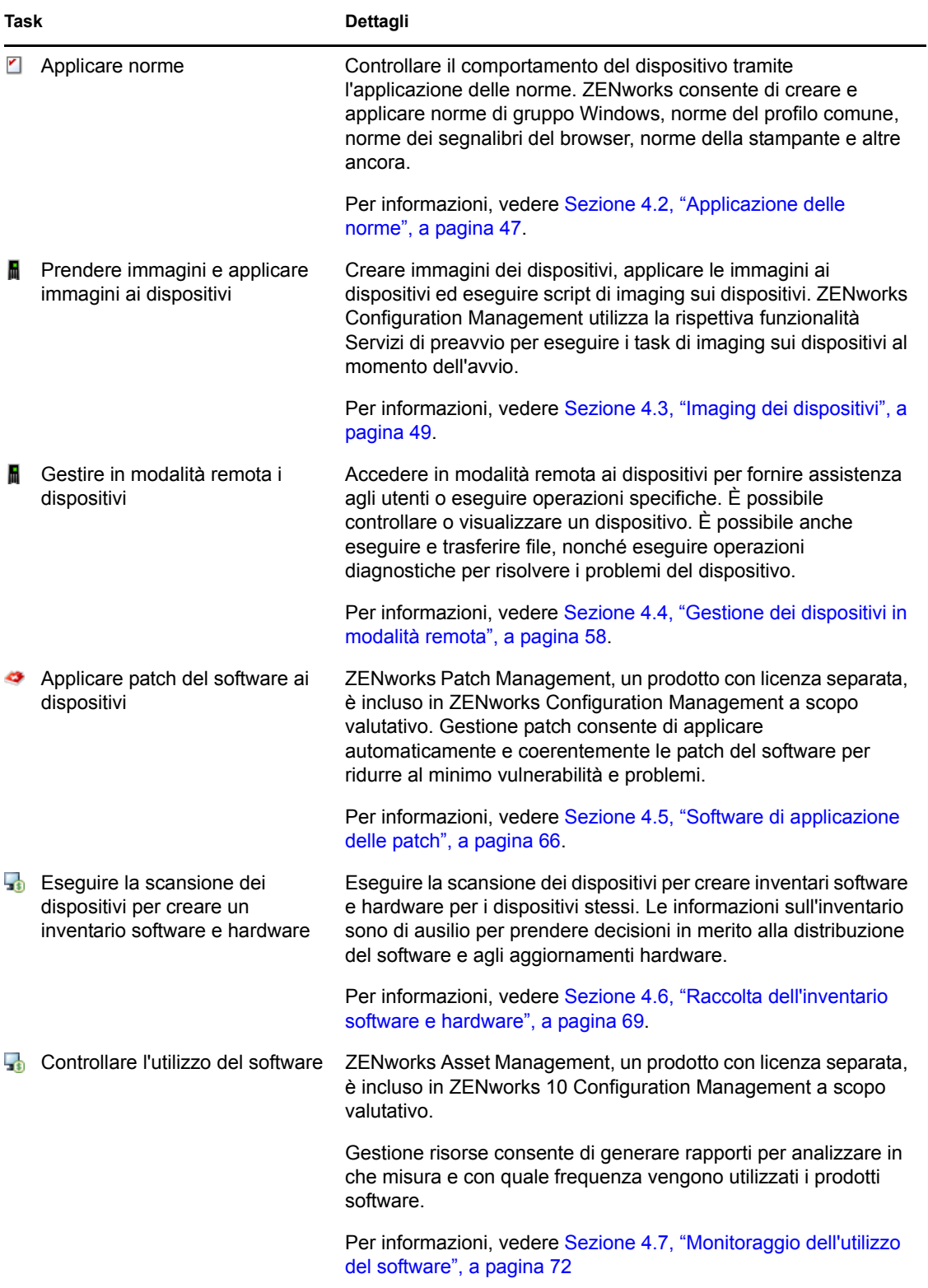

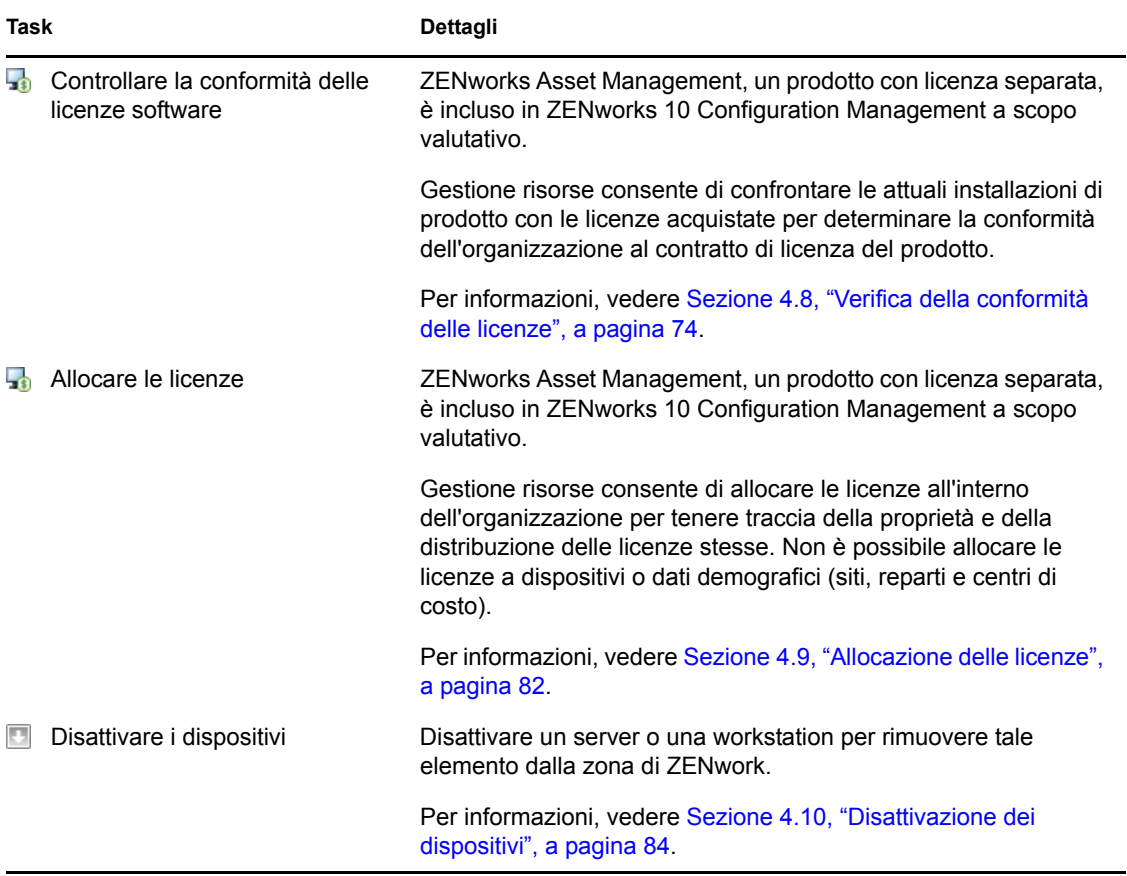

## <span id="page-14-0"></span>**1.4 Messaggi e rapporti di sistema**

Durante l'esecuzione dei task di gestione nella zona, le informazioni vengono registrate affinché sia possibile visualizzare lo stato della zona e le attività che vengono svolte al suo interno.

*Tabella 1-4 Task per i messaggi e i rapporti di sistema*

| Task |                               | Dettagli                                                                                                    |  |
|------|-------------------------------|----------------------------------------------------------------------------------------------------|--|
|      |                               | Visualizzare messaggi di sistema Per controllare attività quali la distribuzione del software e<br>l'applicazione delle norme, dal sistema ZENworks vengono<br>generati messaggi informativi, di avviso e di errore. |  |
|      |                               | Per informazioni, vedere Sezione 6.1, "Visualizzazione dei<br>messaggi di sistema", a pagina 107.                                                                                                    |  |
|      | Creare un elenco di controllo | Se si desidera controllare attentamente l'attività di alcuni<br>dispositivi, pacchetti e norme, è possibile aggiungerli all'elenco di<br>controllo.                                                                  |  |
|      |                               | Per informazioni, vedere Sezione 6.2, "Creazione di un elenco di<br>controllo", a pagina 110.                                                                                                    |  |

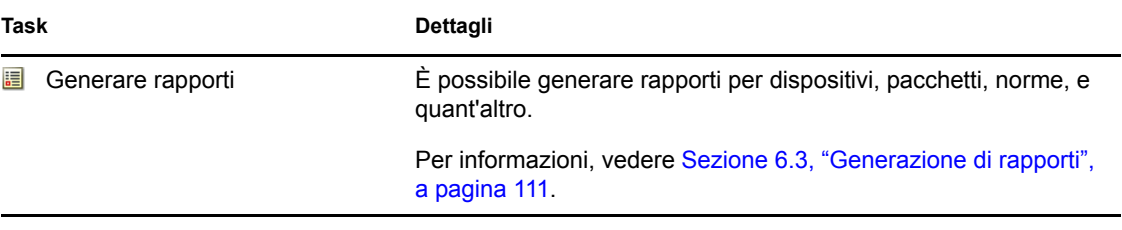

# <span id="page-16-0"></span><sup>2</sup>**Breve descrizione degli strumenti di gestione**

Novell® ZENworks® 10 Configuration Management fornisce una console basata sul Web (Centro di controllo ZENworks) e un'utility dalla riga di comando (zman) che è possibile utilizzare per la gestione del sistema ZENworks. Le seguenti sezioni spiegano come accedere agli strumenti di gestione e usarli:

- [Sezione 2.1, "Centro di controllo ZENworks", a pagina 17](#page-16-1)
- [Sezione 2.2, "Utility della riga di comando zman", a pagina 20](#page-19-0)
- [Sezione 2.3, "Utility della riga di comando zac", a pagina 21](#page-20-0)

## <span id="page-16-1"></span>**2.1 Centro di controllo ZENworks**

Il Centro di controllo ZENworks viene installato su tutti i server ZENworks nella zona di gestione. Tutti i task di gestione possono essere eseguiti su qualsiasi Server ZENworks.

- [Sezione 2.1.1, "Accesso al Centro di controllo ZENworks", a pagina 17](#page-16-2)
- [Sezione 2.1.2, "Esplorazione del Centro di controllo ZENworks", a pagina 18](#page-17-0)

## <span id="page-16-2"></span>**2.1.1 Accesso al Centro di controllo ZENworks**

**1** Tramite un browser Web che soddisfa i requisiti elencati in "Requisiti per il browser di amministrazione" nella *Guida all'installazione di ZENworks 10 Configuration Management*, immettere il seguente URL:

https://*ZENworks\_Server\_Address:port*

Sostituire *Indirizzo\_Server\_ZENworks* con l'indirizzo IP o il nome DNS del server ZENworks. È sufficiente specificare la *porta* se non se ne sta utilizzando una di default (80 o 443). Il Centro di controllo ZENworks richiede una connessione HTTPS poiché le richieste HTTP vengono reindirizzate a HTTPS.

Viene visualizzata la finestra di dialogo di login.

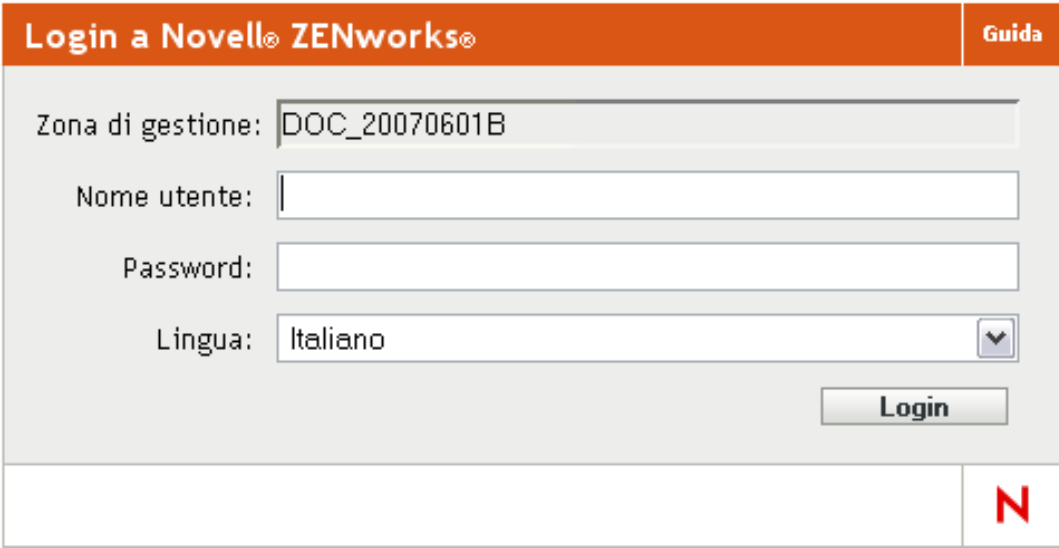

- **2** Nel campo *Nome utente*, digitare Amministratore.
- **3** Nel campo *Password*, digitare la password dell'amministratore creata durante l'installazione.

Per evitare che utenti non autorizzati possano accedere al Centro di controllo ZENworks, l'account amministratore viene disabilitato dopo tre tentativi di login non riusciti ed è necessario attendere 60 secondi prima di poter effettuare un altro tentativo di login. Per modificare tali valori di default, vedere "Modifica dei valori di disabilitazione del login di default" nel *Riferimento per l'amministrazione del sistema ZENworks 10 Configuration Management*.

**4** Fare clic su *Login* per visualizzare il Centro di controllo ZENworks.

Per informazioni più dettagliate su come eseguire il login come altro amministratore, vedere "Accesso al Centro di controllo ZENworks" nel *Riferimento per l'amministrazione del sistema ZENworks 10 Configuration Management*.

**Nota:** se si utilizza Novell iManager come strumento di gestione degli altri prodotti Novell, è possibile configurare il Centro di controllo ZENworks in modo che sia disponibile tramite iManager. Per istruzioni, consultare "Accesso al Centro di Controllo ZENworks mediante Novell iManager" nel *Riferimento per l'amministrazione del sistema ZENworks 10 Configuration Management*.

### <span id="page-17-0"></span>**2.1.2 Esplorazione del Centro di controllo ZENworks**

La seguente pagina Server rappresenta la vista standard del Centro di controllo ZENworks.

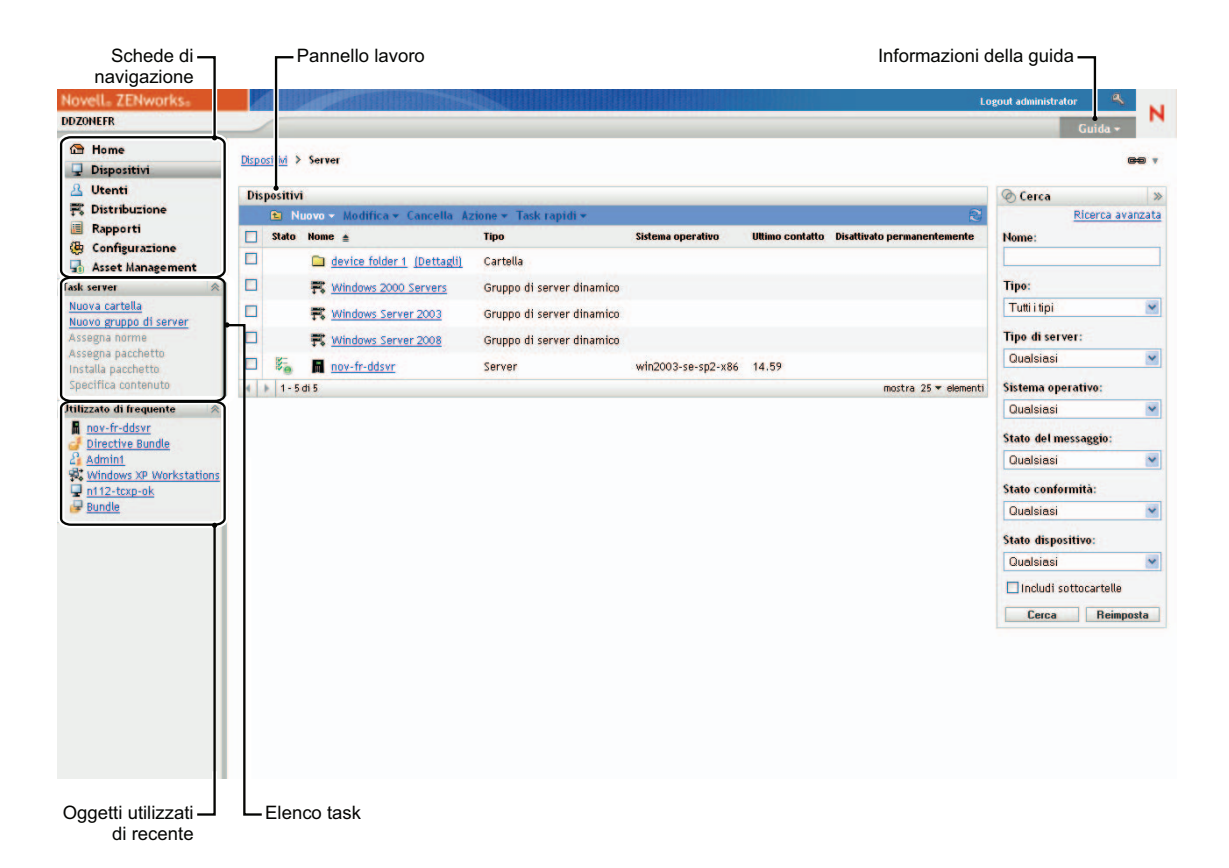

**Schede Esplorazione:** le schede nel riquadro sinistro consentono di passare alle varie aree funzionali di ZENworks. Ad esempio, la pagina Server visualizzata sopra consente di gestire i task associati ai server.

**Elenco dei task:** l'elenco dei task nel riquadro sinistro consente di accedere rapidamente ai task più usati per la pagina corrente. L'elenco dei task cambia per ciascuna pagina. Ad esempio, l'elenco dei task della pagina Pacchetti visualizza i task correlati ai pacchetti, mentre quello della pagina Dispositivi visualizza i task correlati ai dispositivi.

**Oggetti utilizzati frequentemente:** l'elenco Utilizzati frequentemente nel riquadro sinistro visualizza i 10 oggetti più utilizzati, dal più al meno usato. Se si seleziona un oggetto, è possibile passare direttamente alla pagina Dettagli relativa all'oggetto.

**Riquadro di lavoro:** il riquadro di lavoro può essere usato per controllare e gestire il sistema ZENworks. I riquadri cambiano a seconda della pagina correntemente visualizzata. Nell'esempio precedente sono illustrati due pannelli di lavoro: *Dispositivi* e *Cerca*. Nel pannello *Dispositivi* sono elencati i server, le cartelle, i gruppi di server e i gruppi di server dinamici creati; questo pannello viene utilizzato per la gestione dei server. Il pannello *Cerca* consente di filtrare il pannello Dispositivi in base a criteri specifici come il nome, il sistema operativo e lo stato del server.

**Informazioni sulla Guida:** il pulsante ? consente di visualizzare gli argomenti della Guida che contengono ulteriori informazioni sulla pagina correntemente visualizzata. I collegamenti del pulsante ? cambiano a seconda della pagina visualizzata.

## <span id="page-19-0"></span>**2.2 Utility della riga di comando zman**

L'utility zman fornisce un'interfaccia di gestione dalla riga di comando mediante la quale è possibile eseguire la maggior parte dei task disponibili nel Centro di controllo ZENworks. Non è possibile eseguire task di imaging e preavvio, di gestione remota e di patching del software.

Lo scopo principale dell'utility zman è permettere all'utente di eseguire operazioni specifiche tramite uno script. Tuttavia, è possibile anche eseguire le operazioni manualmente tramite la riga di comando.

- [Sezione 2.2.1, "Ubicazione", a pagina 20](#page-19-1)
- [Sezione 2.2.2, "Sintassi", a pagina 20](#page-19-2)
- [Sezione 2.2.3, "Descrizione dei comandi", a pagina 20](#page-19-3)

### <span id="page-19-1"></span>**2.2.1 Ubicazione**

L'utility è installata su tutti i server ZENworks nella seguente ubicazione:

```
%ZENWORKS_HOME%\bin
```
dove %ZENWORKS\_HOME% è il percorso di installazione di ZENworks. In Windows, il percorso di default è c:\novell\zenworks\bin. In Linux\*, il percorso di default è /opt/novell/zenworks/ bin.

## <span id="page-19-2"></span>**2.2.2 Sintassi**

L'utility zman utilizza la seguente sintassi di base:

zman *category-action* [*opzioni*]

Ad esempio, per assegnare un pacchetto software a un dispositivo, è possibile usare il seguente comando:

```
zman bundle-assign workstation bundle1 wks1
```
dove bundle-assign è la categoria-azione e workstation bundle1 wks1 sono le opzioni. In questo esempio le opzioni sono Tipo di dispositivo (workstation), Nome pacchetto (Pacchetto1) e Dispositivo di destinazione (wks1).

## <span id="page-19-3"></span>**2.2.3 Descrizione dei comandi**

Il modo migliore per capire come funzionano i comandi consiste nell'usare la Guida online oppure vedere " zman(1) " nel *Riferimento per le utility dalla riga di comando di ZENworks 10 Configuration Management*.

Per usare la Guida online:

**1** Sul server ZENworks immettere zman --help al prompt dei comandi.

Questo comando visualizza l'uso di base (sintassi) e un elenco di tutte le categorie dei comandi disponibili. È possibile anche utilizzare le seguenti opzioni per visualizzare ulteriori informazioni:

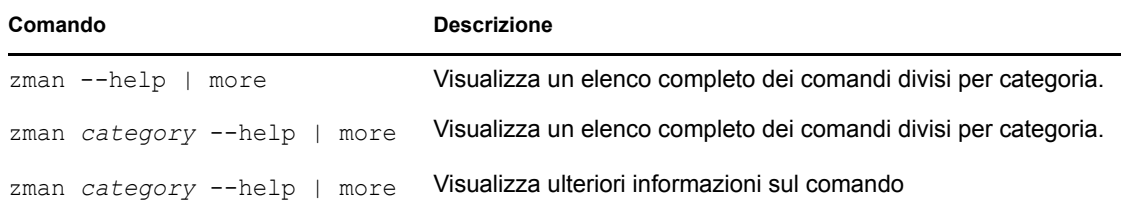

## <span id="page-20-0"></span>**2.3 Utility della riga di comando zac**

L'utility zac offre un'interfaccia di gestione della riga di comando che permette di eseguire i task disponibili in ZENworks Adaptive Agent.

- [Sezione 2.3.1, "Ubicazione", a pagina 21](#page-20-1)
- [Sezione 2.3.2, "Sintassi", a pagina 21](#page-20-2)
- [Sezione 2.3.3, "Descrizione dei comandi", a pagina 21](#page-20-3)

### <span id="page-20-1"></span>**2.3.1 Ubicazione**

L'utility è installata su tutti i server Windows gestiti nella seguente ubicazione:

```
%ZENWORKS_HOME%\bin
```
dove %ZENWORKS\_HOME% è il percorso di installazione di ZENworks. Il percorso di default è c:\program files\novell\zenworks\bin in un dispositivo Windows a 32 bit e c:\program files  $(x86)$  \novell\zenworks\bin in un dispositivo Windows a 64 bit.

## <span id="page-20-2"></span>**2.3.2 Sintassi**

L'utility zac utilizza la seguente sintassi di base:

zac *opzioni comando*

Ad esempio, per avviare un pacchetto su un dispositivo, è possibile usare il seguente comando:

zac bundle-launch "bundle 1"

dove bundle-launch è il comando e bundle 1 è l'opzione del comando. In questo esempio, l'opzione è il nome visualizzato del pacchetto da avviare. L'uso delle virgolette è richiesto solo se il nome visualizzato del pacchetto comprende spazi.

## <span id="page-20-3"></span>**2.3.3 Descrizione dei comandi**

Il modo migliore per capire come funzionano i comandi consiste nell'usare la Guida online oppure vedere "zac(1)" nel *Riferimento per le utility dalla riga di comando di ZENworks 10 Configuration Management*.

Per usare la Guida online:

**1** Sul dispositivo gestito, immettere uno dei seguenti comandi al prompt dei comandi.

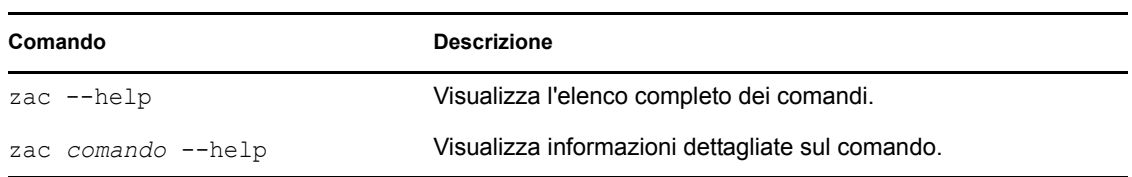

# <span id="page-22-0"></span><sup>3</sup>**Configurazione della zona**

Novell<sup>®</sup> ZENworks<sup>®</sup> 10 Configuration Management è progettato in modo da consentire la gestione efficiente un gran numero di dispositivi e utenti con il minor sforzo possibile. La prima operazione da eseguire per semplificare la gestione consiste nel configurare la zona di gestione in modo che possa utilizzare tutte le funzionalità di ZENworks.

Le seguenti sezioni descrivono i concetti di base che è necessario apprendere per configurare una zona di gestione che supporti i task di gestione in esecuzione. In ciascuna sezione è spiegato un concetto di gestione e sono riportati i passaggi generali per eseguire i task associati al concetto.

- [Sezione 3.1, "Organizzazione dei dispositivi: Cartelle e gruppi", a pagina 23](#page-22-1)
- [Sezione 3.2, "Registrazione di dispositivi", a pagina 29](#page-28-1)
- [Sezione 3.3, "Connessione alle origini utente", a pagina 36](#page-35-1)
- [Sezione 3.4, "Creazione di conti amministratore ZENworks", a pagina 38](#page-37-0)
- <span id="page-22-3"></span>[Sezione 3.5, "Modifica delle impostazioni di configurazione", a pagina 40](#page-39-0)

## <span id="page-22-1"></span>**3.1 Organizzazione dei dispositivi: Cartelle e gruppi**

Mediante l'uso del Centro di controllo ZENworks è possibile gestire i dispositivi eseguendo i task direttamente su singoli oggetti del dispositivo. Tuttavia, questo approccio non è molto efficiente a meno che non si debba gestire solo un numero ridotto di dispositivi. Per ottimizzare la gestione di molti dispositivi, ZENworks consente di organizzare i dispositivi in cartelle e gruppi; quindi è possibile eseguire i task su una cartella o un gruppo per gestirne i dispositivi.

È possibile creare cartelle e gruppi in qualsiasi momento. Tuttavia, è consigliato creare cartelle e gruppi prima di registrare i dispositivi nella zona. In tal modo è possibile utilizzare chiavi e regole di registrazione per aggiungere automaticamente i dispositivi nelle cartelle e nei gruppi appropriati al momento della registrazione (vedere ["Registrazione di dispositivi" a pagina 29\)](#page-28-1).

- [Sezione 3.1.1, "Cartelle", a pagina 23](#page-22-2)
- [Sezione 3.1.2, "Gruppi", a pagina 26](#page-25-0)
- [Sezione 3.1.3, "Ereditarietà delle assegnazioni per cartelle e gruppi", a pagina 29](#page-28-0)

### <span id="page-22-2"></span>**3.1.1 Cartelle**

Le cartelle costituiscono uno strumento ottimale per organizzare i dispositivi in modo di semplificarne la gestione. È possibile applicare impostazioni di configurazione, assegnare contenuti ed eseguire task su qualsiasi cartella. Quando si eseguono tali operazioni, i dispositivi della cartella ereditano impostazioni, assegnazioni e task.

Per ottenere risultati ottimali si consiglia di inserire nella stessa cartella dispositivi con requisiti di configurazione simili. Se tutti i dispositivi inclusi nella cartella richiedono gli stessi contenuti o task, è altresì possibile assegnare contenuti o task sulla cartella. Tuttavia, è possibile che tutti i dispositivi

all'interno della cartella presentino dei requisiti di contenuto e task diversi, quindi è possibile organizzarli in gruppi e assegnare i contenuti e i task appropriati a ciascun gruppo (vedere ["Gruppi"](#page-25-0)  [a pagina 26](#page-25-0) qui di seguito).

Se ad esempio si dispone di workstation in tre siti diversi e Si desidera applicare impostazioni di configurazione differenti, creare tre cartelle (/Workstations/Site1, /Workstations/Site2 e / Workstations/Site3) e inserire le workstation appropriate in ciascuna di esse. Una volta stabilito che la maggior parte delle impostazioni di configurazione vengono applicate a tutte le workstation, configurare tali impostazioni nella zona di gestione. Tuttavia, è opportuno eseguire settimanalmente una raccolta del software e l'inventario hardware nel Sito1 e nel Sito2, nonché una raccolta dell'inventario mensile nel Sito3. Configurare una raccolta dell'inventario settimanale nella zona di gestione, quindi ignorare l'impostazione sulla cartella Sito3 per applicare una pianificazione mensile. La raccolta dell'inventario nel Sito1 e nel Sito2 ha luogo ogni settimana, mentre la raccolta dell'inventario nel Sito3 è mensile.

#### **Creazione di una cartella**

- **1** Nel Centro di controllo ZENworks, fare clic sulla scheda *Dispositivi*.
- **2** Fare clic sulla cartella *Workstation*.

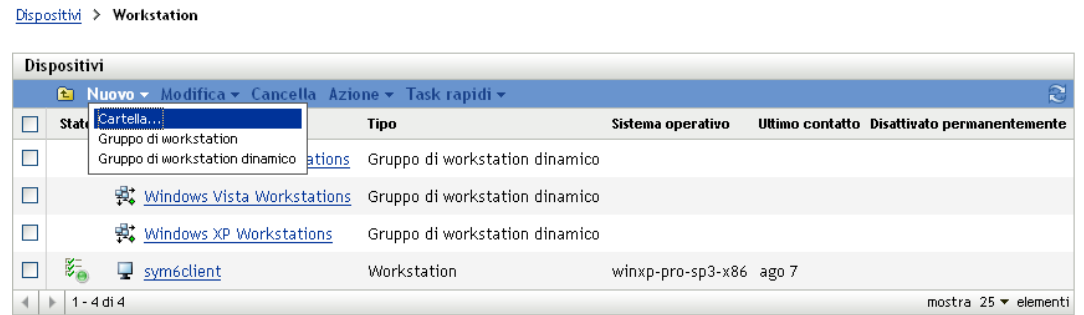

**3** Fare clic su *Nuovo* > *Cartella* per visualizzare la finestra di dialogo Nuova cartella.

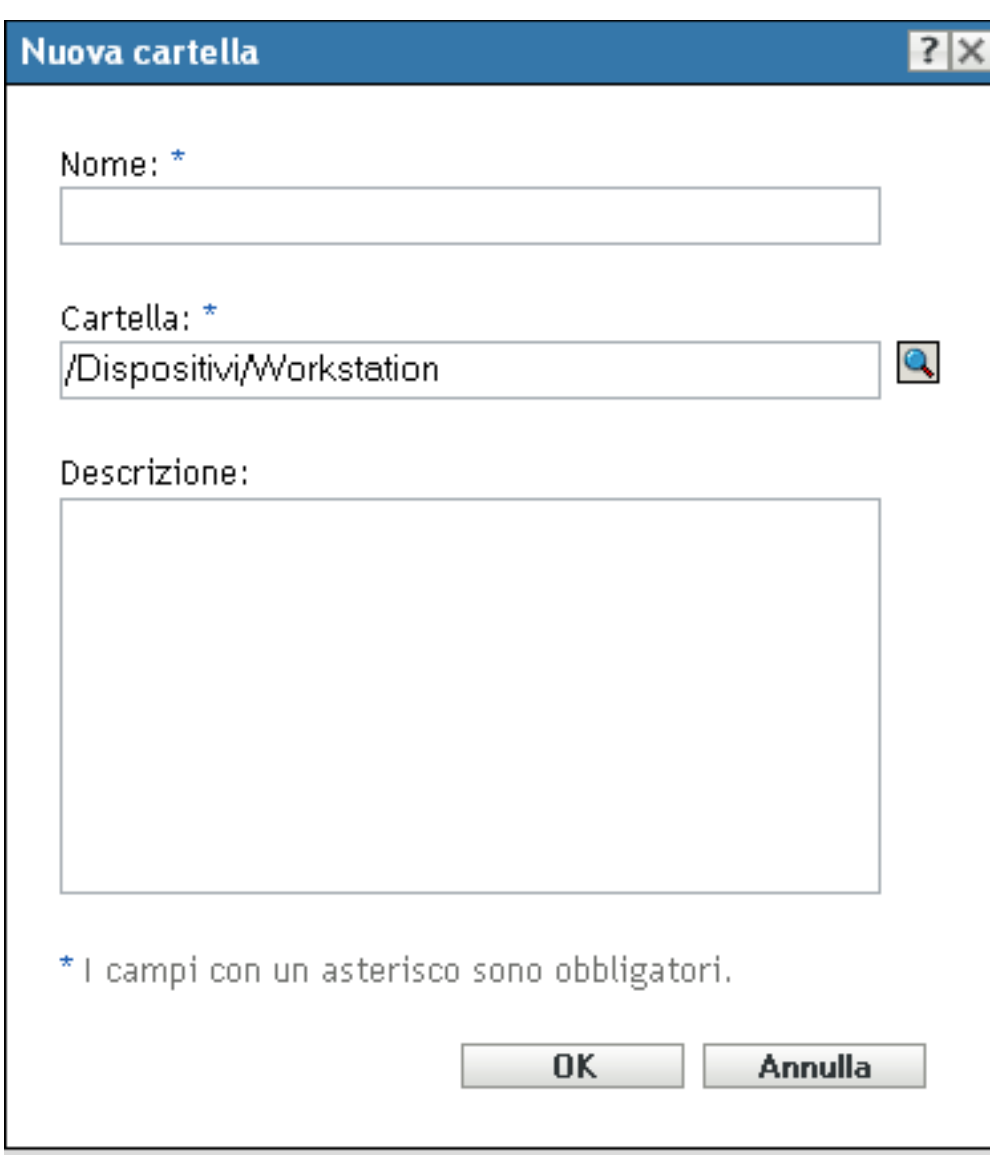

<span id="page-24-0"></span>**4** Nel campo *Nome*, specificare un nome per la nuova cartella.

Quando si assegna un nome a un oggetto nel Centro di controllo ZENworks (a cartelle, gruppi, pacchetti, norme e così via), verificare che il nome rispetti le seguenti convenzioni:

- Il nome deve essere univoco nell'ambito della cartella.
- A seconda del software utilizzato per il database di ZENworks, è possibile che le lettere maiuscole e minuscole non siano univoche per lo stesso nome. Il database incorporato compreso in ZENworks Configuration Management non fa distinzione fra maiuscole o minuscole, quindi Cartella 1 e CARTELLA 1 sono nomi identici e non è possibile utilizzarli nella stessa cartella. Se si usa un database esterno che applica la distinzione tra maiuscole e minuscole, Cartella 1 e CARTELLA 1 sono dei nomi univoci.
- Se si utilizzano spazi, è necessario racchiudere il nome tra virgolette quando lo si immette nella riga di comando. Ad esempio, è necessario racchiudere Cartella 1 tra virgolette ("Cartella 1") quando si immette tale nome nella utility zman.
- $\bullet$  I seguenti caratteri non sono validi e non possono essere usati:  $/ \$ ?: "' < > | `% ~
- **5** Fare clic su *OK* per creare la cartella.

È possibile anche usare i comandi workstation-folder-create e server-folder-create dell'utility zman per creare cartelle dispositivi. Per ulteriori informazioni, vedere " Comandi per le workstation " e " Comandi per i server " nel *Riferimento per le utility dalla riga di comando di ZENworks 10 Configuration Management*.

## <span id="page-25-0"></span>**3.1.2 Gruppi**

Come con le cartelle, è inoltre possibile assegnare contenuti ed eseguire task su gruppi di dispositivi. Quando si eseguono tali operazioni, i dispositivi del gruppo ereditano assegnazioni e task. Diversamente da quanto si verifica con le cartelle, non è possibile applicare impostazioni di configurazione ai gruppi.

I gruppi forniscono maggiore flessibilità per l'assegnazione di contenuti e task. In alcuni casi, non è necessario assegnare lo stesso contenuto ed eseguire lo stesso task su tutti i dispositivi all'interno di una cartella. Oppure può essere necessario assegnare lo stesso contenuto ed eseguire task su uno o più dispositivi in cartelle diverse. A tal fine, è possibile aggiungere i dispositivi a un gruppo (indipendentemente dalla cartella in cui sono contenuti i dispositivi), quindi assegnare il contenuto ed eseguire i task in tale gruppo.

Si consideri di nuovo l'esempio delle workstation in tre siti diversi (vedere [Sezione 3.1.1, "Cartelle",](#page-22-2)  [a pagina 23](#page-22-2)). Per alcune workstation di ciascun sito è necessario lo stesso software per la contabilità. Data la possibilità di assegnare il software ai gruppi, è possibile creare un gruppo Contabilità, aggiungervi le workstation di destinazione e assegnare il software per la contabilità appropriato al gruppo.

Il vantaggio nell'assegnazione a un gruppo è costituito dal fatto che tutti i dispositivi contenuti nel gruppo ricevono l'assegnazione, ma è necessario effettuarla una sola volta. Inoltre, un dispositivo può appartenere a un numero qualsiasi di gruppi univoci e le assegnazioni da più gruppi sono additive. Se ad esempio si assegna un dispositivo al gruppo A e B, esso eredita il software assegnato a entrambi i gruppi.

In ZENworks sono disponibili gruppi e gruppi dinamici. Per quanto riguarda le assegnazioni dei contenuti o l'esecuzione dei task, i gruppi e i gruppi dinamici funzionano allo stesso modo. La sola differenze tra i due tipi di gruppo consiste nel modo in cui vengono aggiunti i dispositivi. Con il gruppo è necessario aggiungere i dispositivi manualmente. Con il gruppo dinamico, prima si definiscono i criteri che il dispositivo deve rispettare per far parte del gruppo, quindi vengono aggiunti automaticamente i dispositivi che soddisfano i criteri specificati.

ZENworks include vari gruppi di server dinamici predefiniti (server Windows 2000 e Windows 2003) e gruppi di workstation dinamici (workstation Windows XP, Windows 2000 e Windows Vista). Tutti i dispositivi con tali sistemi operativi vengono aggiunti automaticamente al gruppo dinamico appropriato.

#### **Creazione di un gruppo**

**1** Nel Centro di controllo ZENworks, fare clic sulla scheda *Dispositivi*.

**2** Per creare un gruppo di server, fare clic sulla cartella *Server*.

#### oppure

Se si desidera creare un gruppo di workstation, fare clic sulla cartella *Workstation*.

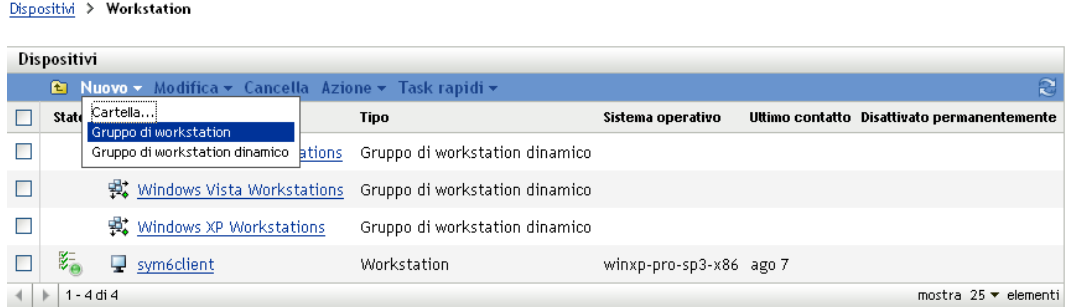

**3** Fare clic su *Nuovo* > *Gruppo di server* (oppure *Nuovo* > *Gruppo di workstation* per le workstation) per avviare la Creazione guidata nuovo gruppo.

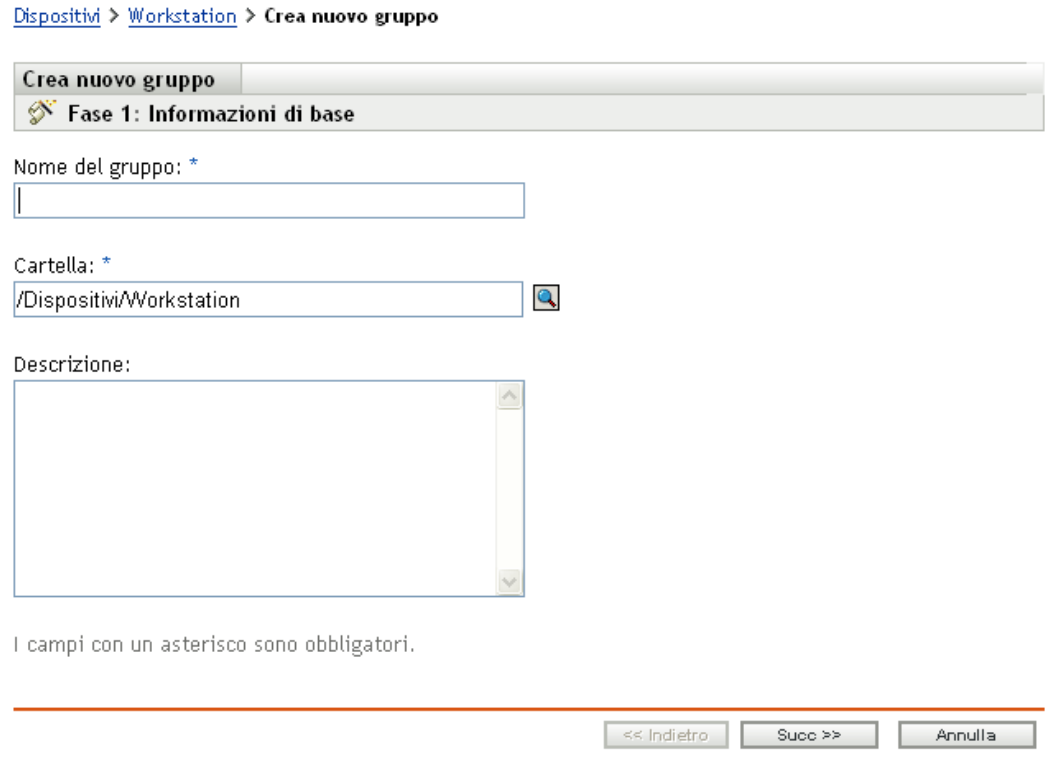

**4** Nella pagina Informazioni di base, digitare un nome per il nuovo gruppo nel campo *Nome gruppo*, quindi fare clic su *Avanti*.

Il nome del gruppo deve rispettare le [convenzioni di denominazione](#page-24-0).

**5** Nella pagina Riepilogo, fare clic su *Fine* per creare il gruppo senza aggiungere membri. oppure

Per aggiungere membri al gruppo, fare clic su *Avanti*, quindi continuare con il [Passo 6.](#page-27-0)

- <span id="page-27-0"></span>**6** Nella pagina Aggiungi membri del gruppo, fare clic su *Aggiungi* per aggiungere i dispositivi al gruppo, quindi fare clic su *Avanti* dopo aver aggiunto i dispositivi.
- **7** Nella pagina Riepilogo, fare clic su *Fine* per creare il gruppo.

È possibile anche usare i comandi workstation-group-create e server-group-create dell'utility zman per creare gruppi dispositivi. Per ulteriori informazioni, vedere " Comandi per le workstation " e " Comandi per i server " nel *Riferimento per le utility dalla riga di comando di ZENworks 10 Configuration Management*.

#### **Creazione di un gruppo dinamico**

- **1** Nel Centro di controllo ZENworks, fare clic sulla scheda *Dispositivi*.
- **2** Per creare un gruppo di server, fare clic sulla cartella *Server*.

oppure

Dispositivi > Workstation

Se si desidera creare un gruppo di workstation, fare clic sulla cartella *Workstation*.

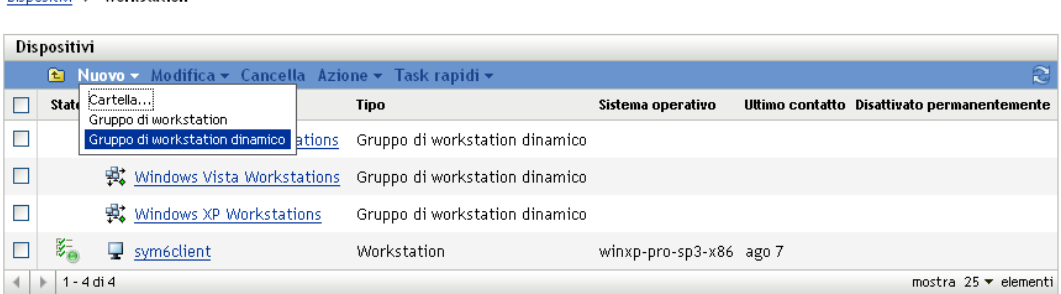

**3** Fare clic su *Nuovo* > *Gruppo di server dinamico* (oppure *Nuovo* > *Gruppo di workstation dinamico* per le workstation) per avviare la Creazione guidata nuovo gruppo.

#### Dispositivi > Workstation > Crea nuovo gruppo dinamico

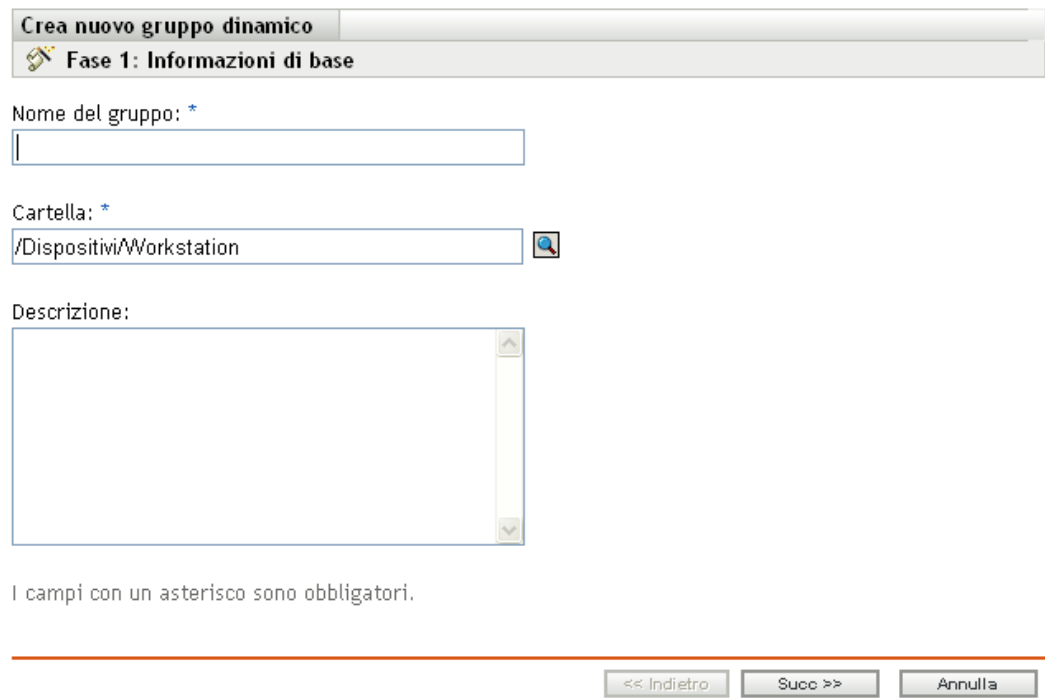

**4** Nella pagina Informazioni di base, digitare un nome per il nuovo gruppo nel campo *Nome gruppo*, quindi fare clic su *Avanti*.

Il nome del gruppo deve rispettare le [convenzioni di denominazione](#page-24-0).

**5** Nella pagina Definisci filtro per i membri del gruppo, definire i criteri che il dispositivo deve rispettare per diventare un membro del gruppo, quindi fare clic su *Avanti*.

Fare clic sul pulsante della *guida* per ottenere informazioni dettagliate sulla creazione dei criteri.

**6** Nella pagina Riepilogo, fare clic su *Fine* per creare il gruppo.

### <span id="page-28-0"></span>**3.1.3 Ereditarietà delle assegnazioni per cartelle e gruppi**

Quando si assegna un contenuto a una cartella, tutti gli oggetti (utenti, dispositivi e sottocartelle) ereditano l'assegnazione eccetto i gruppi ubicati nella cartella. Ad esempio, se si assegna un PacchettoA alla CartellaDispositivi1, tutti i dispositivi inclusi nella cartella (compresi tutti i dispositivi presenti nelle sottocartelle) ereditano l'assegnazione PacchettoA. Tuttavia, l'assegnazione non viene ereditata da nessuno dei gruppi di dispositivi ubicati nella CartellaDispositivi1. Sostanzialmente le assegnazioni delle cartelle non vengono passate ai gruppi ubicati nella cartella stessa.

## <span id="page-28-2"></span><span id="page-28-1"></span>**3.2 Registrazione di dispositivi**

Quando si distribuisce ZENworks Adaptive Agent a un dispositivo, quest'ultimo viene registrato nella zona di gestione e diventa un dispositivo gestito. Come parte della registrazione, è possibile specificare il nome ZENworks del dispositivo e la cartella e i gruppi ai quali si desidera aggiungere il dispositivo.

Per default, viene utilizzato un nome host del dispositivo come nome ZENworks, esso viene aggiunto alla cartella /Server o /Workstation e non gli viene assegnata l'appartenenza in alcun gruppo. È possibile spostare manualmente i dispositivi in altre cartelle e aggiungerli a gruppi. Tuttavia, questa operazione può risultare complessa se il numero di dispositivi è elevato o se si aggiungono frequentemente nuovi dispositivi. Il modo migliore per gestire un numero elevato di dispositivi consiste nell'aggiungerli automaticamente nelle cartelle e nei gruppi corretti durante la registrazione.

Per aggiungere i dispositivi a cartelle e gruppi durante la registrazione, è possibile utilizzare chiavi o regole di registrazione o entrambe. Sia le chiavi sia le regole di registrazione consentono di assegnare a un dispositivo le appartenenze a cartelle o gruppi. Tuttavia, poiché ci sono delle differenze effettive tra le chiavi e le regole, è necessario comprendere bene come funzionano prima di usare un metodo o entrambi i metodi contemporaneamente.

- [Sezione 3.2.1, "Chiavi di registrazione", a pagina 30](#page-29-0)
- [Sezione 3.2.2, "Regole di registrazione", a pagina 33](#page-32-0)
- [Sezione 3.2.3, "Modello denominazione dispositivo", a pagina 34](#page-33-0)
- [Sezione 3.2.4, "Ulteriori informazioni", a pagina 36](#page-35-0)

## <span id="page-29-0"></span>**3.2.1 Chiavi di registrazione**

una chiave di registrazione è una stringa alfanumerica definita manualmente o generata casualmente. Durante la distribuzione di ZENworks Adaptive Agent in un dispositivo, è necessario disporre della chiave di registrazione. La prima volta che si connette al server ZENworks, il dispositivo viene aggiunto alla cartella e ai gruppi definiti nella chiave.

È possibile creare una o più chiavi di registrazione per garantire che il dispositivo venga collocato nelle cartelle e nei gruppi desiderati. Ad esempio può essere necessario verificare che tutte le workstation del reparto vendite vengano aggiunte alla cartella /Workstation/Vendite, ma che vengano divise in tre gruppi diversi (Teamvendite1, Teamvendite2, Teamvendite3) a seconda delle assegnazioni dei team. In questo caso è possibile creare tre diverse chiavi di registrazione e configurare ciascuna di questi in modo che aggiunga le workstation del reparto Vendite alla cartella /Workstation/Vendite e al gruppo del team appropriato. Tutte le workstation che utilizzano la chiave di registrazione corretta vengono aggiunte alla cartella e al gruppo appropriati.

Per creare una chiave di registrazione:

**1** In Centro di controllo ZENworks, fare clic sulla scheda *Configurazione*, quindi fare clic sulla scheda *Registrazione*.

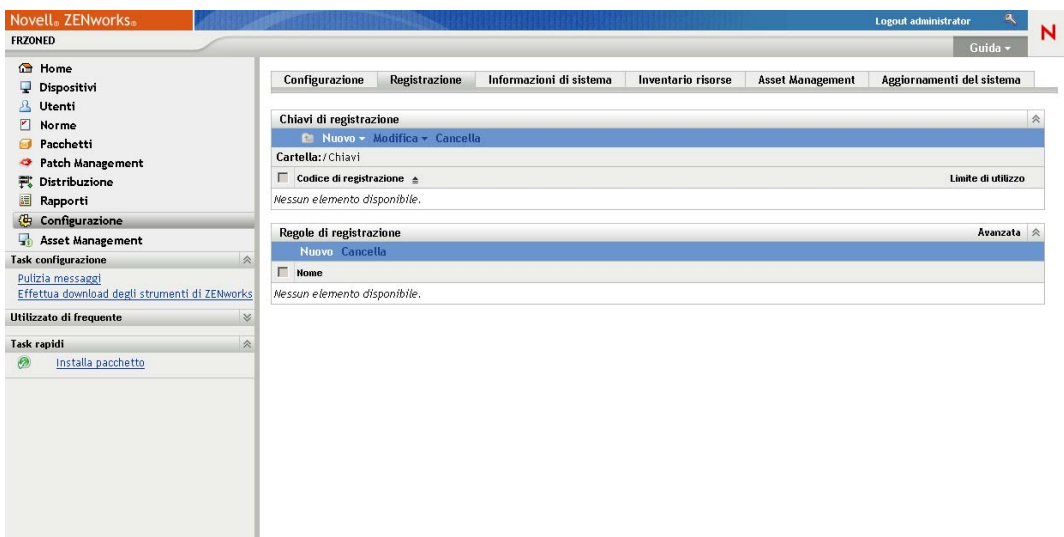

**2** Nel riquadro Chiavi di registrazione, fare clic su *Nuovo* > *Chiave di registrazione* per avviare la Creazione guidata nuova chiave di registrazione.

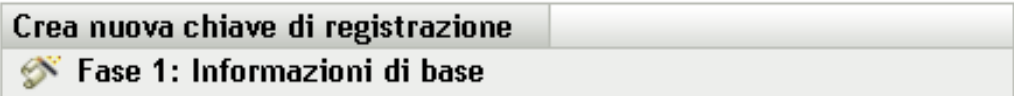

Fornire il nome, la descrizione e il limite per la nuova chiave di registrazione. Facendo clic sul pulsante "Genera" è possibile creare un nome univoco.

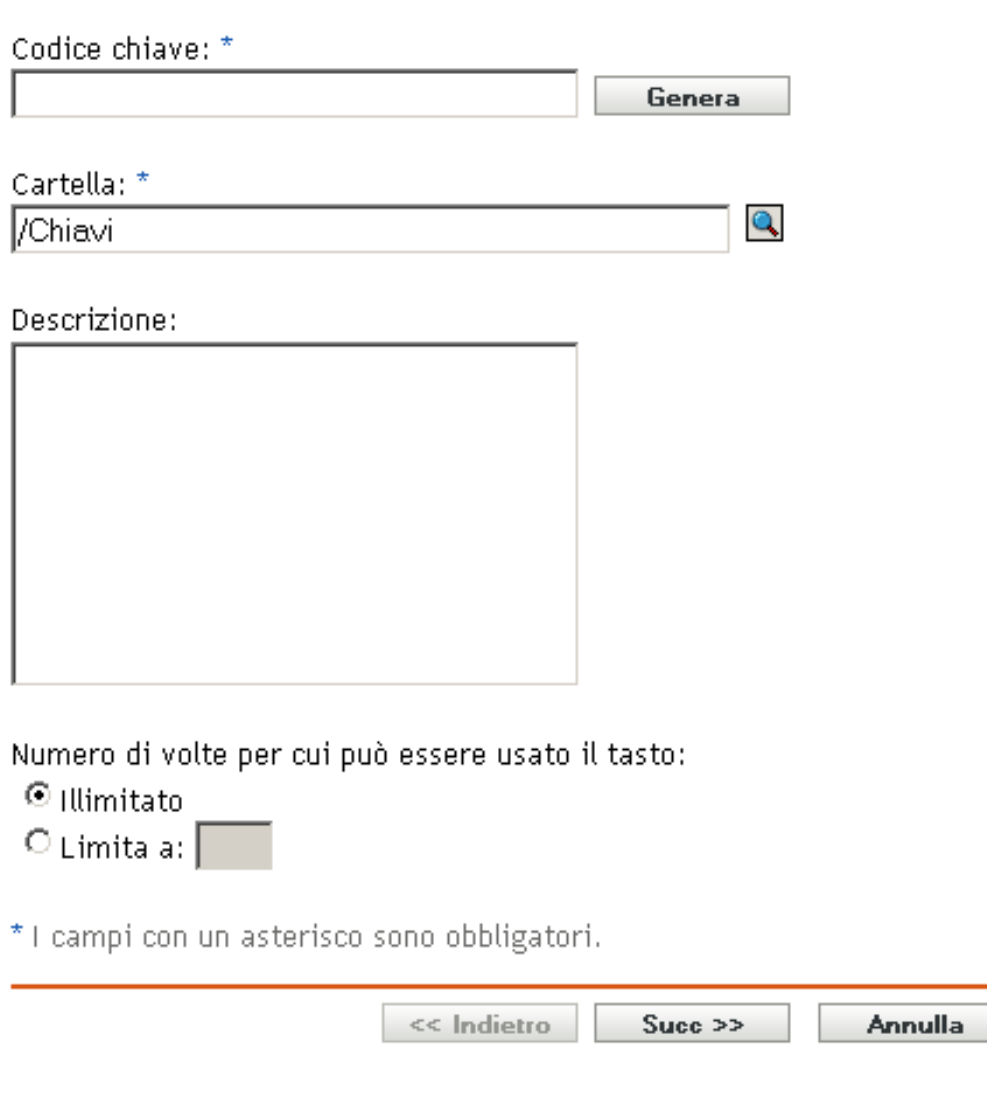

**3** Seguire le istruzioni visualizzate.

Per informazioni su cosa è necessario fornire a ogni passaggio della procedura guidata, fare clic sul pulsante della *guida*.

È possibile anche usare il comando registration-create-key nell'utility zman per creare una chiave di registrazione. Per ulteriori informazioni, vedere "Comandi di registrazione" nel *Riferimento per le utility dalla riga di comando di ZENworks 10 Configuration Management*.

## <span id="page-32-0"></span>**3.2.2 Regole di registrazione**

Se non si desidera immettere una chiave di registrazione durante la distribuzione o se si desidera aggiungere automaticamente i dispositivi a cartelle e gruppi diversi in base ai criteri predefiniti (ad esempio in base al tipo di sistema operativo, alla CPU o all'indirizzo IP), è possibile usare le regole di registrazione.

ZENworks fornisce una regola di registrazione di default per i server e un'altra per le workstation. Se un dispositivo si registra senza una chiave e non sono state create regole di registrazione, le assegnazioni delle cartelle vengono applicate sulla base delle regole di registrazione di default. Le due regole di default provocano l'aggiunta di tutti i server alla cartella /Server e di tutte le workstation alla cartella /Workstation.

Le due regole di default sono state appositamente definite per verificare che la registrazione di tutti i server e di tutte le workstation venga effettuata correttamente. Per questo motivo non è possibile cancellare o modificare queste due regole di default. Tuttavia, è possibile anche definire ulteriori regole per filtrare i dispositivi al momento della registrazione e aggiungerli a cartelle e gruppi diversi. Se, come consigliato nella Sezione 3.1, "Organizzazione dei dispositivi: Cartelle e gruppi", [a pagina 23](#page-22-1), sono state stabilite cartelle per i dispositivi con impostazioni di configurazione simili e per gruppi relativi a dispositivi con assegnazioni simili, i nuovi dispositivi registrati ricevono automaticamente le impostazioni di configurazione e assegnazioni appropriate.

Per creare una regola di registrazione:

**1** In Centro di controllo ZENworks, fare clic sulla scheda *Configurazione*, quindi fare clic sulla scheda *Registrazione*.

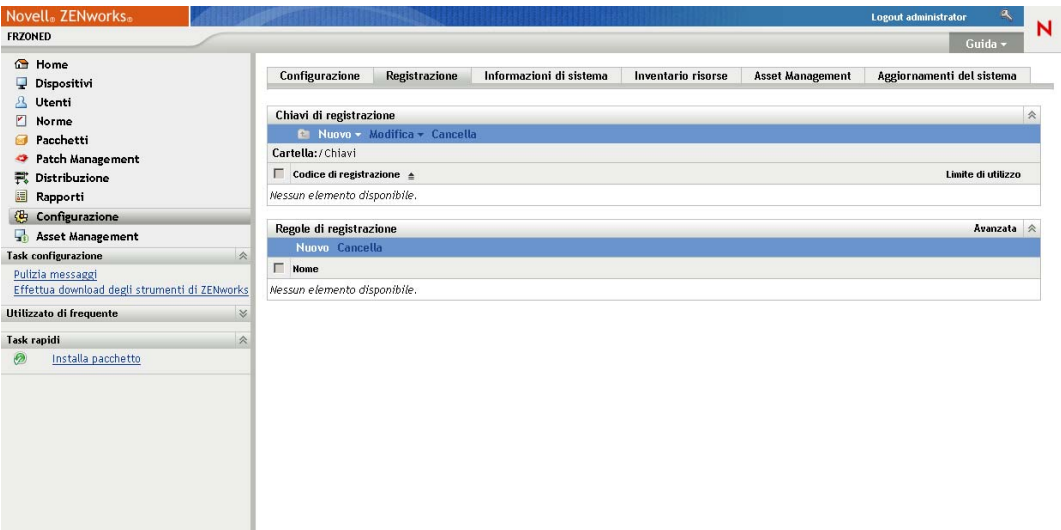

**2** Nel riquadro Regole di registrazione, fare clic su *Nuovo* per avviare la procedura guidata Crea nuova regola di registrazione.

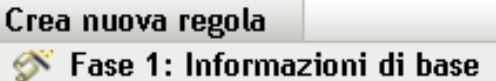

Indicare il nome e la descrizione delle nuove norme.

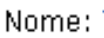

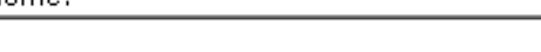

Descrizione:

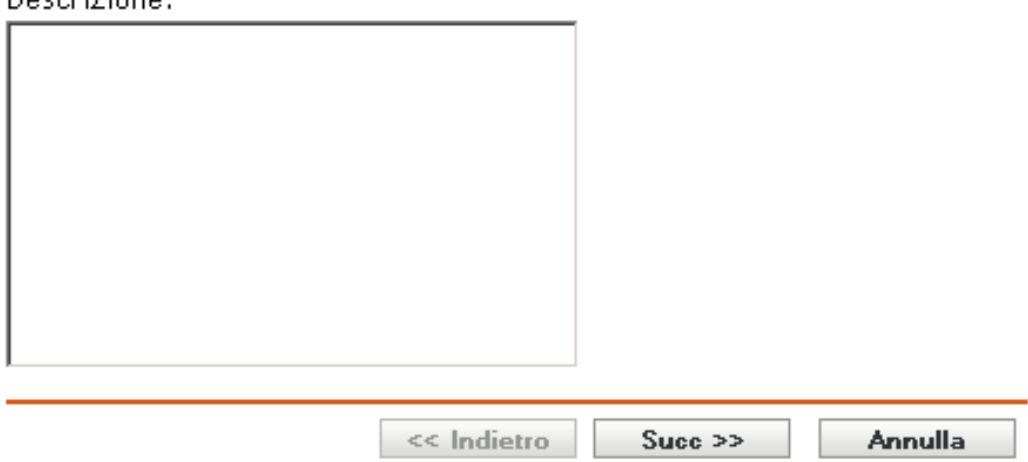

**3** Seguire le istruzioni visualizzate per creare la regola.

Per informazioni su cosa è necessario fornire a ogni passaggio della procedura guidata, fare clic sul pulsante della *guida*.

È possibile anche usare il comando registration-create-key nell'utility zman per creare una chiave di registrazione. Per ulteriori informazioni, vedere "Comandi per i gruppi di regole" nel *Riferimento per le utility dalla riga di comando di ZENworks 10 Configuration Management*.

## <span id="page-33-0"></span>**3.2.3 Modello denominazione dispositivo**

Il modello di denominazione del dispositivo determina la modalità di assegnazione del nome ai dispositivi al momento della registrazione. Per default viene utilizzato un nome host del dispositivo. È possibile modificare tale nome per utilizzare qualsiasi combinazione delle seguenti variabili del computer: \${HostName}, \${GUID}, \${OS}, \${CPU}, \${DNS}, \${IPAddress}.

- **1** Nel Centro di controllo ZENworks, fare clic sulla scheda *Configurazione*.
- **2** Nel pannello Impostazioni zona di gestione, fare clic su *Gestione dispositivi*.

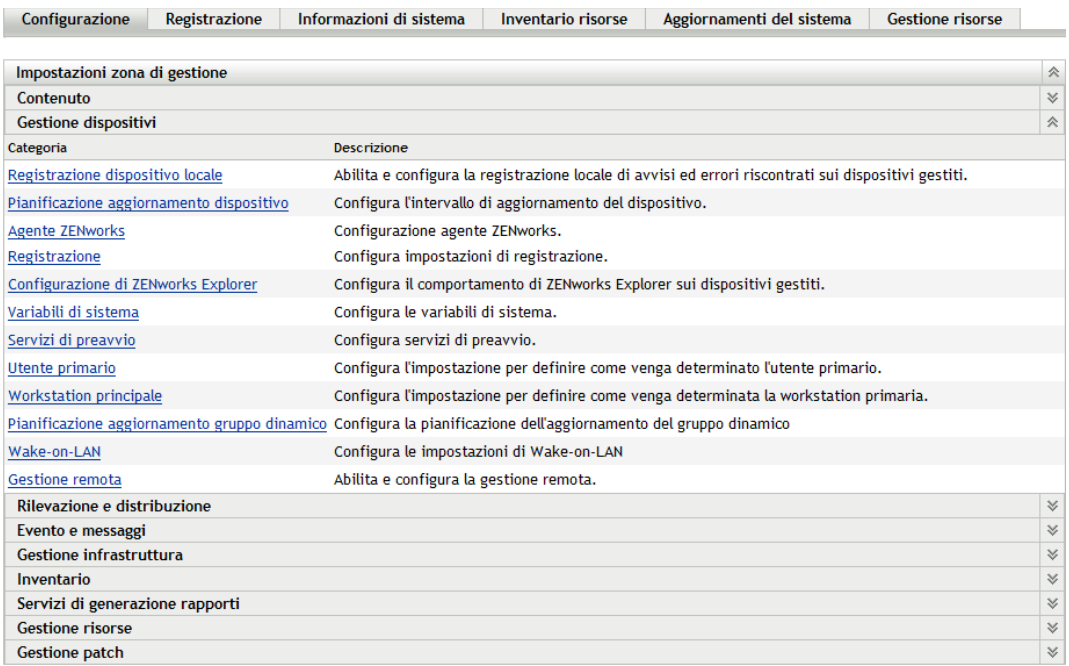

**3** Fare clic su *Registrazione* per visualizzare la pagina corrispondente.

 $\underline{\texttt{Configurazione}}\ \geqslant\ \ \textbf{Registrazione}$ 

 $\mathbf{r}$ 

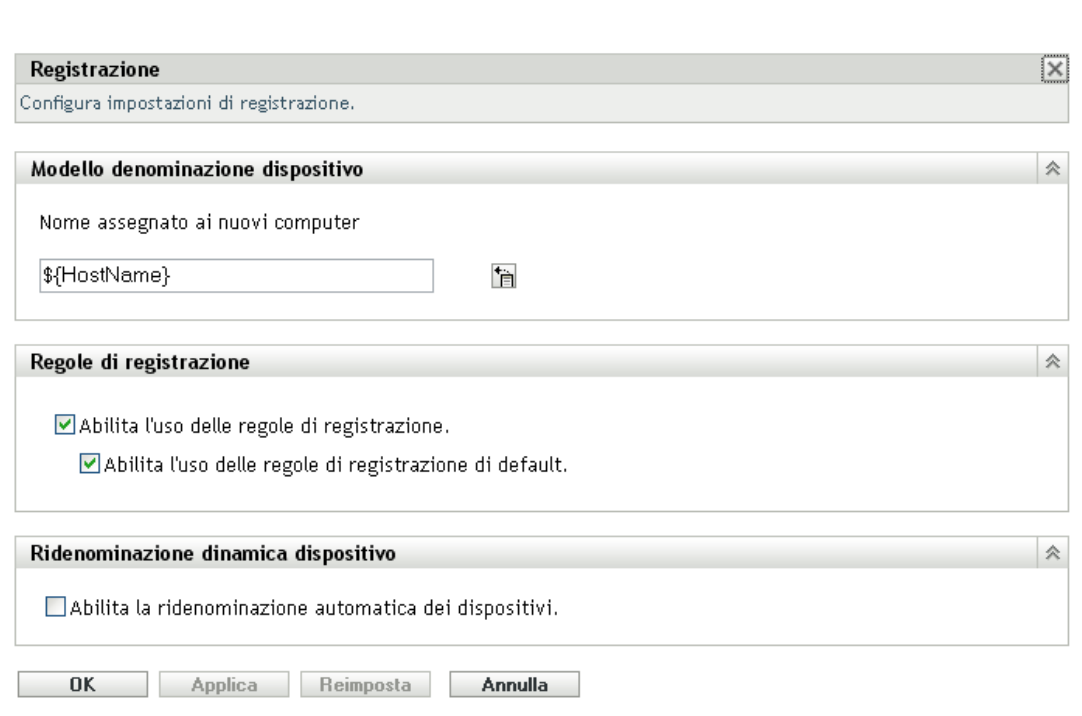

**4** Nel riquadro Modello denominazione dispositivo fare clic su **h**, quindi selezionare la variabile di computer desiderata dall'elenco.

È possibile utilizzare qualsiasi combinazione di una o più variabili; ad esempio:

\${HostName}\${GUID}

**5** Fare clic su *OK* per salvare le modifiche.

### <span id="page-35-0"></span>**3.2.4 Ulteriori informazioni**

Per ulteriori informazioni sulla registrazione di dispositivi, vedere il *Riferimento per la rilevazione, la distribuzione e la disattivazione permanente di ZENworks 10 Configuration Management*.

## <span id="page-35-2"></span><span id="page-35-1"></span>**3.3 Connessione alle origini utente**

Oltre ai dispositivi, è possibile assegnare contenuto agli utenti. Diversamente dal contenuto assegnato al dispositivo, il contenuto assegnato all'utente è disponibile sul dispositivo solo al momento in cui l'utente accede alla zona di gestione.

Per assegnare il contenuto agli utenti, è possibile creare una connessione di sola lettura alla directory LDAP che contiene gli utenti. Questa operazione crea i riferimenti oggetto nel database di ZENworks che espone gli utenti nel Centro di controllo ZENworks e permette all'utente di eseguire le assegnazioni. La directory LDAP non viene influenzata; in ZENworks è richiesto solo l'accesso alla lettura per la directory LDAP e tutte le informazioni sulle assegnazioni vengono memorizzate nel database di ZENworks. Per informazioni più dettagliate sui diritti di lettura specifici richiesti per la connessione a un'origine utente, vedere il *Riferimento per l'amministrazione del sistema ZENworks 10 Configuration Management*.

È possibile connettersi a Novell eDirectory<sup>™</sup> e Microsoft<sup>\*</sup> Active Directory<sup>\*</sup> come origini utente. I requisiti minimi sono Novell eDirectory 8.7.3 e Microsoft Active Directory in Windows 2000 SP4. Il requisito minimo per LDAP è la versione 3.

Dopo la connessione a una directory LDAP, si definiscono i container nella directory che si desidera che sia visibile. Si supponga ad esempio di avere una struttura di domini Microsoft Active denominata MiaSocietà. Tutti gli utenti risiedono in due container nella struttura MiaSocietà: MyCompany/Users e MyCompany/Temp/Users. È possibile impostare la struttura MiaSocietà come origine e MyCompany/Users e MyCompany/Temp/Users come container utente a sé stanti. Ciò limita l'accesso alla directory solo ai container che comprendono utenti.

Oltre agli utenti che risiedono nei container aggiunti, il Centro di controllo ZENworks visualizza anche tutti i gruppi di utenti ubicati nei container. Ciò consente di gestire sia il singolo utente sia gruppi di utenti.

Per connettersi a un'origine utente:

**1** Nel Centro di controllo ZENworks, fare Clic sulla scheda *Configurazione*.
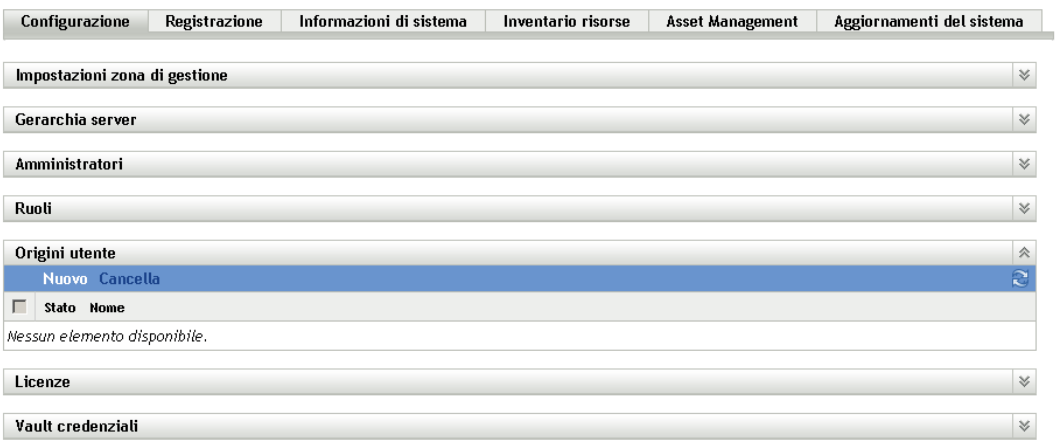

**2** Nel riquadro Origini utente, fare clic su *Nuovo* per avviare la Creazione guidata nuova origine utente.

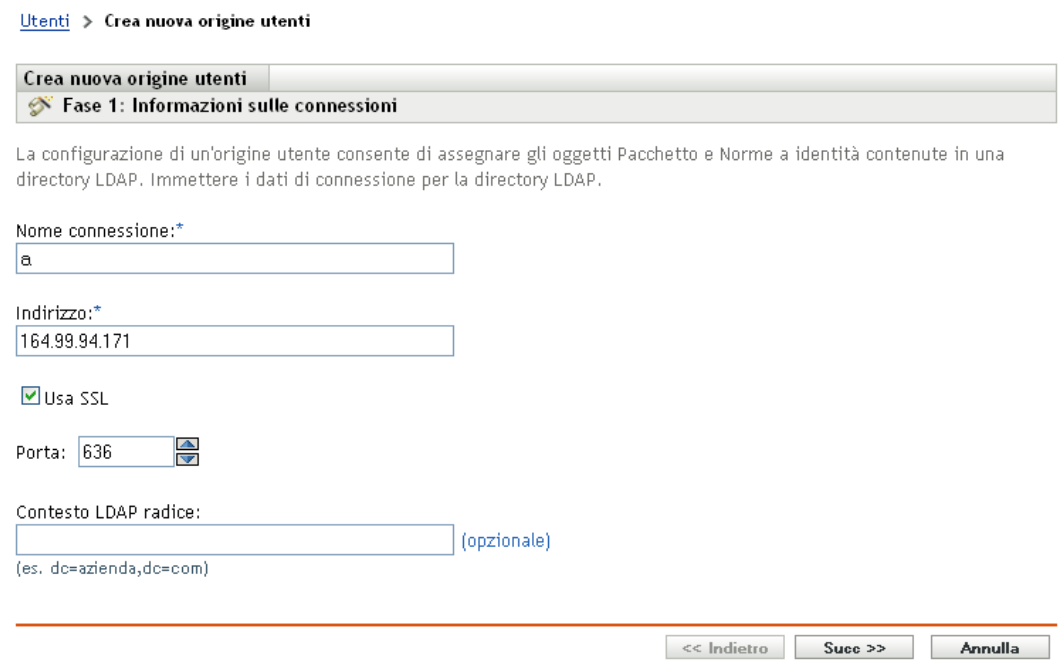

**3** Seguire le istruzioni visualizzate per creare un'origine utente.

Per informazioni su cosa è necessario fornire a ogni passaggio della procedura guidata, fare clic sul pulsante della *guida*.

È possibile anche usare il comando user-source-create nell'utility zman per creare una connessione a un'origine utente. Per ulteriori informazioni, vedere "Comandi per l'utente" nel *Riferimento per le utility dalla riga di comando di ZENworks 10 Configuration*.

# **3.4 Creazione di conti amministratore ZENworks**

Durante l'installazione viene creato un account amministratore ZENworks di default (denominato Amministratore). Questo account, denominato Super amministratore, offre diritti amministrativi completi per la zona di gestione.

In genere, è necessario creare account di amministratore per tutti gli utenti che eseguono task amministrativi. È possibile definire tali account come account di Super amministratore o account amministratore con diritti limitati. È possibile, ad esempio, fornire a un utente un account amministratore che gli consenta esclusivamente di rilevare e registrare i dispositivi nella zona di gestione.Oppure, l'account può consentire all'utente esclusivamente di assegnare pacchetti ai dispositivi. In alternativa, è possibile limitare l'account all'esecuzione di task di gestione quali la gestione di contratti, licenze e documenti.

In alcuni casi, è possibile disporre di più account di amministratore che richiedono gli stessi diritti amministrativi. Anziché assegnare diritti a ciascun account singolarmente, è possibile creare un ruolo amministratore, assegnare diritti amministrativi al ruolo, quindi aggiungere gli account al ruolo. Ad esempio, è possibile che il ruolo di help desk fornisca i diritti amministrativi richiesti da diversi amministratori.

Per creare account amministratore aggiuntivi:

**1** Nel Centro di controllo ZENworks, fare Clic sulla scheda *Configurazione*.

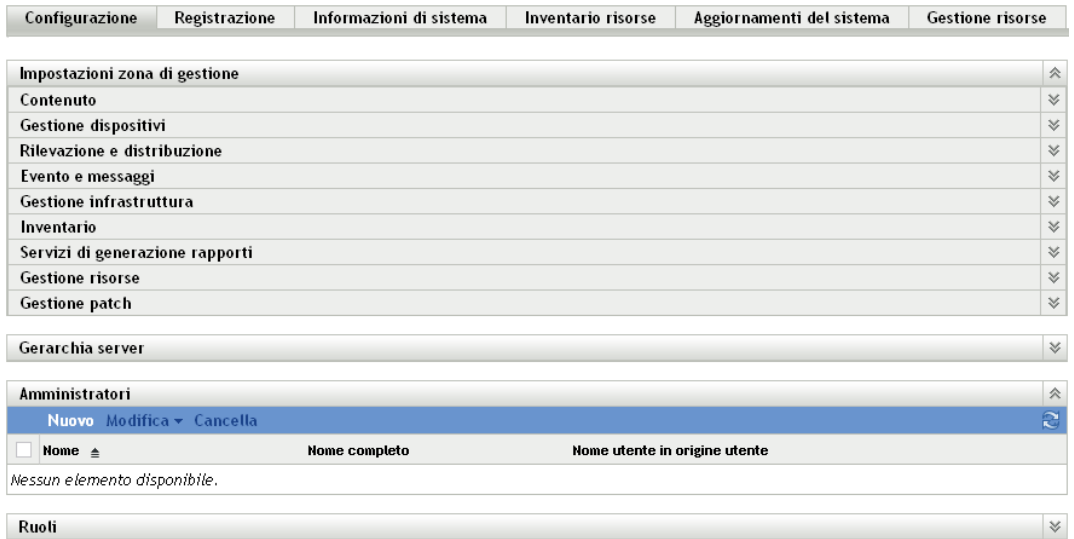

**2** Nel riquadro Amministratore fare clic su *Nuovo* per visualizzare la finestra di dialogo Aggiungi nuovo amministratore.

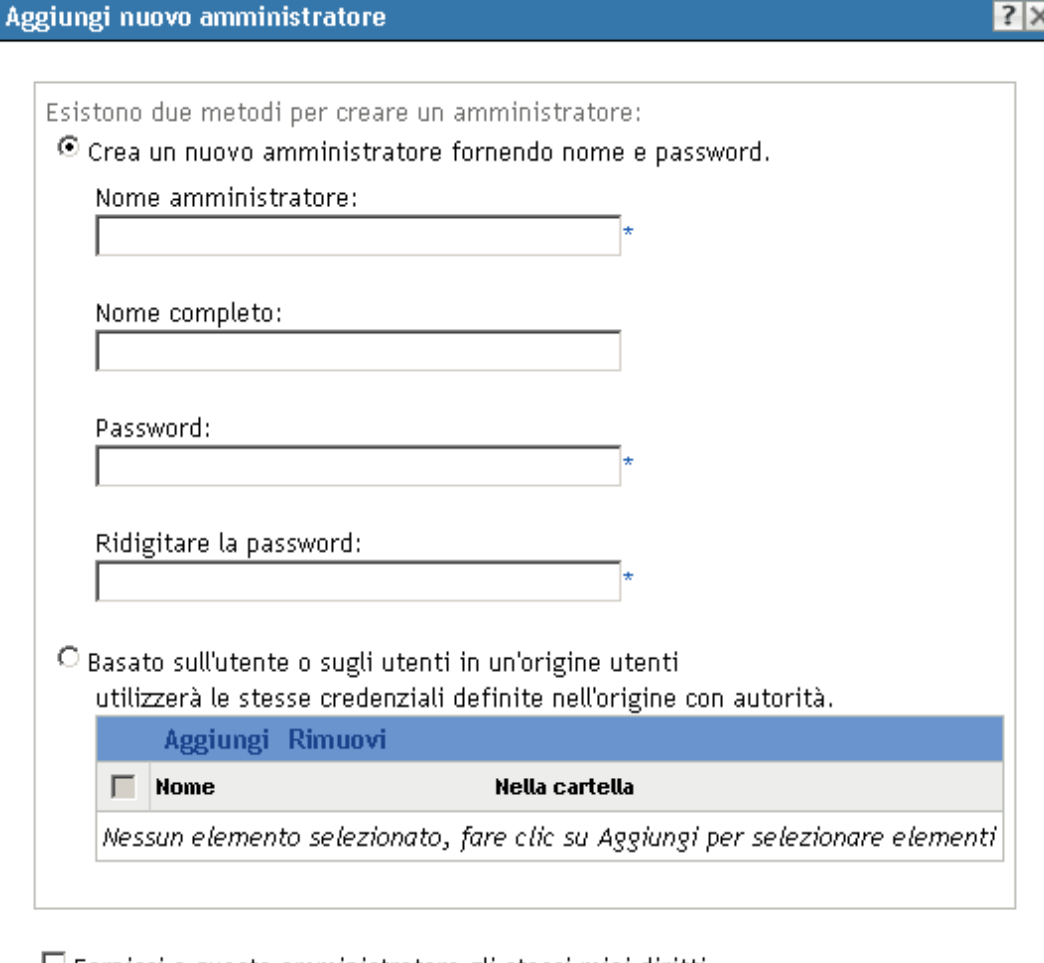

 $\Box$  Fornisci a questo amministratore gli stessi miei diritti. I campi con un asterisco sono obbligatori.

OK **Annulla** 

**3** Immettere le informazioni richieste nei campi.

La finestra di dialogo Aggiungi nuovo amministratore consente di creare un nuovo conto amministratore specificando un nome o una password. In alternativa, è possibile creare un nuovo amministratore in base a un utente esistente nell'origine utente. A scelta, è possibile fornire all'amministratore gli stessi diritti di cui dispone l'amministratore che ha eseguito il login.

**Crea un nuovo amministratore fornendo nome e password:** selezionare questa opzione per creare un nuovo account amministratore specificando manualmente il nome e la password.

**Basato sull'utente o sugli utenti in un'origine utenti:** selezionare questa opzione per creare un nuovo conto amministratore in base alle informazioni sull'utente provenienti dall'origine utente. A tal fine, fare clic su *Aggiungi*, quindi cercare e selezionare l'utente desiderato.

**Fornisci a questo amministratore gli stessi miei diritti:** selezionare questa opzione per assegnare al nuovo amministratore gli stessi diritti dell'amministratore attualmente connesso.

- **4** Dopo aver compilato i campi, fare clic su *OK* per aggiungere l'amministratore nel riquadro Amministratori.
- **5** Per modificare i diritti o i ruoli del nuovo amministratore, fare clic sull'account amministratore per visualizzare i dettagli:

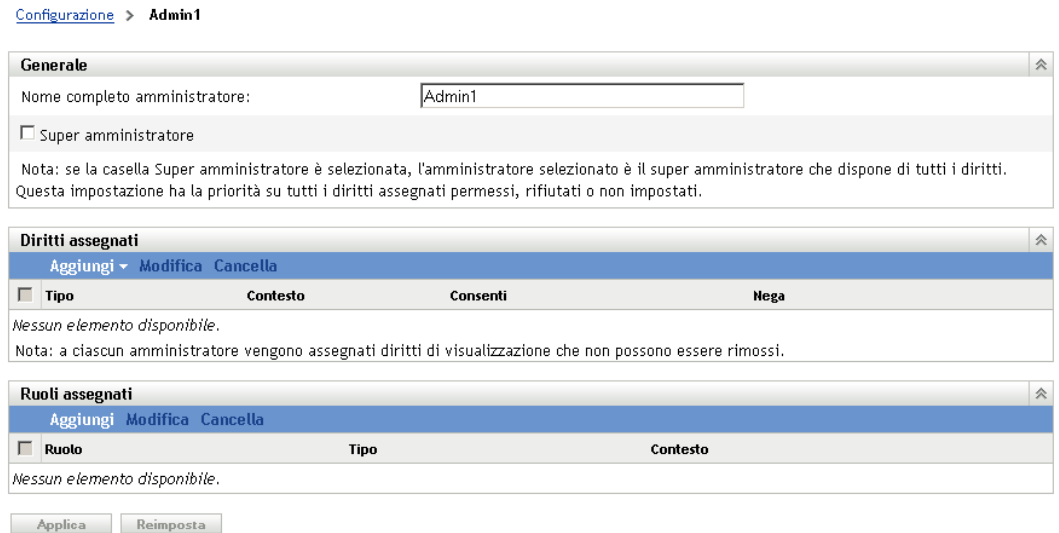

**6** Modificare i diritti assegnati dal riquadro Diritti assegnati.

Per informazioni sulle opzioni visualizzate nella pagina, fare clic sul pulsante *Guida* oppure vedere "Gestione dei diritti dell'amministratore" nel *Riferimento per l'amministrazione del sistema ZENworks 10 Configuration Management*.

**7** Dopo aver modificato i diritti, fare clic su *Applica* per salvare le modifiche.

Per ulteriori informazioni sulla creazione di account o ruoli di amministratore ZENworks, vedere "Amministrazione" nel *Riferimento per l'amministrazione del sistema ZENworks 10 Configuration Management*.

È possibile anche usare il comando admin-create nell'utility zman per creare un conto amministratore ZENworks. Per ulteriori informazioni, vedere "Comandi per l'amministratore" nel *Riferimento alle utility dalla riga di comando di ZENworks 10 Configuration Management*.

## **3.5 Modifica delle impostazioni di configurazione**

Le impostazioni di configurazione della zona di gestione permettono di controllare una vasta gamma di comportamenti delle funzionalità della zona. Sono disponibili impostazioni del contenuto che consentono di controllare quando è possibile distribuire il contenuto ai dispositivi e la frequenza con quale il contenuto viene replicato tra i server ZENworks (se si dispone di più server). Le impostazioni della gestione dei dispositivi consentono di controllare la frequenza di accesso dei dispositivi a un server ZENworks per aggiornare le informazioni, la frequenza di aggiornamento dei gruppi dinamici e quali livelli di messaggi (informativi, di avviso o di errore) vengono registrati da ZENworks Adaptive Agent. Sono disponibili impostazioni di eventi e messaggi, rilevazione e distribuzione e molto altro.

Le impostazioni della zona di gestione che si applicano ai dispositivi vengono ereditate da tutti i dispositivi della zona. Come indicato in [Sezione 3.1, "Organizzazione dei dispositivi: Cartelle e](#page-22-0)  [gruppi", a pagina 23,](#page-22-0) è possibile ignorare le impostazioni della zona configurandole sulle cartelle o sui dispositivi individuali. In tal modo è possibile definire le impostazioni della zona che vengono applicate al numero maggiore di dispositivi, quindi, in base alle necessità, ignorare le impostazioni sulle cartelle e i dispositivi.

Per default le impostazioni della zona sono preconfigurate con valori che forniscono funzionalità comuni. Tuttavia, è possibile modificare le impostazioni per adattarle al meglio al comportamento necessario all'ambiente.

- [Sezione 3.5.1, "Modifica delle impostazioni di configurazione a livello di zona", a pagina 41](#page-40-0)
- [Sezione 3.5.2, "Modifica delle impostazioni di configurazione su una cartella", a pagina 42](#page-41-0)
- [Sezione 3.5.3, "Modifica delle impostazioni di configurazione su un dispositivo", a pagina 43](#page-42-0)

### <span id="page-40-0"></span>**3.5.1 Modifica delle impostazioni di configurazione a livello di zona**

- **1** Nel Centro di controllo ZENworks, fare clic sulla scheda *Configurazione*.
- **2** Nel pannello Impostazioni zona di gestione, fare clic sulla categoria delle impostazioni (*Contenuto*, *Gestione dispositivi*, *Rilevazione e distribuzione*, *Evento e messaggi* e così via) di cui si desidera modificare le impostazioni.

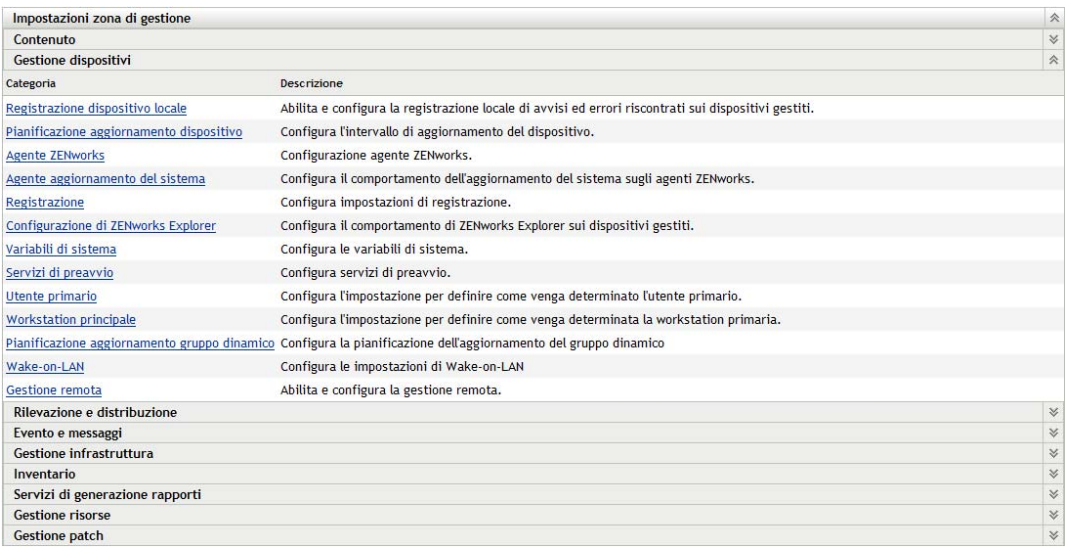

- **3** Fare clic sull'impostazione per visualizzarne la pagina dei dettagli.
- **4** Apportare le modifiche desiderate alle impostazioni.

Per informazioni sulle impostazioni, vedere "Impostazioni di configurazione della zona di gestione" nel *Riferimento per l'amministrazione del sistema ZENworks 10 Configuration Management* oppure fare clic sul pulsante *Guida* nel Centro di controllo ZENworks.

**5** Una volta terminato di modificare le impostazioni, fare clic su *OK* (o su *Applica*) per salvare le modifiche apportate.

Se si applica l'impostazione di configurazione ai dispositivi, essa viene ereditata da tutti i dispositivi nella zona a meno che l'impostazione non sia ignorata a livello di cartella o di dispositivo.

#### <span id="page-41-0"></span>**3.5.2 Modifica delle impostazioni di configurazione su una cartella**

- **1** Nel Centro di controllo ZENworks, fare clic sulla scheda *Dispositivi*.
- **2** Nel pannello Dispositivi (nella scheda *Gestiti*), cercare la cartella di cui si desidera modificare le impostazioni.
- **3** Individuata la cartella, fare clic su *Dettagli* accanto al nome della cartella per visualizzarne i dettagli.
- **4** Fare clic sulla scheda *Impostazioni*.
- **5** Nel pannello Impostazioni, fare clic sulla categoria di impostazioni (*Contenuto*, *Gestione dispositivi*, *Gestione infrastruttura* e così via) di cui si desidera modificare le impostazioni.

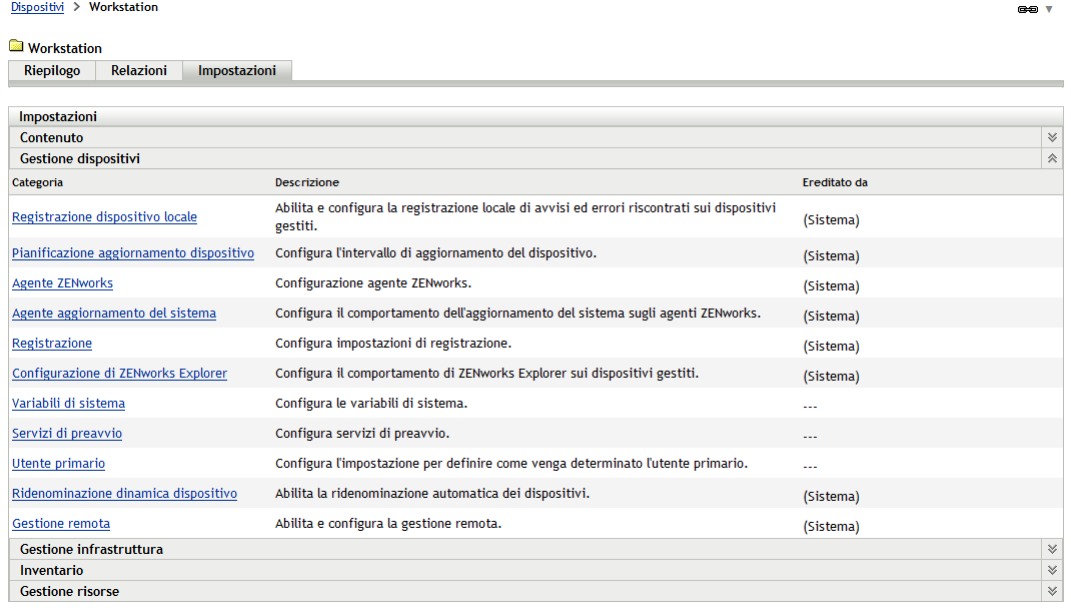

- **6** Fare clic sull'impostazione per visualizzarne la pagina dei dettagli.
- **7** Apportare le modifiche desiderate alle impostazioni.

Per informazioni sulle impostazioni, vedere "Impostazioni di configurazione della zona di gestione" nel *Riferimento per l'amministrazione del sistema ZENworks 10 Configuration Management* oppure fare clic sul pulsante *Guida* nel Centro di controllo ZENworks.

**8** Una volta terminato di modificare le impostazioni, fare clic su *OK* (o su *Applica*) per salvare le modifiche apportate.

L'impostazione di configurazione viene ereditata da tutti i dispositivi nella cartella, inclusi tutti i dispositivi contenuti nelle sottocartelle, a meno che l'impostazione non sia ignorata su una sottocartella o su un dispositivo individuale.

## <span id="page-42-0"></span>**3.5.3 Modifica delle impostazioni di configurazione su un dispositivo**

- **1** Nel Centro di controllo ZENworks, fare clic sulla scheda *Dispositivi*.
- **2** Nel pannello Dispositivi (nella scheda *Gestiti*), cercare il dispositivo di cui si desidera modificare le impostazioni.
- **3** Individuato il dispositivo, fare clic sul nome del dispositivo per visualizzarne i dettagli.
- **4** Fare clic sulla scheda *Impostazioni*.
- **5** Nel pannello Impostazioni, fare clic sulla categoria di impostazioni (*Contenuto*, *Gestione dispositivi* , *Gestione infrastruttura* e così via) di cui si desidera modificare le impostazioni.

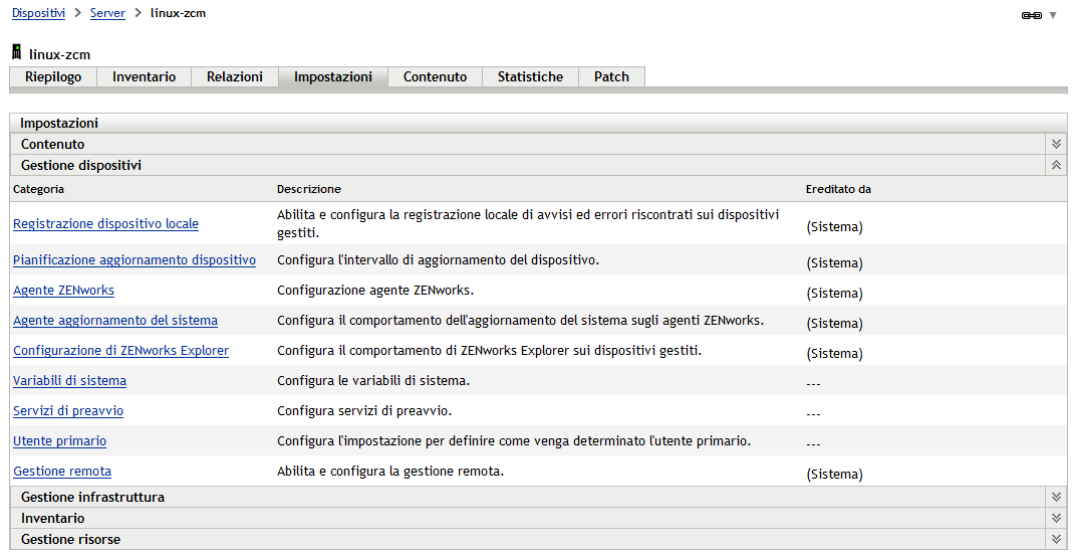

- **6** Fare clic sull'impostazione per visualizzarne la pagina dei dettagli.
- **7** Apportare le modifiche desiderate alle impostazioni.

Per informazioni sulle impostazioni, vedere "Impostazioni di configurazione della zona di gestione" nel *Riferimento per l'amministrazione del sistema ZENworks 10 Configuration Management* oppure fare clic sul pulsante *Guida* nel Centro di controllo ZENworks.

**8** Una volta terminato di modificare le impostazioni, fare clic su *OK* (o su *Applica*) per salvare le modifiche apportate.

# <sup>4</sup>**Gestione dispositivi**

Dopo aver configurato la zona di gestione e distribuito l'agente Adaptive di ZENworks® sui dispositivi, è possibile iniziare a gestire i dispositivi.

Le seguenti sezioni forniscono spiegazioni e istruzioni sui task di gestione descritti. A seconda dell'ambiente e della funzionalità di ZENworks Configuration Management che si intende usare, potrebbe non essere necessario sapere come eseguire tutti i task. È possibile rivedere i task di proprio interesse in qualsiasi ordine.

- [Sezione 4.1, "Distribuzione del software", a pagina 45](#page-44-0)
- [Sezione 4.2, "Applicazione delle norme", a pagina 47](#page-46-0)
- [Sezione 4.3, "Imaging dei dispositivi", a pagina 49](#page-48-0)
- [Sezione 4.4, "Gestione dei dispositivi in modalità remota", a pagina 58](#page-57-0)
- [Sezione 4.5, "Software di applicazione delle patch", a pagina 66](#page-65-0)
- [Sezione 4.6, "Raccolta dell'inventario software e hardware", a pagina 69](#page-68-0)
- [Sezione 4.7, "Monitoraggio dell'utilizzo del software", a pagina 72](#page-71-0)
- [Sezione 4.8, "Verifica della conformità delle licenze", a pagina 74](#page-73-0)
- [Sezione 4.9, "Allocazione delle licenze", a pagina 82](#page-81-0)
- [Sezione 4.10, "Disattivazione dei dispositivi", a pagina 84](#page-83-0)

# <span id="page-44-0"></span>**4.1 Distribuzione del software**

ZENworks Configuration Management è estremamente flessibile nella distribuzione del software. È possibile distribuire applicazioni e file individuali o semplicemente apportare delle modifiche ai file esistenti in un dispositivo.

Il software viene distribuito mediante l'uso di pacchetti. Un pacchetto comprende tutti i file, le impostazioni di configurazione, le istruzioni di installazione, ecc., richiesti per distribuire e gestire l'applicazione o i file su un dispositivo. È possibile creare quattro tipi di pacchetti:

- **Pacchetto direttive:** installa uno o più pacchetti sul dispositivo. Ad esempio, è possibile utilizzare un pacchetto direttive per modificare un file INI o un file di test di Windows. È possibile eseguire uno script, avviare o arrestare un servizio, oppure cancellare un file. Il pacchetto include inoltre opzioni per la creazione di numerose altre azioni e azioni personalità come le azioni Memorizza personalità e Applica personalità. Queste azioni Personalità possono essere utilizzate per migrare personalità quali le impostazioni di sistema e delle applicazioni.
- **Pacchetto di file:** copia o installa file o directory in un dispositivo. Ad esempio è possibile usare un pacchetto di file per includere file di configurazione o dati. Il pacchetto di file risulta utile per distribuire i file non inclusi in un pacchetto Windows.
- **Pacchetto di imaging:** esegue le operazioni prima dell'avvio del sistema. I vari tipi di pacchetti Immagine permettono di installare le immagini su uno o più dispositivi oppure di eseguire gli script di ZENworks che contengono tutti i comandi che possono essere eseguiti dal prompt bash delle immagini.

 **Pacchetto Windows:** distribuisce un pacchetto Microsoft Windows Installer (msi), un pacchetto Microsoft Windows Software Patch (msp), un'applicazione thin client o altre applicazioni basate su Windows a un dispositivo Windows.

Viene effettuato l'upload del software incluso in un pacchetto nell'archivio del server ZENworks. In tal modo si consente al server ZENworks e a ZENworks Adaptive Agent di distribuire il software senza dover accedere ad altre ubicazioni della rete.

Per creare un pacchetto software si utilizza la Creazione guidata nuovo pacchetto. Oltre a costituire una guida per la creazione del pacchetto, la procedura guidata consente di assegnare il pacchetto a dispositivi e utenti, nonché di creare pianificazioni per la distribuzione, l'avvio e la disponibilità dello stesso.

- **Novell**<sub>®</sub> ZENworks **Logout Administrato** ZCM.LOC  $\bigcirc$  Home ea Dispositivi Pacchetti ⊙ Cerca  $\gg$ & Utenti **Ell** Nuovo <del>v</del> Cancella Azione - Task rapidi - $\blacksquare$  Norme Nome: Categoria **B** Pacchetti Stato Nome  $\triangleq$ Tipo Abilitato Versione Gestione patch Nessun elemento disponibile. Tipo: **再** Distribuzione Tutti i tipi  $\overline{\mathbf{v}}$ **B** Rapporti **B** Configurazione Categoria: Gestione risorse Qualsiasi  $\checkmark$ Task pacchetto Stato del messaggio Nuova cartella Qualsiasi Nuovo pacchetto Nuovo gruppo di pacchetti Stato conformità: Assegna pacchetto a dispositi Qualsiasi  $\checkmark$ Assegna pacchetto a utente Installa pacchetto  $\Box$ Includi sottocartelle Specifica contenuto Cerca Reimposta Utilizzato di frequente blr-srm-r2p
- **1** Nel Centro di controllo ZENworks, fare clic sulla scheda *Pacchetti*.

**2** Nel riquadro Pacchetti, fare clic su *Nuovo* > *Pacchetto* per avviare la Creazione guidata nuovo pacchetto.

#### Pacchetti > Crea nuovo pacchetto

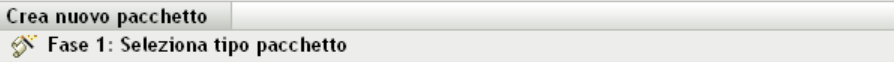

Selezionare il tipo di pacchetto da creare nell'elenco di opzioni.

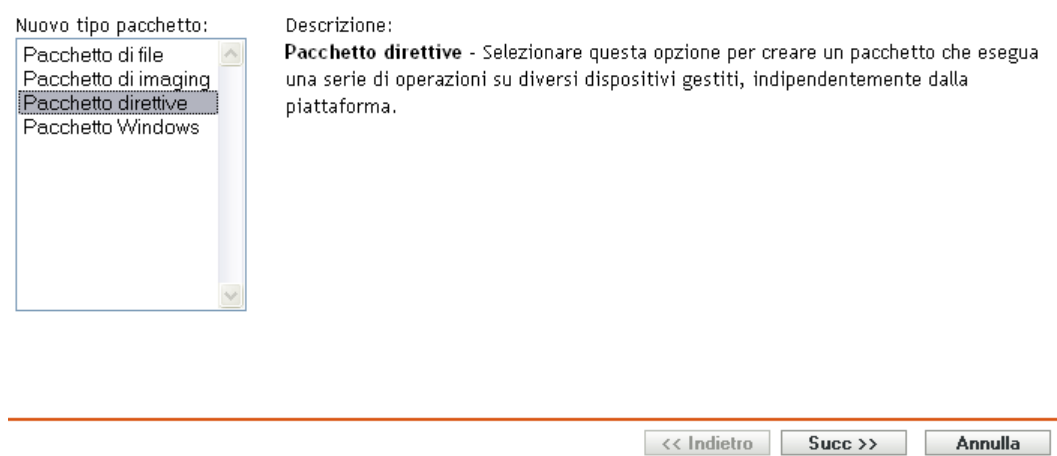

**3** Seguire le istruzioni visualizzate per creare, assegnare e pianificare il pacchetto.

Fare clic sul pulsante della *guida* su ciascuna pagina della procedura guidata per informazioni dettagliate sulla pagina.

Al termine della procedura guidata, il pacchetto viene aggiunto nel riquadro Pacchetti. È possibile fare clic sul pacchetto per visualizzarne i dettagli e modificare le assegnazioni, le pianificazioni e così via.

È possibile anche usare il comando bundle-create nell'utility zman per creare un pacchetto software. Per ulteriori informazioni, vedere " Comandi per i pacchetti " nel *Riferimento per le utility dalla riga di comando di ZENworks 10 Configuration Management*.

Per ulteriori informazioni sulla distribuzione del software, consultare la documentazione di riferimento relativa alla *distribuzione del software in ZENworks 10 Configuration Management*.

# <span id="page-46-0"></span>**4.2 Applicazione delle norme**

Le norme consentono di controllare il comportamento dei dispositivi. È possibile creare nove tipi di norme:

- **Norme segnalibri browser:** consente di configurare i preferiti di Internet Explorer per i dispositivi e gli utenti di Windows.
- **Norme utente locale dinamiche:** consente di configurare gli utenti creati nelle workstation Windows NT\*, Windows 2000 e Windows XP e nei server di terminali Windows 2000 e Windows 2003 dopo che questi sono stati autenticati in Novell<sup>®</sup> eDirectory<sup>™</sup>.
- **Norme diritti file locali:** Consente di configurare i diritti per i file o le cartelle che risiedono nei file system NTFS.

È possibile utilizzare la norma per configurare le autorizzazioni di base e avanzate per gli utenti e i gruppi locali e di dominio. Con questa funzione un amministratore può creare gruppi personalizzati sui dispositivi gestiti.

- **Norme stampante:** consente di configurare le stampanti locali, SMB, HTTP e iPrint per dispositivi e utenti Windows.
- **Norme di gestione remota:** consente di configurare il comportamento o l'esecuzione di una sessione di gestione remota sul dispositivo gestito. La norma include proprietà quali le operazioni di gestione remota, sicurezza e così via. È possibile assegnare una norma di gestione remota sia a utenti sia a dispositivi gestiti.
- **Norme profilo comune:** consente all'utente di configurare il percorso in cui memorizzare il proprio profilo.

Un profilo utente contiene informazioni sulle impostazioni desktop e le preferenze personali dell'utente, che vengono mantenute da sessione a sessione.

Tutti i profili utente archiviati in un percorso di rete vengono chiamati profili comuni. Ogni volta che l'utente esegue il login a un computer, il relativo profilo viene caricato dal percorso di rete. In questo modo l'utente può utilizzare diversi computer mantenendo le impostazioni personali.

- **Norme SNMP:** Consente di configurare i parametri SNMP sui dispositivi gestiti.
- **Norme di gruppo Windows:** consente di configurare le norme di gruppo per i dispositivi e gli utenti Windows.
- **Norme di configurazione di ZENworks Explorer:** consente di amministrare e gestire centralmente il comportamento e le funzioni di ZENworks Explorer.

Per creare una norma, si utilizza la Creazione guidata nuova norma. Oltre a costituire una guida per la creazione della norma, la procedura guidata consente di assegnare la norma a dispositivi e utenti, nonché di decidere se applicare la norma immediatamente o attendere che il dispositivo aggiorni le informazioni.

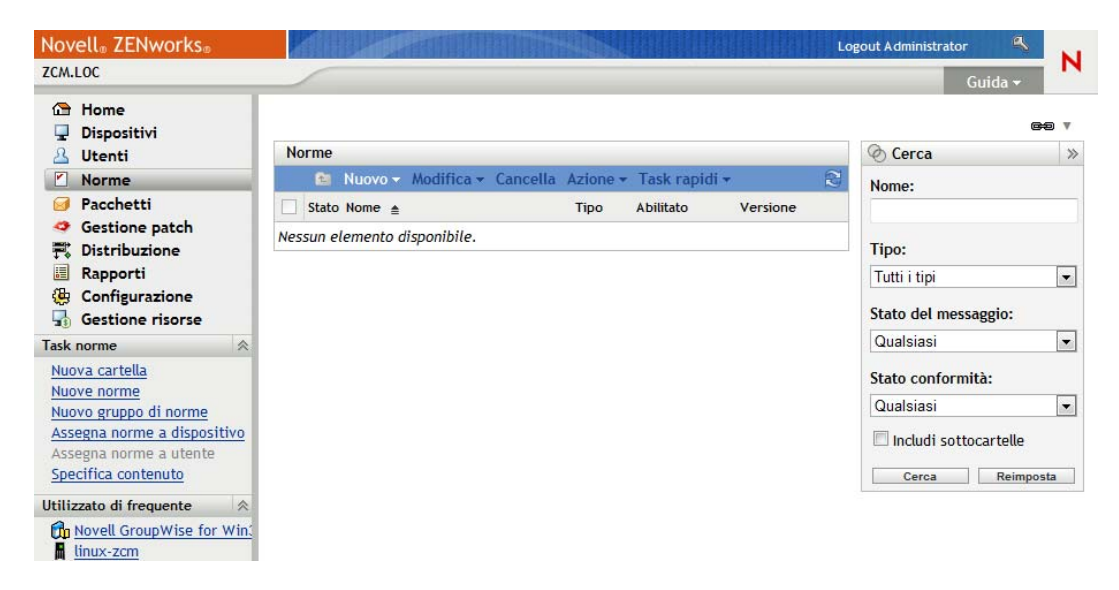

**1** Nel Centro di controllo ZENworks, fare clic sulla scheda *Norme*.

**2** Nel riquadro Norme, fare clic su *Nuovo* > *Norma* per avviare la Creazione guidata nuova norma.

#### Crea nuove norme Fase 1: Selezionare il tipo di norma

Selezionare il tipo di norma da creare dall'elenco di opzioni.

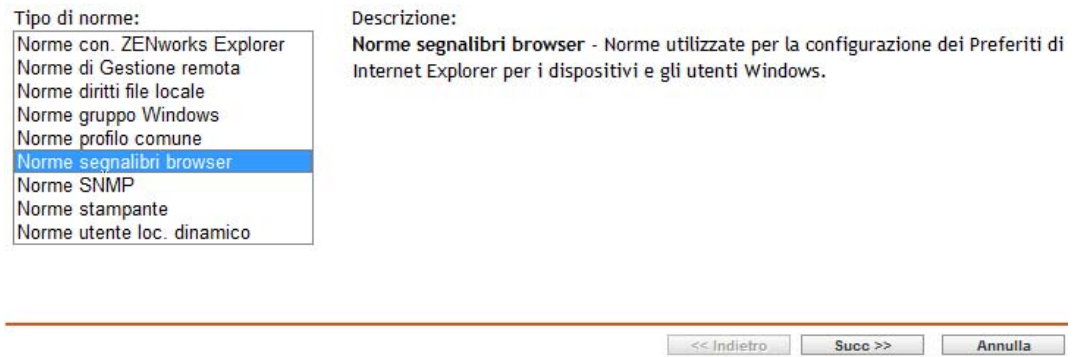

**3** Seguire le istruzioni visualizzate per creare, assegnare e pianificare la norma.

Fare clic sul pulsante della *guida* su ciascuna pagina della procedura guidata per informazioni dettagliate sulla pagina.

Al termine della procedura guidata, la norma viene aggiunta nel riquadro Norme. È possibile fare clic sulla norma per visualizzare i dettagli della norma e modificare le assegnazioni.

È possibile anche usare il comando policy-create nell'utility zman per creare una norma. Per ulteriori informazioni, vedere " Comandi per le norme " nel *Riferimento per utility dalla riga di comando di ZENworks 10 Configuration Management*.

Per informazioni sull'applicazione delle norme, vedere la documentazione di riferimento relativa a *ZENworks 10 Configuration Management Policy Management*.

## <span id="page-48-0"></span>**4.3 Imaging dei dispositivi**

È possibile creare immagini dei dispositivi, applicare immagini ai dispositivi ed eseguire script di imaging sui dispositivi. ZENworks Configuration Management utilizza la rispettiva funzionalità Servizi di preavvio per eseguire i task di imaging sui dispositivi al momento dell'avvio.

- [Sezione 4.3.1, "Configurazione dei Servizi di preavvio", a pagina 49](#page-48-1)
- [Sezione 4.3.2, "Acquisizione di un'immagine", a pagina 51](#page-50-0)
- [Sezione 4.3.3, "Applicazione di un'immagine", a pagina 53](#page-52-0)
- [Sezione 4.3.4, "Ulteriori informazioni", a pagina 58](#page-57-1)

#### <span id="page-48-1"></span>**4.3.1 Configurazione dei Servizi di preavvio**

Per utilizzare i Servizi di preavvio, è necessario completare i task descritti nelle seguenti sezioni:

- ["Abilitazione di PXE su un dispositivo" a pagina 50](#page-49-0)
- ["Configurazione di un server di imaging" a pagina 50](#page-49-1)
- ["Configurazione delle impostazioni per l'imaging di terze parti" a pagina 50](#page-49-2)

#### <span id="page-49-0"></span>**Abilitazione di PXE su un dispositivo**

I servizi di preavvio richiedono l'abilitazione di PXE (Preboot Execution Environment) sui dispositivi gestiti in cui si desidera acquisire o applicare un'immagine.

Per verificare se PXE sia abilitato su un dispositivo, riavviare il dispositivo e selezionare l'opzione di avvio (F12 sulla maggior parte dei dispositivi). PXE è abilitato se è presente un'opzione di avvio di rete.

Se PXE non è abilitato su un dispositivo, modificarne il BIOS per abilitarlo. Per fare in modo che l'ambiente PXE sia disponibile a ogni avvio del dispositivo, è anche possibile modificare l'ordine di avvio cosicché l'opzione NIC (Network Interface Card) sia elencata prima delle altre opzioni di avvio.

#### <span id="page-49-1"></span>**Configurazione di un server di imaging**

Il server di imaging è il server PXE a cui si connette il motore PXE di un dispositivo. Per fare in modo che un server ZENworks funzioni come server di imaging, è sufficiente avviare il servizio Novell Proxy DHCP sul server ZENworks. Quando si avvia il servizio, è necessario anche modificare il tipo di avvio da Manuale ad Automatico in modo che venga avviato ad ogni riavvio del server.

#### <span id="page-49-2"></span>**Configurazione delle impostazioni per l'imaging di terze parti**

Per poter usare soluzioni di imaging di terze parti, è necessario configurare Impostazioni imaging di terze parti nel Centro di controllo ZENworks. ZENworks supporta i seguenti strumenti di imaging di terzi:

- Microsoft\* ImageX che utilizza il formato di file immagine WIM e WINPE come distribuzione.
- Symantec\* Ghost che utilizza il formato di file immagine Ghost e WINPE come distribuzione.

La funzione di imaging di terze parti di ZENworks consente di utilizzare come meccanismo di avvio solo PXE.

Per configurare le impostazioni di imaging di terze parti:

**1** Verificare che Microsoft Windows Automated Installation Kit 1.0/1.1 (WAIK) sia installato sul dispositivo su cui è in esecuzione il Centro di controllo ZENworks.

WAIK può essere scaricato gratuitamente dal [sito Web Microsoft Download Center](http://www.microsoft.com/downloads/details.aspx?FamilyID=c7d4bc6d-15f3-4284-9123-679830d629f2&displaylang=en) (http:// www.microsoft.com/downloads/details.aspx?FamilyID=c7d4bc6d-15f3-4284-9123- 679830d629f2&displaylang=en).

- **2** (Condizionale) Per eseguire il Centro di controllo ZENworks su un dispositivo da 64 bit, aggiungere *WAIK\_installation\_path*\Windows AIK\Tools\x86 alla variabile di ambiente Path del sistema Windows.
- **3** Configurare le impostazioni dell'imaging di terze parti nel Centro di controllo ZENworks.
	- **3a** Nel Centro di controllo ZENworks fare clic sulla scheda *Configurazione*.
	- **3b** Nel riquadro *Impostazioni zona di gestione* fare clic su *Gestione dispositivi* > *Servizi di preavvio* > riquadro *Impostazioni imaging di terze parti*.
- **3c** Selezionare l'opzione *Carica WinPE Base Distribution (richiede Windows Automatic Installation Kit)*, quindi fare clic su **q** per caricare il file di imaging WIM. Nella finestra di dialogo Carica file di imaging WIM, eseguire quando indicato di seguito
	- **3c1** Fare clic su *Sfoglia* per ricercare e selezionare il file winpe.wim.

Per default, winpe.wim è installato in  $\waik\tools\petools\x86$ .

**Nota:** se l'estensione Novell File Upload non è installata nel dispositivo in uso, è necessario installarla prima di individuare e caricare le directory da installare.

**3c2** Fare clic su *OK*.

In tal modo i file di imaging vengono scaricati dal server nel dispositivo sul quale è in esecuzione il Centro di controllo ZENworks e i file vengono inoltre caricati dal dispositivo nel server. L'avanzamento del download e del caricamento dei file è visualizzato nel campo *Stato*.

- **3d** Selezionare l'opzione *Carica file ImageX per supportare l'imaging WIM (ImageX.exe)*, quindi fare clic su per ricercare e selezionare il motore di imaging di Windows (imagex.exe) installato sul dispositivo su cui è in esecuzione il Centro di controllo ZENworks. Per default, imagex.exe è installato in  $\wedge$ waik $\to$ ools $\wedge$ x86.
- **3e** Selezionare l'opzione *Effettua l'upload del file Ghost 11.5 o versioni successive per supportare l'imaging Ghost (Ghost32.exe)*, quindi fare clic sull'icona **q** per ricercare e selezionare il motore di imaging Symantec Ghost (ghost32.exe) installato insieme alla soluzione Ghost su tutti i dispositivi della rete.
- **3f** Dopo aver configurato le impostazioni di imaging di terze parti, fare clic su *Applica*.
- **3g** Fare clic su *Stato* per visualizzare lo stato della replica del contenuto su tutti i server primari nella zona di gestione. l'operazione di imaging va avviata solo quando lo stato è *Disponibile*.

**Importante:** l'operazione di imaging va avviata solo quando lo stato è *Disponibile*.

- **4** Abilitare PXE sul dispositivo.
- **5** Verificare di avere a disposizione un server DHCP standard sul server di imaging o su un altro server di rete.

#### <span id="page-50-0"></span>**4.3.2 Acquisizione di un'immagine**

- **1** Nel Centro di controllo ZENworks, fare clic sulla scheda *Dispositivi*.
- **2** Scorrere la cartella Server o Workstation fino a individuare il dispositivo di cui si desidera prendere l'immagine.
- **3** Fare clic sul dispositivo per visualizzarne i dettagli.

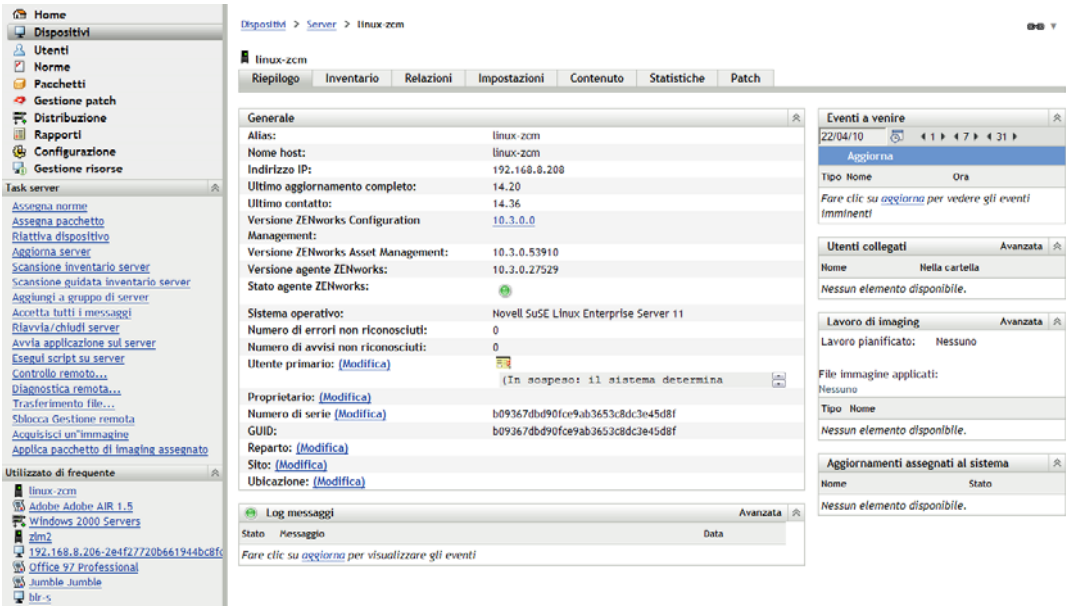

- **4** Nell'elenco dei task situato nel pannello di navigazione a sinistra, fare clic su *Prendi un'immagine* per avviare l'Acquisizione guidata immagine.
- **5** Nella pagina Informazioni sui file, compilare i campi seguenti, quindi fare clic su *Avanti*.

**Formato immagine:** selezionare il formato dell'immagine del dispositivo

**Percorso di file e server:** fare clic sull'icona **per** visualizzare la finestra di dialogo Informazioni su server e percorso. Configurare le seguenti opzioni.

- Oggetto server, IP o DNS: Fare clic sull'icona **q** per ricercare e selezionare l'oggetto, l'indirizzo IP o il nome DNS del server primario o del dispositivo promosso a server di imaging.
- **Percorso file su server:** Fare clic sull'icona **per ricercare e selezionare un file di** immagine Il file di immagine deve presentare l'estensione .zmg a indicare che si tratta di un file di immagine ZENworks valido.

**Nota:** non è possibile passare al file system specificato se sono stati configurati più domini di ricerca con DHCP per Linux e il server è in Windows.

**Percorso rete condiviso per file di immagine:** Specificare il percorso di rete condiviso in cui salvare i file .wim o .gho. La directory deve essere una condivisione Windows, Linux SMB o CIFS.

se l'estensione Novell File Upload non è installata nel dispositivo in uso, è necessario installarla prima di individuare e caricare le directory da installare.

**Nome file immagine:** specificare il nome del file per salvare il file .wim o .gho. Questa opzione viene visualizzata solo per il formato immagine Windows (.wim) e il formato immagine Ghost (.gho).

**Credenziale di rete:** fare clic su **q** per ricercare e selezionare le credenziali di rete da utilizzare per accedere al dispositivo con i file .wim. L'opzione è visualizzata solo per il formato immagine Windows (.wim) e per il formato immagine Ghost (.gho).

**Usa compressione:** la compressione è obbligatoria. Scegliere una delle seguenti opzioni:

- **Bilanciato:** bilancia automaticamente la compressione tra una media della velocità di reimaging e lo spazio disponibile su disco per il file di immagine. L'opzione è visualizzata solo per il formato immagine ZENworks
- **Nessuno:** Questa opzione viene visualizzata solo per i formati immagine Windows e Ghost.
- **Ottimizza per velocità:** ottimizza la compressione per rendere più veloce il reimaging. Utilizzare questa opzione se la velocità della CPU è un problema.
- **Ottimizza per spazio:** ottimizza la compressione per ridurre le dimensioni del file immagine e preservare spazio su disco. In questo caso il reimaging può richiedere più tempo.

*Bilanciato* è l'opzione di default per il formato immagine ZENworks e *Ottimizza per velocità* è l'opzione di default per il formato immagine Windows e il formato immagine Ghost.

**Creazione un pacchetto di immagini:** lasciare il campo deselezionato.

**6** Rivedere le informazioni nella pagina Riepilogo file immagine, fare clic su *Completato*, quindi su *OK*.

Poiché i task di imaging vengono completati dai Servizi di preavvio, l'immagine del dispositivo viene presa all'avvio successivo del dispositivo. Nel riquadro Lavoro di imaging, situato nella pagina Riepilogo del dispositivo è visualizzata la pianificazione del dispositivo. Quando il lavoro è completato, il task viene rimosso dal pannello.

**7** Per riavviare immediatamente il dispositivo e iniziare il lavoro di imaging, fare clic su *Riavvia/ Chiudi workstation* (o *Riavvia/Chiudi server*) nel pannello di navigazione a sinistra.

Il tempo richiesto per prendere l'immagine dipende dalle dimensioni delle unità del dispositivo.

#### <span id="page-52-0"></span>**4.3.3 Applicazione di un'immagine**

Per applicare un'immagine a un dispositivo, si utilizza la Creazione guidata nuovo pacchetto per creare un pacchetto di imaging. Il pacchetto contiene l'immagine da applicare. Oltre a costituire una guida per la creazione del pacchetto, la procedura guidata consente di assegnare il pacchetto ai dispositivi. Dopo aver creato il pacchetto di imaging, si avvia il lavoro di imaging.

- ["Creazione di un pacchetto immagine ZENworks" a pagina 53](#page-52-1)
- ["Creazione di un pacchetto immagine di terze parti" a pagina 55](#page-54-0)
- ["Avvio del lavoro di imaging" a pagina 57](#page-56-0)

#### <span id="page-52-1"></span>**Creazione di un pacchetto immagine ZENworks**

Per ripristinare le immagini ZENworks su un dispositivo, è necessario creare il pacchetto immagine ZENworks.

**1** Nel Centro di controllo ZENworks, fare clic sulla scheda *Pacchetti*.

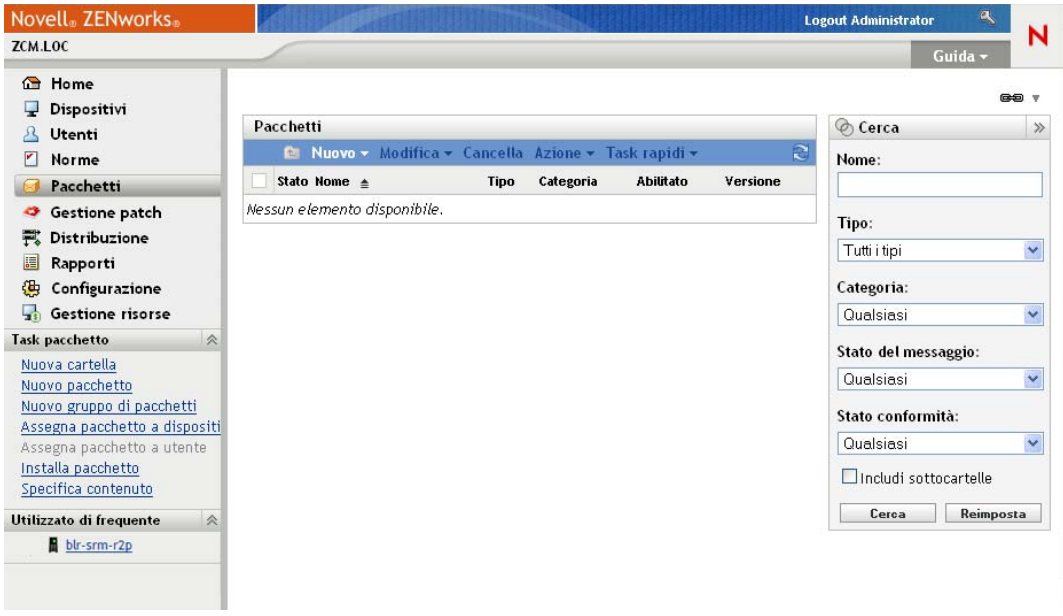

**2** Nel riquadro Pacchetti, fare clic su *Nuovo* > *Pacchetto* per avviare la Creazione guidata nuovo pacchetto.

#### Pacchetti > Crea nuovo pacchetto

Crea nuovo pacchetto Fase 1: Seleziona tipo pacchetto

Selezionare il tipo di pacchetto da creare nell'elenco di opzioni.

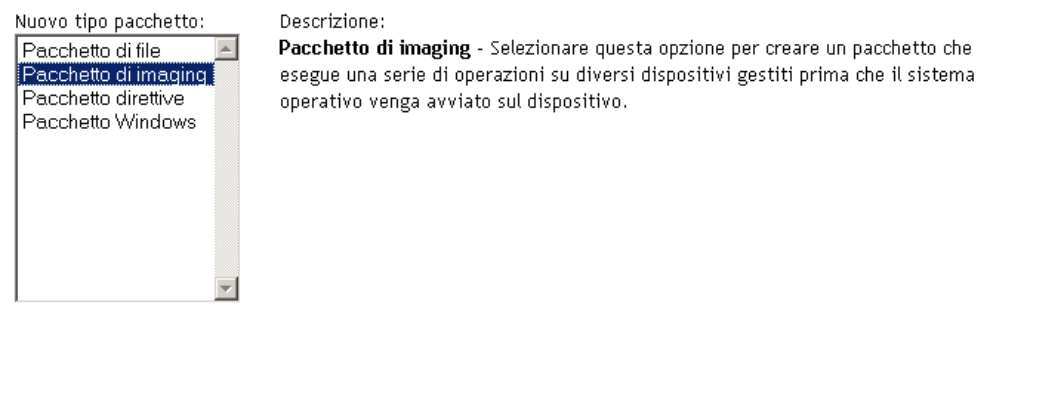

**3** Nella pagina Seleziona tipo pacchetto, selezionare *Pacchetto di imaging*, quindi fare clic su *Avanti*.

<< Indietro Succ>>

Annulla

**4** Nella pagina Seleziona categoria pacchetto selezionare *Immagine ZENworks*, quindi fare clic su *Avanti*.

**5** Completare la procedura guidata compilando i campi con le informazioni incluse nella seguente tabella.

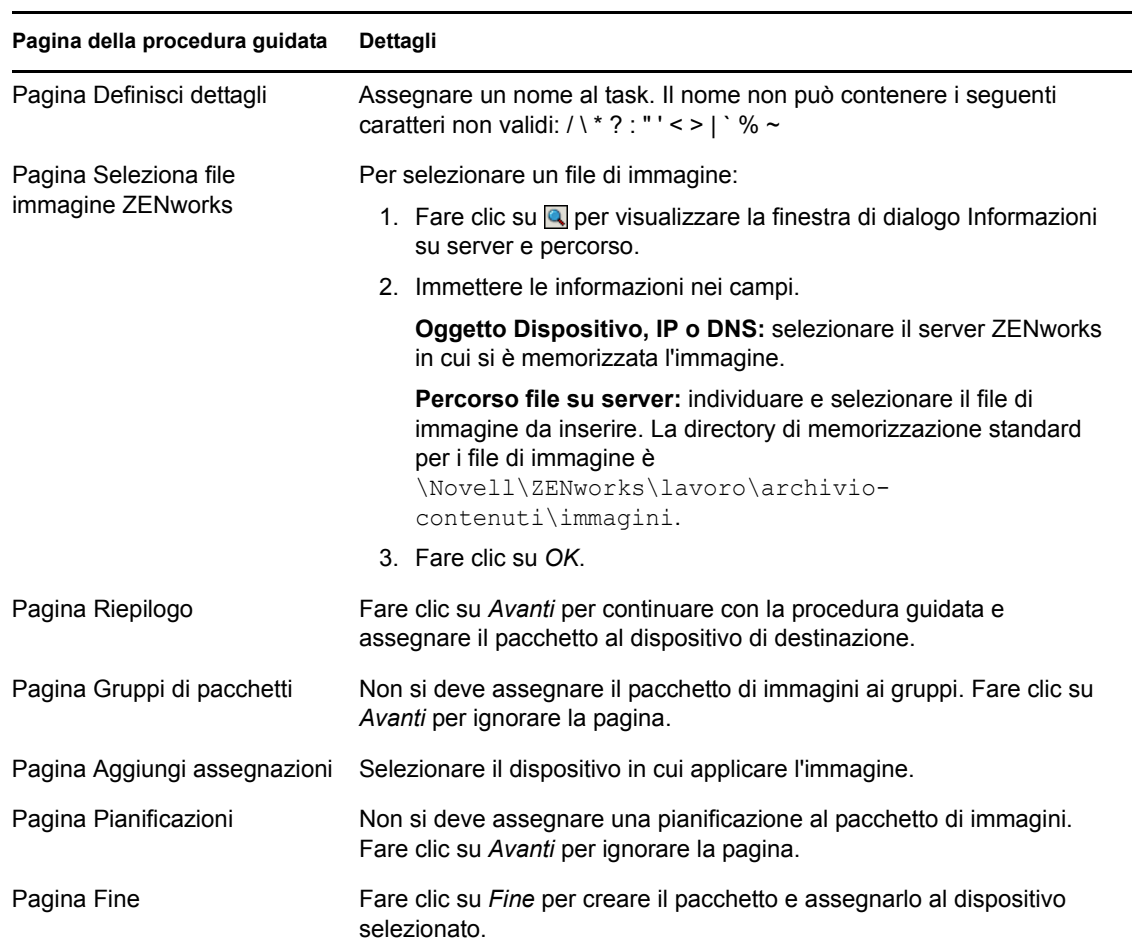

#### <span id="page-54-0"></span>**Creazione di un pacchetto immagine di terze parti**

Per ripristinare immagini di terze parti, è necessario creare un pacchetto immagine di terze parti.

**1** Nel Centro di controllo ZENworks, fare clic sulla scheda *Pacchetti*.

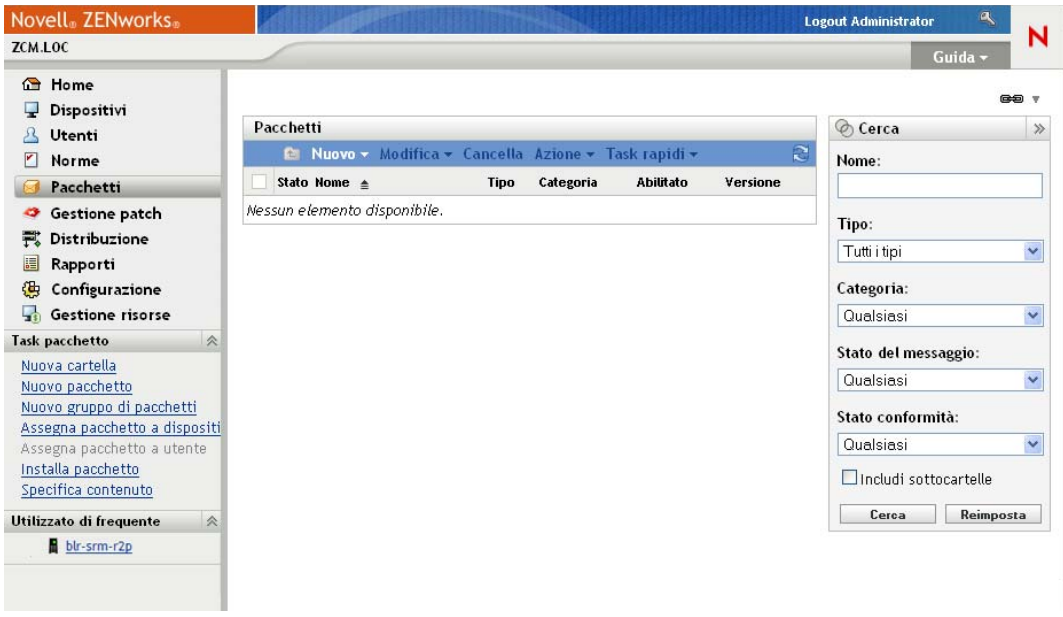

**2** Nel riquadro Pacchetti, fare clic su *Nuovo* > *Pacchetto* per avviare la Creazione guidata nuovo pacchetto.

#### Pacchetti > Crea nuovo pacchetto

Crea nuovo pacchetto Fase 1: Seleziona tipo pacchetto

Selezionare il tipo di pacchetto da creare nell'elenco di opzioni.

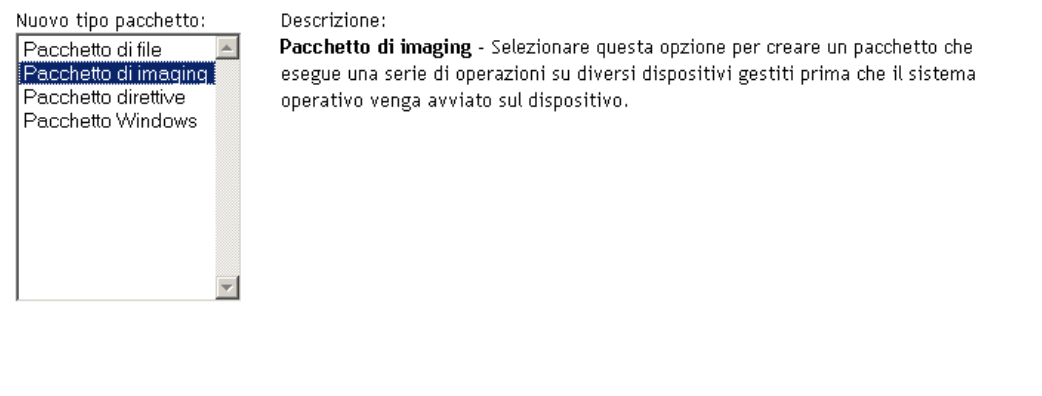

**3** Nella pagina Seleziona tipo pacchetto, selezionare *Pacchetto di imaging*, quindi fare clic su *Avanti*.

<< Indietro Succ>>

Annulla

ı.

**4** Nella pagina Seleziona categoria pacchetto selezionare *Immagine di terze parti*, quindi fare clic su *Avanti*.

**5** Completare la procedura guidata compilando i campi con le informazioni incluse nella seguente tabella.

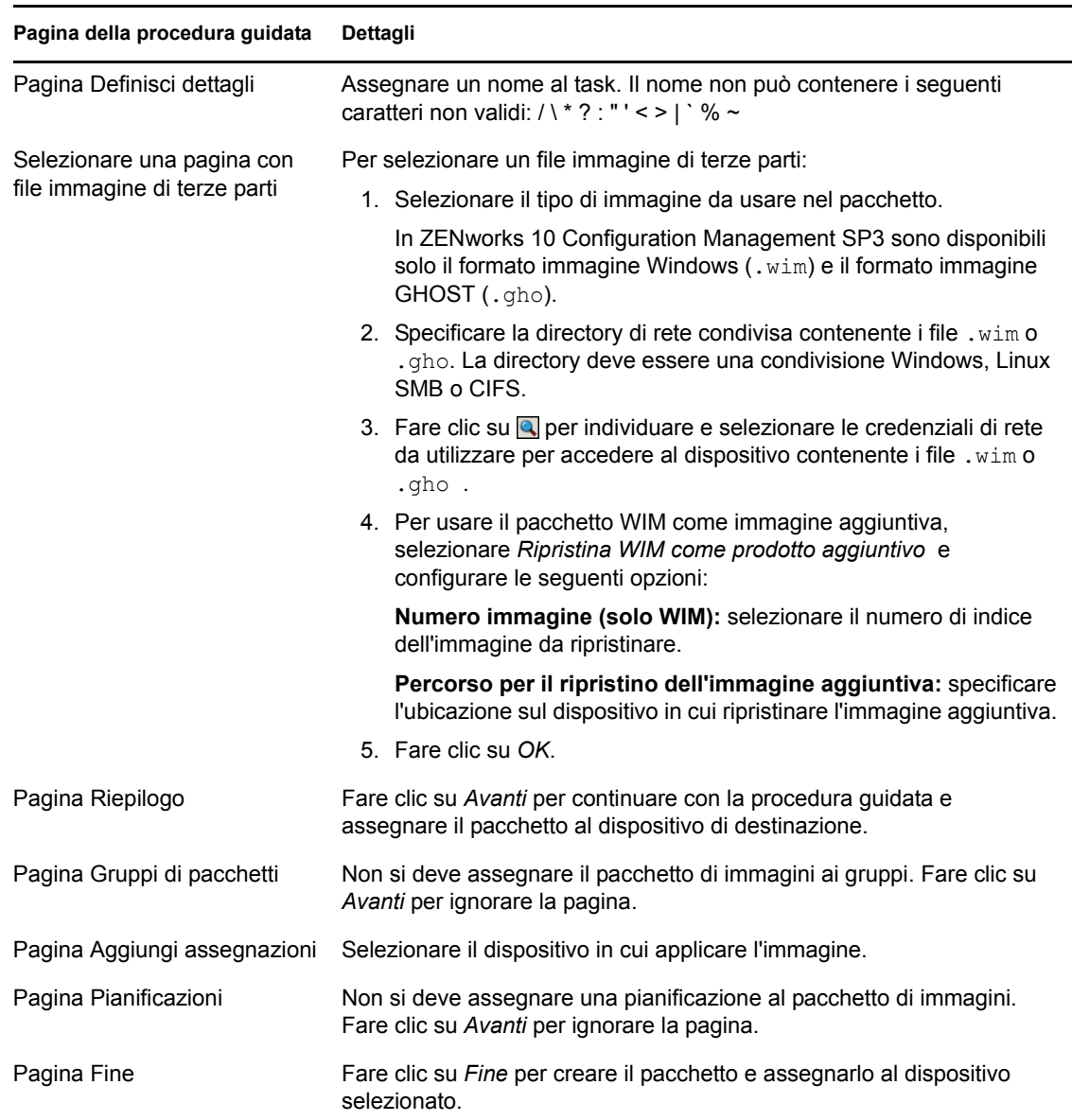

#### <span id="page-56-0"></span>**Avvio del lavoro di imaging**

- **1** Nel Centro di controllo ZENworks, fare clic sulla scheda *Dispositivi*.
- **2** Scorrere la cartella Server o Workstation fino a individuare il dispositivo in cui applicare l'immagine.
- **3** Fare clic sul dispositivo per visualizzarne i dettagli.
- **4** Nell'elenco dei task situato nel riquadro di navigazione a sinistra, fare clic su *Applica pacchetto di imaging assegnato* per pianificare il lavoro.

Poiché i task di imaging vengono completati dai servizi di preavvio, l'immagine viene applicata al dispositivo all'avvio successivo del dispositivo. Nel riquadro Lavoro di imaging, situato nella pagina Riepilogo del dispositivo è visualizzata la pianificazione del dispositivo. Quando il lavoro è completato, il task viene rimosso dal pannello.

**5** Per riavviare immediatamente il dispositivo e iniziare il lavoro di imaging, fare clic su *Riavvia/ Chiudi workstation* (o *Riavvia/Chiudi server*) nel pannello di navigazione a sinistra.

#### <span id="page-57-1"></span>**4.3.4 Ulteriori informazioni**

Per ulteriori informazioni sull'imaging e i servizi di preavvio, vedere *Riferimento per l'imaging e i servizi di preavvio di ZENworks 10 Configuration Management*.

## <span id="page-57-0"></span>**4.4 Gestione dei dispositivi in modalità remota**

ZENworks Configuration Management fornisce la funzione di gestione remota con la quale è possibile gestire i dispositivi in modalità remota. Gestione remota supporta le seguenti operazioni

- **Controllo remoto:** consente di controllare un dispositivo gestito tramite la console di gestione in modo da poter fornire assistenza agli utenti e aiutarli a risolvere i problemi. È possibile eseguire tutte le operazioni generalmente effettuate dall'utente sul dispositivo.
- **Visualizzazione remota:** consente di connettersi con un dispositivo gestito in modo da poterlo visualizzare anziché controllare. e risolvere i problemi riscontrati dall'utente. Ad esempio, è possibile osservare come l'utente di un dispositivo gestito esegue alcuni task per assicurarsi che esegua la procedura corretta.
- **Esecuzione remota:** consente di eseguire qualsiasi file eseguibile su un dispositivo gestito tramite la console di gestione. Per eseguire remotamente un'applicazione, è necessario specificare il nome del file eseguibile nella finestra di dialogo Esecuzione remota. Se l'applicazione non si trova nel percorso di sistema sul dispositivo gestito, fornire il percorso completo dell'applicazione. Ad esempio, è possibile eseguire il comando regedit per aprire l'Editor del registro sul dispositivo gestito. La finestra di dialogo Esecuzione remota mostra lo stato dell'esecuzione remota.
- **Diagnostica remota:** permette di diagnosticare e analizzare i problemi su un dispositivo gestito. Questo consente di ridurre i tempi di risoluzione dei problemi e assistere gli utenti evitando l'intervento in sede di un tecnico. Aumenta inoltre la produttività dell'utente, il cui desktop rimane attivo e in esecuzione.
- **Trasferimento file:** permette di trasferire file fra console di gestione e dispositivo gestito.

Le seguenti sezioni spiegano come configurare la gestione remota ed eseguire le seguenti operazioni:

- [Sezione 4.4.1, "Creazione di una norma di gestione remota", a pagina 59](#page-58-0)
- [Sezione 4.4.2, "Configurazione delle impostazioni per la gestione remota", a pagina 60](#page-59-0)
- [Sezione 4.4.3, "Esecuzione di operazioni di controllo remoto, visualizzazione ed esecuzione](#page-60-0)  [remote", a pagina 61](#page-60-0)
- [Sezione 4.4.4, "Esecuzione di un'operazione di diagnostica remota", a pagina 63](#page-62-0)
- [Sezione 4.4.5, "Esecuzione di un'operazione di trasferimento file", a pagina 65](#page-64-0)
- [Sezione 4.4.6, "Ulteriori informazioni", a pagina 66](#page-65-1)

## <span id="page-58-0"></span>**4.4.1 Creazione di una norma di gestione remota**

Per default, sul dispositivo gestito vengono create norme di gestione remota sicure quando si distribuisce sul dispositivo ZENworks Adaptive Agent con il componente Gestione remota. È possibile usare le norme di default per gestire un dispositivo in remoto. Le norme di default consentono di eseguire tutte le operazioni di gestione remota su un dispositivo. Per ignorare le norme di default, è possibile creare esplicitamente delle norme di gestione remota per il dispositivo.

Una norma Gestione remota può essere assegnata sia ai dispositivi che agli utenti.

Per creare una norma Gestione remota:

Norme diritti file locale Norme gruppo Windows Norme profilo comune Norme segnali Norme SNMP Norme stampante Norme utente loc. dinamico

**1** Nel Centro di controllo ZENworks, fare clic sulla scheda *Norme*.

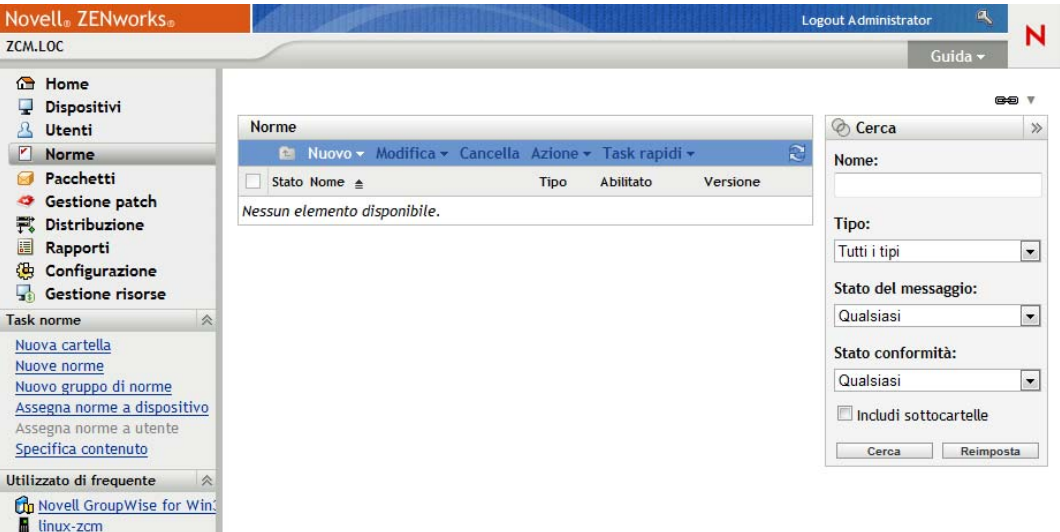

**2** Nel riquadro Norme, fare clic su *Nuovo* > *Norma* per avviare la Creazione guidata nuova norma.

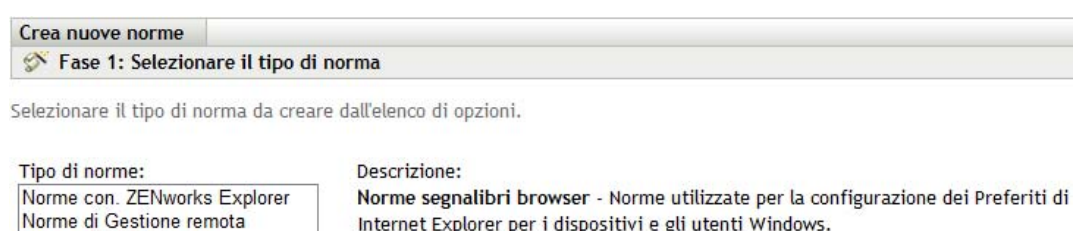

Internet Explorer per i dispositivi e gli utenti Windows.

<< Indietro Succ >> Annulla

**3** Seguire le istruzioni per creare, assegnare e pianificare le norme di Gestione remota.

Fare clic sul pulsante della *guida* su ciascuna pagina della procedura guidata per informazioni dettagliate sulla pagina. Al termine della procedura guidata, la norma viene aggiunta nel riquadro Norme. È possibile fare clic sulla norma per visualizzarne i dettagli e modificare le assegnazioni, le pianificazioni e così via.

### <span id="page-59-0"></span>**4.4.2 Configurazione delle impostazioni per la gestione remota**

Le impostazioni di configurazione della gestione remota visualizzate nella pagina Configurazione consentono di specificare impostazioni quali la porta per la gestione remota, le prestazioni delle sessioni e le applicazioni diagnostiche disponibili.

Le impostazioni sono predefinite per la configurazione più comune. Per modificare le impostazioni:

- **1** Nel Centro di controllo ZENworks, fare clic sulla scheda *Configurazione*.
- **2** Nel riquadro Impostazioni zona di gestione, fare clic su *Gestione dispositivo* > *Gestione remota*.

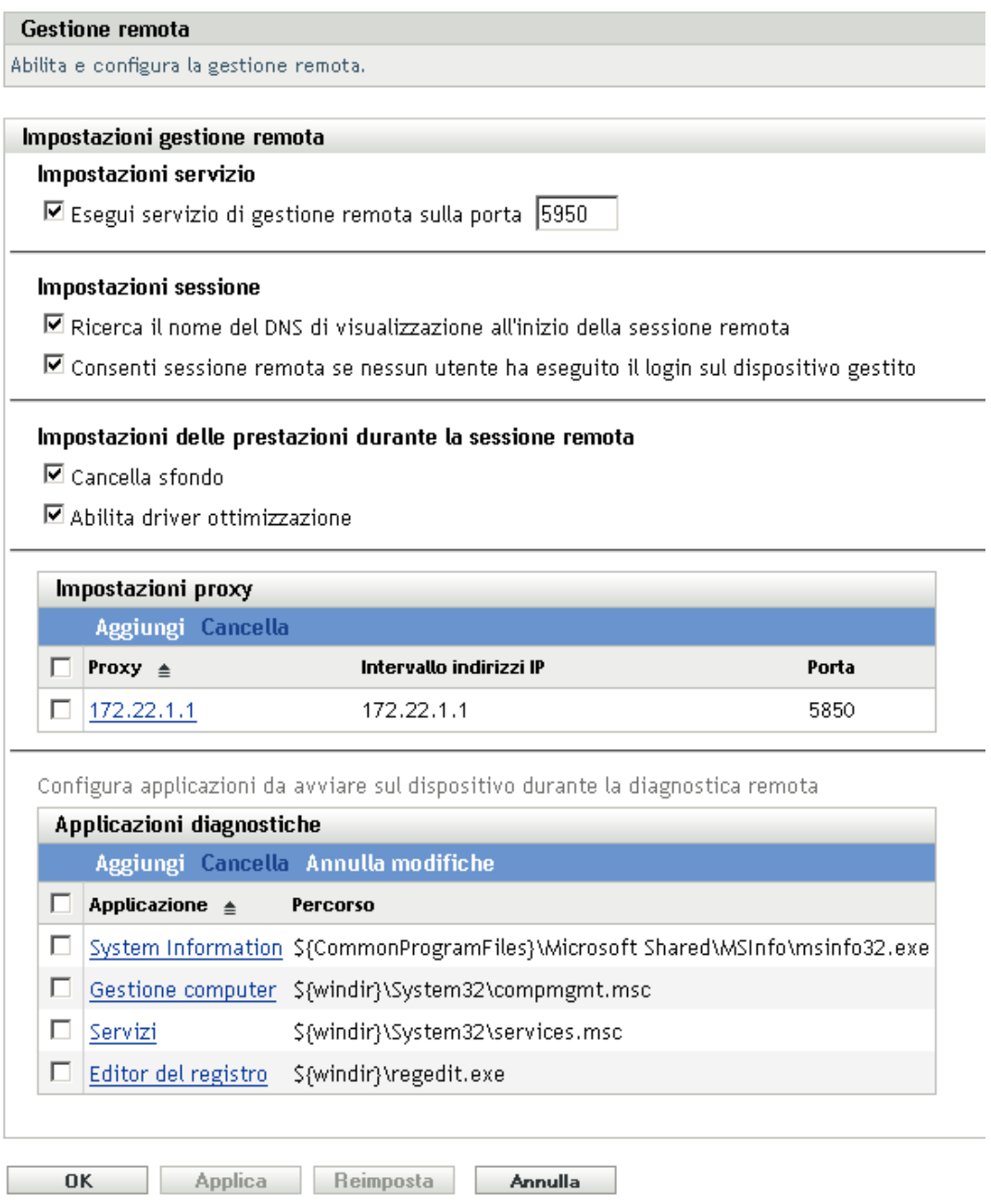

**3** Apportare le modifiche desiderate alle impostazioni.

Fare clic sul pulsante *Guida* per visualizzare informazioni dettagliate sulla pagina.

**4** Dopo aver modificato le impostazioni, fare clic su *Applica* o su *OK* per salvare le modifiche.

## <span id="page-60-0"></span>**4.4.3 Esecuzione di operazioni di controllo remoto, visualizzazione ed esecuzione remote**

- **1** Nel Centro di controllo ZENworks, fare clic sulla scheda *Dispositivi*.
- **2** Scorrere la cartella Server o Workstation fino a individuare il dispositivo da gestire.
- **3** Selezionare il dispositivo facendo clic sulla casella di controllo situata davanti al dispositivo.
- **4** Nell'elenco dei task situato nel pannello di navigazione a sinistra, fare clic su *Workstation controllo remoto* o *Server controllo remoto* per visualizzare la finestra di dialogo Gestione remota.

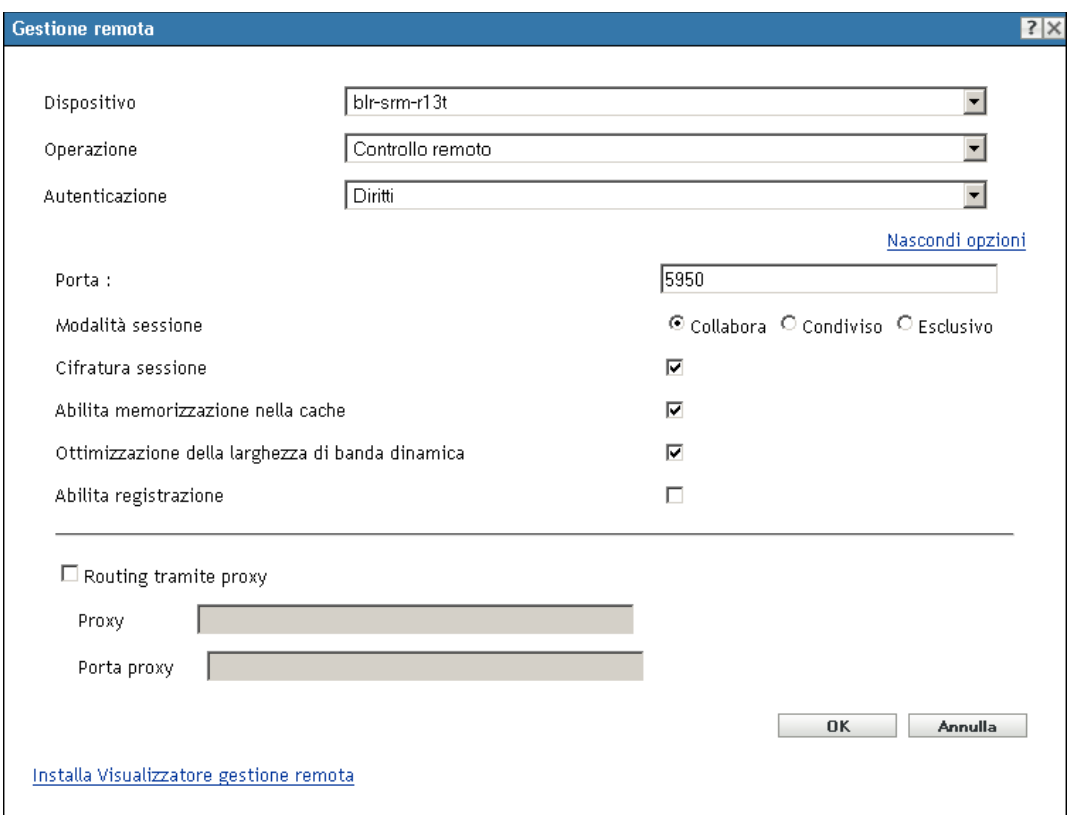

**5** Nella finestra di dialogo Gestione remota, compilare i seguenti campi:

**Dispositivo:** Specificare il nome o l'indirizzo IP del dispositivo che si desidera gestire in remoto.

**Funzionamento:** Selezionare il tipo di operazione remota (controllo remoto, visualizzazione remota o esecuzione remota) che si desidera eseguire sul dispositivo gestito:

**Autenticazione:** Selezionare la modalità che si desidera utilizzare per autenticare il dispositivo gestito. Le due opzioni disponibili sono:

- **Password:** Fornisce l'autenticazione basata su password per eseguire un'operazione di controllo remoto. È necessario immettere la password corretta così come impostata dall'utente sul dispositivo gestito o come configurata dall'amministratore nelle impostazioni di sicurezza della norma Gestione remota. La password impostata dall'utente è prioritaria rispetto a quella configurata dall'amministratore.
- **Diritti:** Questa opzione è disponibile solo quando si seleziona il dispositivo gestito in cui si desidera eseguire l'operazione remota. Se un amministratore ha già assegnato all'utente i diritti di gestione remota per eseguire l'operazione remota desiderata sul dispositivo gestito selezionato, l'utente ottiene automaticamente l'accesso all'avvio della sessione.

**Port:** Specificare il numero di porta di ascolto per l'agente di gestione remota. Il numero di porta di default è 5950.

**Modalità di sessione:** Selezionare una delle seguenti modalità per la sessione:

- **Collabora:** consente di avviare una sessione di controllo remoto e di visualizzazione remota in modalità collaborazione. Tuttavia, non è possibile avviare per prima una sessione di visualizzazione remota sul dispositivo gestito. Quando sia avvia una sessione di controllo remoto sul dispositivo gestito, si ottengono tutti i privilegi dell'operatore remoto master che comprendono:
	- Possibilità di invitare altri operatori remoti a partecipare alla sessione remota.
	- Possibilità di delegare i diritti di controllo remoto a un operatore remoto.
	- Possibilità di riottenere il controllo dall'operatore remoto.
	- Possibilità di interrompere una sessione remota.

Se la sessione di controllo remoto sul dispositivo gestito è stata stabilita in modalità di collaborazione, tutte le altre sessioni remote sul dispositivo gestito diventano sessioni di visualizzazione remota.

- **Condivisa:** Consente a più operatori remoti di controllare contemporaneamente il dispositivo gestito.
- **Esclusivo:** consente di disporre di una sessione remota esclusiva sul dispositivo gestito. Dopo l'avvio di una sessione in modalità esclusiva, non è possibile avviare altre sessioni remote.

**Cifratura sessione:** verifica che la sessione remota sia protetta con la cifratura SSL (protocollo TLSv1).

**Abilita cache:** abilita la memorizzazione nella cache dei dati della sessione di gestione remota per migliorare le prestazioni. Questa opzione può essere usata solo per l'operazione di controllo remoto. Questa opzione è attualmente supportata solo su Windows.

**Attiva l'ottimizzazione della larghezza di banda dinamica:** abilita la rilevazione della larghezza di banda di rete disponibile e regola di conseguenza le impostazioni della sessione per migliorare le prestazioni. Questa opzione può essere usata solo per l'operazione di controllo remoto.

**Abilita registrazione:** registra le informazioni sulla sessione e di debug nel file novellzenworks-vncviewer.txt. Per default il file viene salvato sul desktop se si avvia il Centro di controllo ZENworks tramite Internet Explorer e nella directory installata in Mozilla se lo si avvia tramite Mozilla FireFox\* .

**Installa Visualizzatore gestione remota:** fare clic sul collegamento *Installa Visualizzatore gestione remota* per installare il Visualizzatore gestione remota. Questo collegamento viene visualizzato solo quando si esegue la sessione di gestione remota sul dispositivo gestito o se il Visualizzatore gestione remota non è installato sul dispositivo gestito.

**6** Fare clic su *OK* per avviare la sessione.

#### <span id="page-62-0"></span>**4.4.4 Esecuzione di un'operazione di diagnostica remota**

- **1** Nel Centro di controllo ZENworks, fare clic sulla scheda *Dispositivi*.
- **2** Scorrere la cartella Server o Workstation fino a individuare il dispositivo da gestire.
- **3** Selezionare il dispositivo facendo clic sulla casella di controllo situata davanti al dispositivo.
- **4** Nell'elenco dei task visualizzato nel pannello di navigazione sinistro, fare clic su *Diagnostica remota* per visualizzare la finestra di dialogo corrispondente.

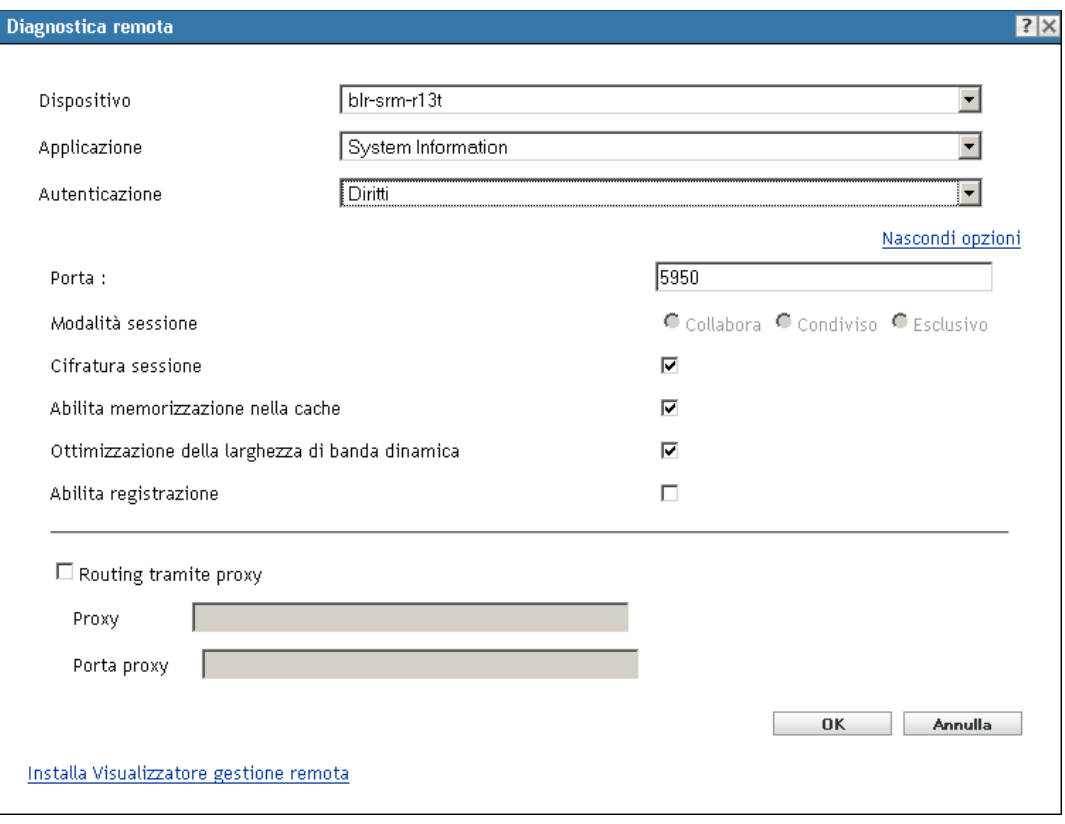

**5** Nella finestra di dialogo Diagnostica remota, immettere le informazioni richieste nei seguenti campi:

**Dispositivo:** Specificare il nome o l'indirizzo IP del dispositivo di cui si desidera eseguire la diagnosi in remoto.

**Utente:** Selezionare l'applicazione che si desidera avviare sul dispositivo per la diagnosi remota.

**Autenticazione:** Selezionare la modalità che si desidera utilizzare per autenticare il dispositivo gestito. Le due opzioni disponibili sono:

- **Password:** Fornisce un'autenticazione basata su password per l'esecuzione dell'operazione di diagnostica remota. È necessario immettere la password corretta così come impostata dall'utente sul dispositivo gestito o come configurata dall'amministratore nelle impostazioni di sicurezza della norma Gestione remota. La password impostata dall'utente è prioritaria rispetto a quella configurata dall'amministratore.
- **Diritti:** Questa opzione è disponibile solo quando si seleziona il dispositivo gestito in cui si desidera eseguire l'operazione remota. Se un amministratore ha già assegnato all'utente i diritti di gestione remota per eseguire l'operazione remota desiderata sul dispositivo gestito selezionato, l'utente ottiene automaticamente l'accesso all'avvio della sessione.

**Port:** Specificare il numero di porta di ascolto per l'agente di gestione remota. Il numero di porta di default è 5950.

**Modalità di sessione:** Non si applica all'operazione di diagnostica remota.

**Cifratura sessione:** verifica che la sessione remota sia protetta con la cifratura SSL (protocollo TLSv1).

**Abilita cache:** abilita la memorizzazione nella cache dei dati della sessione di gestione remota per migliorare le prestazioni. Questa opzione è attualmente supportata solo su Windows.

**Attiva l'ottimizzazione della larghezza di banda dinamica:** Abilita la rilevazione della larghezza di banda di rete disponibile e regola di conseguenza le impostazioni della sessione per migliorare le prestazioni.

**Abilita registrazione:** registra le informazioni sulla sessione e di debug nel file novellzenworks-vncviewer.txt. Per default il file viene salvato sul desktop se si avvia il Centro di controllo ZENworks tramite Internet Explorer e nella directory installata in Mozilla se lo si avvia tramite Mozilla FireFox.

**6** Fare clic su *OK* per avviare la sessione.

#### <span id="page-64-0"></span>**4.4.5 Esecuzione di un'operazione di trasferimento file**

- **1** Nel Centro di controllo ZENworks, fare clic sulla scheda *Dispositivi*.
- **2** Scorrere la cartella Server o Workstation fino a individuare il dispositivo da gestire.
- **3** Selezionare il dispositivo facendo clic sulla casella di controllo situata davanti al dispositivo.
- **4** Nell'elenco dei task visualizzato nel pannello di navigazione sinistro, fare clic su *Trasferisci file* per visualizzare la finestra di dialogo Trasferimento file.

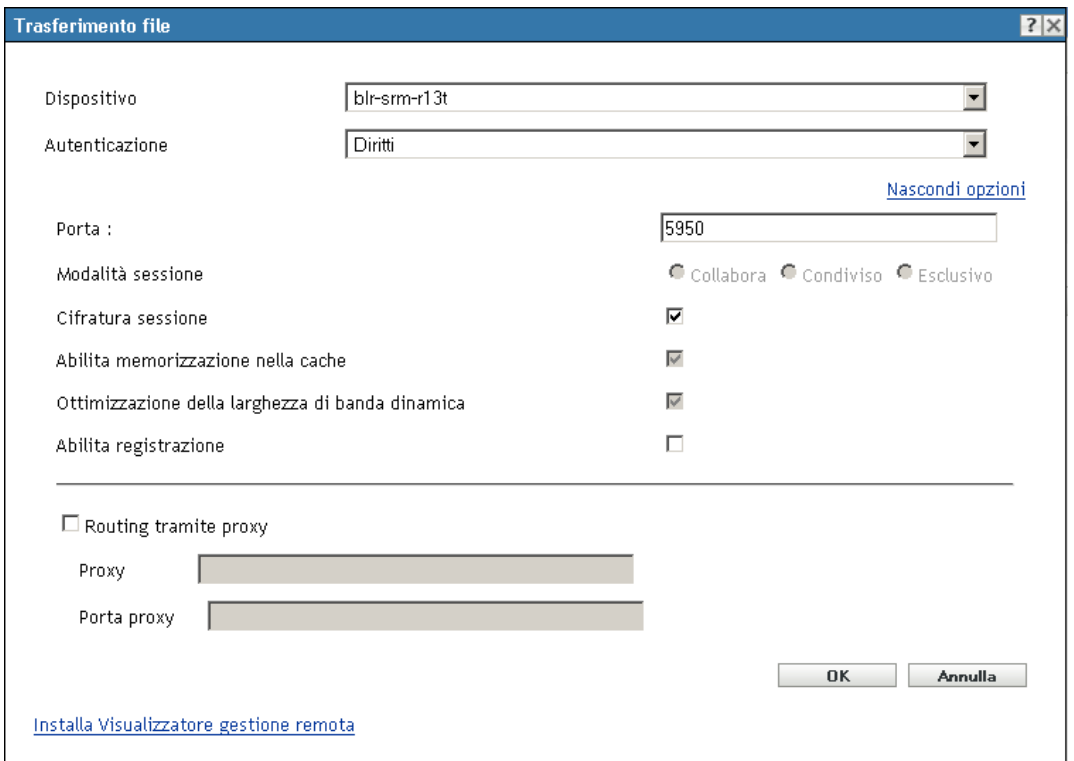

**5** Nella finestra di dialogo Trasferimento file, immettere le informazioni richieste nei seguenti campi:

**Dispositivo:** Specificare il nome o l'indirizzo IP del dispositivo a cui si desidera accedere.

**Autenticazione:** Selezionare la modalità che si desidera utilizzare per autenticare il dispositivo gestito. Le due opzioni disponibili sono:

- **Password:** Fornisce un'autenticazione basata su password per l'esecuzione di un'operazione. È necessario immettere la password corretta così come impostata dall'utente sul dispositivo gestito o come configurata dall'amministratore nelle impostazioni di sicurezza della norma Gestione remota. La password impostata dall'utente è prioritaria rispetto a quella configurata dall'amministratore.
- **Diritti:** Questa opzione è disponibile solo quando si seleziona il dispositivo gestito in cui si desidera eseguire l'operazione remota. Se un amministratore ha già assegnato all'utente i diritti di gestione remota per eseguire l'operazione remota desiderata sul dispositivo gestito selezionato, l'utente ottiene automaticamente l'accesso all'avvio della sessione.

**Port:** Specificare il numero di porta di ascolto per l'agente di gestione remota. Il numero di porta di default è 5950.

**Modalità di sessione:** Non si applica all'operazione di trasferimento file.

**Cifratura sessione:** verifica che la sessione remota sia protetta con la cifratura SSL (protocollo TLSv1).

**Abilita registrazione:** registra le informazioni sulla sessione e di debug nel file novellzenworks-vncviewer.txt. Per default il file viene salvato sul desktop se si avvia il Centro di controllo ZENworks tramite Internet Explorer e nella directory installata in Mozilla se lo si avvia tramite Mozilla FireFox.

**6** Fare clic su *OK* per avviare la sessione

#### <span id="page-65-1"></span>**4.4.6 Ulteriori informazioni**

Per ulteriori informazioni sui dispositivi gestiti in remoto, vedere il *Riferimento per la gestione remota di Novell ZENworks 10 Configuration Management*.

## <span id="page-65-0"></span>**4.5 Software di applicazione delle patch**

ZENworks Patch Management, un prodotto con licenza separata, è incluso in ZENworks Configuration Management a scopo valutativo. Gestione patch consente di applicare automaticamente e coerentemente le patch del software per ridurre al minimo vulnerabilità e problemi.

Gestione patch viene aggiornato con le patch e le correzioni più recenti tramite una regolare comunicazione Internet con il servizio di sottoscrizione delle patch PatchLink. Dopo il periodo di valutazione iniziale di 60 giorni, Gestione patch richiede una sottoscrizione a pagamento per continuare a scaricare quotidianamente le informazioni sulla vulnerabilità e sulle patch più recenti.

Quando è disponibile una nuova patch dal servizio di sottoscrizione, il server ZENworks la scarica automaticamente. Nella scheda *Patch* è visualizzata la nuova patch insieme alla descrizione e all'impatto sull'attività lavorativa. È possibile sia distribuire la patch ai dispositivi, sia ignorarla.

- [Sezione 4.5.1, "Acquisto e attivazione di una licenza", a pagina 67](#page-66-0)
- [Sezione 4.5.2, "Nuova licenza di Gestione patch", a pagina 67](#page-66-1)
- [Sezione 4.5.3, "Avvio del servizio di sottoscrizione", a pagina 67](#page-66-2)
- [Sezione 4.5.4, "Distribuzione di una patch", a pagina 69](#page-68-1)
- [Sezione 4.5.5, "Rinnovo della licenza di Gestione patch", a pagina 69](#page-68-2)
- [Sezione 4.5.6, "Ulteriori informazioni", a pagina 69](#page-68-3)

#### <span id="page-66-0"></span>**4.5.1 Acquisto e attivazione di una licenza**

Dopo il periodo di valutazione di 60 giorni, è necessario acquistare una licenza per permettere a Gestione patch di continuare a ricevere le patch del servizio di sottoscrizione. Per acquistare una licenza, visitare il [sito dei prodotti Novell ZENworks Patch Management](http://www.novell.com/products/zenworks/patchmanagement) (http://www.novell.com/ products/zenworks/patchmanagement).

Per attivare la licenza, continuare con la [Sezione 4.5.2, "Nuova licenza di Gestione patch", a](#page-66-1)  [pagina 67](#page-66-1).

### <span id="page-66-1"></span>**4.5.2 Nuova licenza di Gestione patch**

Se durante l'installazione di ZENworks Configuration Management non è stata fornita una licenza di sottoscrizione a Gestione patch (ovvero si sta utilizzando una licenza di valutazione), è possibile fornire in seguito una licenza di sottoscrizione acquistata nel Centro di controllo ZENworks.

Per attivare una nuova licenza di sottoscrizione:

- **1** Nel Centro di controllo ZENworks, fare clic su *Configurazione*.
- **2** Nel pannello Licenze, fare clic su *ZENworks 10 Patch Management*.
- **3** Immettere le informazioni richieste nei seguenti campi:

**Numero di serie sottoscrizione prodotto:** il numero di serie fornito all'utente al momento dell'acquisto della licenza di sottoscrizione.

**Nome della società:** il nome della società utilizzato per acquistare la licenza di sottoscrizione.

**Indirizzo di e-mail:** l'indirizzo di e-mail per prendere contatto con l'utente in caso di necessità.

**4** Fare clic su *Applica*.

#### <span id="page-66-2"></span>**4.5.3 Avvio del servizio di sottoscrizione**

Prima di poter iniziare a ricevere le patch, è necessario avviare il servizio di sottoscrizione su uno dei server ZENworks e impostare la pianificazione quotidiana per il download di patch.

Se nella zona di gestione sono presenti più server ZENworks, è possibile selezionarne uno come server di gestione patch. Il server selezionato per la gestione patch deve assicurare connettività ottimale a Internet in quando effettua giornalmente il download di nuove patch e aggiornamenti.

In questa release la selezione del server di gestione patch può essere effettuata solo una volta per ciascuna zona.

Per avviare un servizio di sottoscrizione:

**1** Nel Centro di controllo ZENworks, fare clic sulla scheda *Configurazione*.

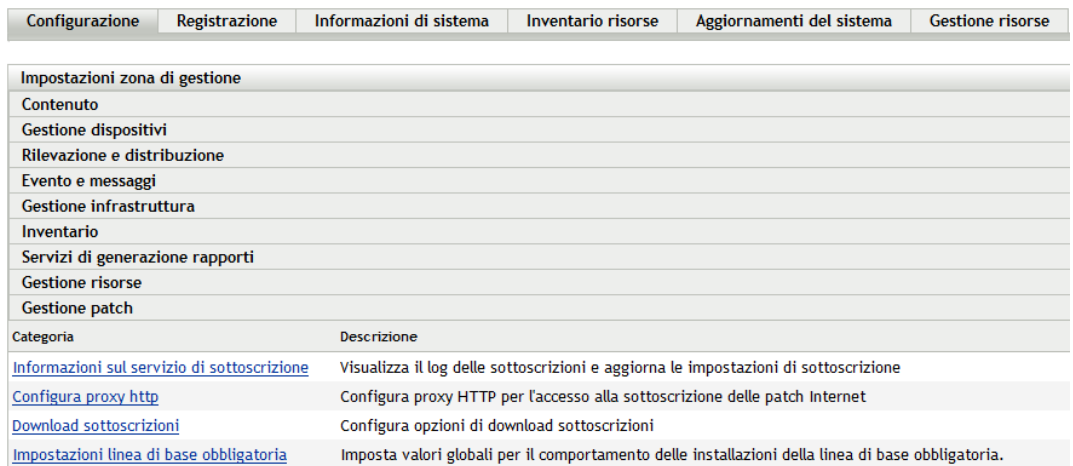

**2** Nel pannello Impostazioni zona di gestione fare clic su *Gestione patch*, quindi fare clic su *Informazioni sul servizio di sottoscrizione*.

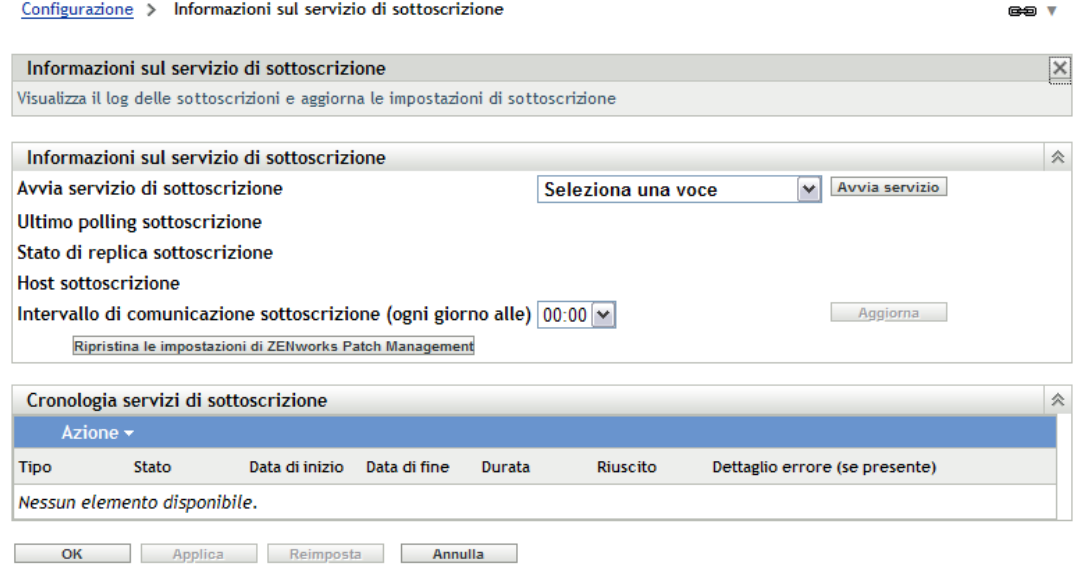

**3** Nell'elenco *Avvia servizio di sottoscrizione*, selezionare il server ZENworks su cui eseguire il servizio di sottoscrizione, quindi fare clic su *Avvia servizio*.

Dopo l'avvio del servizio di sottoscrizione, l'etichetta del pulsante *Avvia servizio* diventa *Servizio in esecuzione*.

- **4** Nell'elenco *Intervallo di comunicazione della sottoscrizione (ogni giorno alle)*, selezionare l'intervallo di tempo in cui, ogni giorno, si desidera vengano scaricate le patch.
- **5** Fare clic su *OK*.

## <span id="page-68-1"></span>**4.5.4 Distribuzione di una patch**

Per distribuire una patch, si utilizza la Distribuzione guidata dei rimedi. Nella procedura guidata sono elencati solo i dispositivi a quali viene applicata la patch ed è possibile deselezionare tutti i dispositivi a cui non si desidera distribuire la patch. È altresì possibile pianificare quando distribuire la patch.

Nell'esempio riportato nei seguenti passaggi sono disponibili più patch dal servizio di sottoscrizione.

- **1** Nel Centro di controllo ZENworks, fare clic sulla scheda *Gestione patch*.
- **2** Nella scheda *Patch* selezionare la patch da distribuire facendo clic sulla casella di controllo accanto al nome della patch, quindi fare clic su *Azioni* > *Risoluzione per la distribuzione* per avviare la Risoluzione guidata per la distribuzione.
- **3** Seguire le istruzioni visualizzate per distribuire la patch.

Fare clic sul pulsante della *guida* su ciascuna pagina della procedura guidata per informazioni dettagliate sulla pagina.

### <span id="page-68-2"></span>**4.5.5 Rinnovo della licenza di Gestione patch**

Se la licenza per la ricezione delle patch scade, è necessario rinnovarla seguendo le istruzioni riportate nel TID 3077372. Vedere il [sito Web relativo al supporto Novell](http://www.novell.com/support/microsites/microsite.do) (http://www.novell.com/ support/microsites/microsite.do).

## <span id="page-68-3"></span>**4.5.6 Ulteriori informazioni**

Per ulteriori informazioni sul software di applicazione delle patch, vedere *Riferimento per ZENworks 10 Patch Management*.

# <span id="page-68-0"></span>**4.6 Raccolta dell'inventario software e hardware**

ZENworks Configuration Management consente di raccogliere informazioni sul software e hardware dai dispositivi. È possibile visualizzare l'inventario dei singoli dispositivi e generare rapporti dell'inventario basati su criteri specifici.

Ad esempio, per distribuire un'applicazione software che disponga di requisiti specifici per il processore, la memoria e lo spazio su disco, si creano due rapporti: in uno vengono elencati tutti i dispositivi che soddisfano i requisiti e nell'altro vengono elencati tutti i dispositivi che non li soddisfano. In base ai rapporti, si distribuisce il software ai dispositivi compatibili e si crea un piano di aggiornamento per i dispositivi che non lo sono.

Per default, i dispositivi vengono sottoposti a scansione alle ore 01.00, il primo giorno del mese. È possibile modificare la pianificazione, nonché numerose altre impostazioni di configurazione dell'*Inventario* nella scheda *Configurazione* del Centro di controllo ZENworks.

- [Sezione 4.6.1, "Avvio di una scansione del dispositivo", a pagina 70](#page-69-0)
- [Sezione 4.6.2, "Visualizzazione dell'inventario dei dispositivi", a pagina 70](#page-69-1)
- [Sezione 4.6.3, "Generazione di un rapporto sull'inventario", a pagina 71](#page-70-0)
- [Sezione 4.6.4, "Ulteriori informazioni", a pagina 72](#page-71-1)

### <span id="page-69-0"></span>**4.6.1 Avvio di una scansione del dispositivo**

È possibile avviare la scansione di un dispositivo in qualsiasi momento.

- **1** Nel Centro di controllo ZENworks, fare clic sulla scheda *Dispositivi*.
- **2** Scorrere la cartella Server o Workstation fino a individuare il dispositivo da sottoporre a scansione.
- **3** Fare clic sul dispositivo per visualizzarne i dettagli.

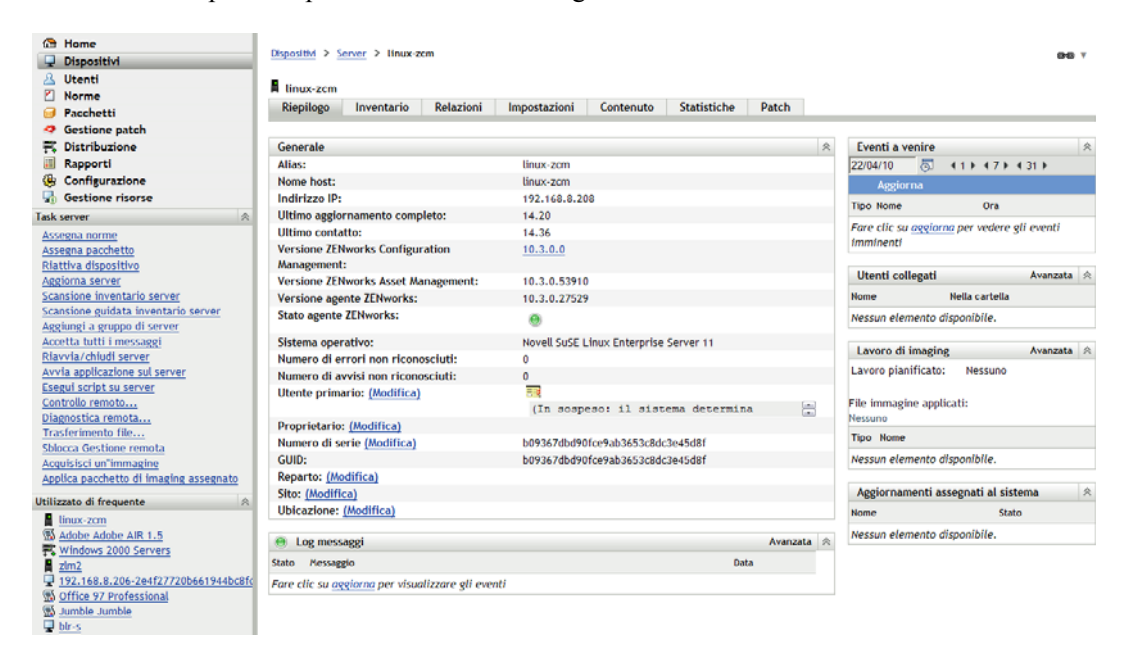

**4** Nell'elenco dei task situato nel pannello di navigazione a sinistra, fare clic su *Scansione inventario server* o *Scansione inventario workstation* per avviare la scansione.

Nella finestra di dialogo Stato task rapidi viene visualizzato lo stato del task. Al completamento del task, è possibile fare clic sulla scheda *Inventario* per visualizzare i risultati della scansione.

È possibile anche usare il comando inventory-scan-now nell'utility zman per eseguire la scansione di un dispositivo. Per ulteriori informazioni, vedere "Comandi per l'inventario" nel *Riferimento per le utility dalla riga di comando di ZENworks 10 Configuration Management*.

#### <span id="page-69-1"></span>**4.6.2 Visualizzazione dell'inventario dei dispositivi**

- **1** Nel Centro di controllo ZENworks, fare clic sulla scheda *Dispositivi*.
- **2** Scorrere la cartella Server o Workstation fino a individuare il dispositivo da sottoporre a scansione.
- **3** Fare clic sul dispositivo per visualizzarne i dettagli.

**4** Fare clic sulla scheda *Inventario*.

Dispositivi > Workstation >  $blr-s$  $\overline{\mathbf{F}}$  blr-s Riepilogo Inventario **Relazioni** Impostazioni Contenuto Patch Riepilogo Data dell'ultima scansione: 12.36 Nome host: w2adxpsp2 **Reparto: Ubicazione:** Inventario software/hardware dettagliato Hardware: Tag della risorsa: No Asset Tag Numero di serie: Sistema: 80486 2511 System Microsoft Windows XP Professional 5.1.2600 Service Pack 2 Build 2600 Sistema operativo: Indirizzo MAC: 000C297F8E12 Memoria totale: 512 MB Spazio libero su disco fisso: 5,73 GB Spazio totale su disco fisso: 8,59 GB

### <span id="page-70-0"></span>**4.6.3 Generazione di un rapporto sull'inventario**

ZENworks Configuration Management comprende diversi rapporti standard. È inoltre possibile creare dei rapporti personalizzati per fornire viste diverse delle informazioni sull'inventario.

**1** Nel Centro di controllo ZENworks, fare clic sulla scheda *Rapporti*.

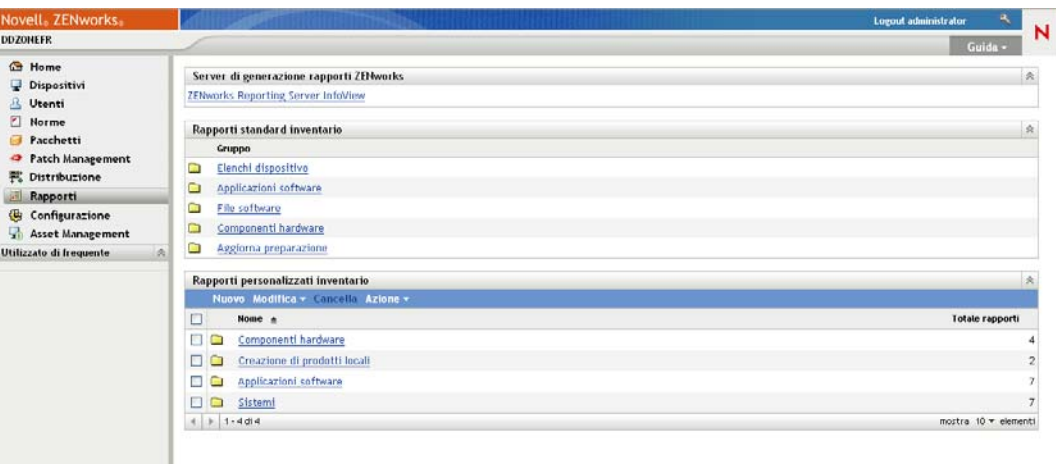

**2** Nel riquadro Rapporti standard inventario, fare clic su *Applicazioni software*.

#### Gruppi rapporti inventario > Applicazioni software

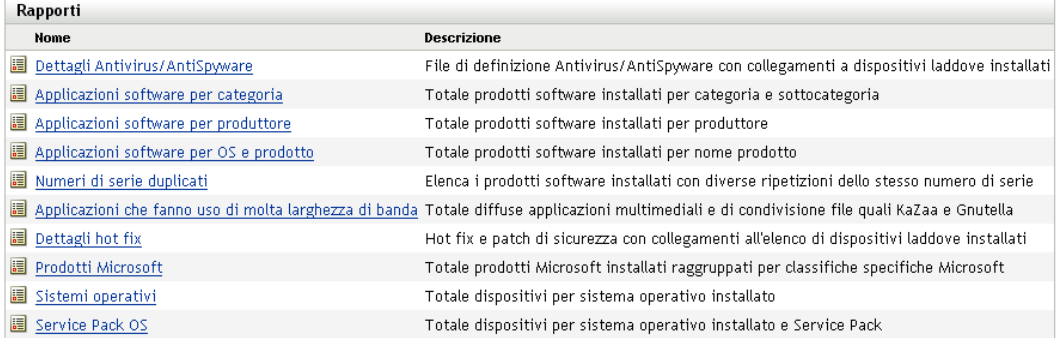

**3** Fare clic sul rapporto *Sistema operativo* per generare il rapporto.

Le opzioni in fondo al rapporto consentono di salvare il rapporto generato come foglio di calcolo Microsoft Excel\*, file CSV (con valori separati da virgole), file PDF o file grafico PDF.

#### <span id="page-71-1"></span>**4.6.4 Ulteriori informazioni**

Per ulteriori informazioni sull'inventario, vedere la *Guida di riferimento all'inventario risorse di Novell ZENworks 10 Configuration Management*.

## <span id="page-71-0"></span>**4.7 Monitoraggio dell'utilizzo del software**

Una volta effettuato l'inventario dei dispositivi, è possibile eseguire i rapporti per visualizzare in quale misura vengono utilizzate le applicazioni dei dispositivi. ZENworks Asset Management include rapporti standard relativi all'utilizzo delle applicazioni suddivisi per prodotto, utente e dispositivo. È altresì possibile personalizzare i rapporti per fornire informazioni più dettagliate o circoscritte. Ad esempio, in Gestione risorse è disponibile un rapporto personalizzato predefinito che mostra che l'applicazione non è stata utilizzata negli ultimi 90 giorni.

Per eseguire un rapporto che illustri in quale misura viene utilizzata un'applicazione specifica:

**1** Nel Centro di controllo ZENworks fare clic sulla scheda *Gestione risorse*, quindi fare clic sulla scheda *Utilizzo software*.
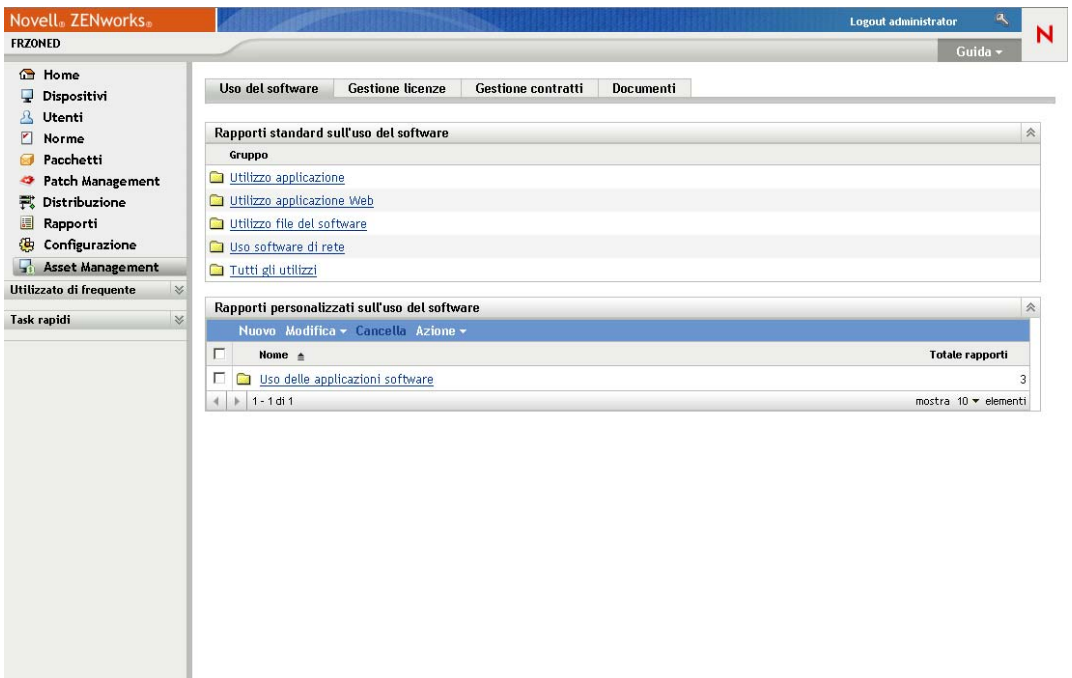

**2** Nel pannello Rapporti standard sull'utilizzo del software, fare clic su *Utilizzo applicazione* per visualizzare l'elenco di rapporti sull'utilizzo delle applicazioni.

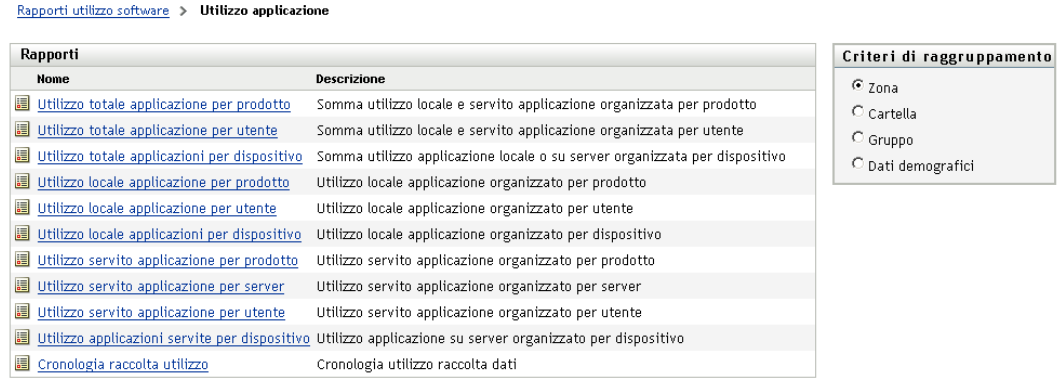

**3** Nel pannello Rapporti, fare clic su *Utilizzo locale applicazione per prodotto*.

#### Data di esecuzione: 11/05/09

#### Utilizzo locale applicazioni per prodotto

Prodotti da 8 Produttori software installati in 2 Dispositivo/i

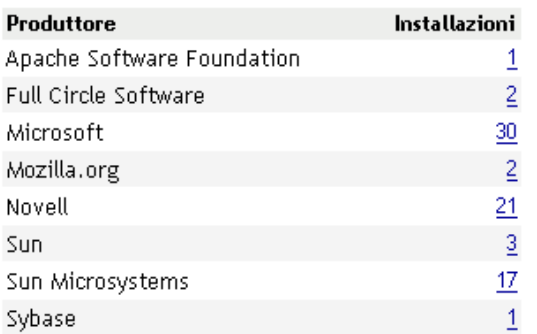

#### Excel CSV PDF Grafico

Il rapporto mostra tutti i prodotti, raggruppati per produttore, installati sui dispositivi.

**4** Individuare il produttore di cui si desidera visualizzare i prodotti, quindi fare clic sul numero nella colonna Installazioni per visualizzare i prodotti installati.

Nel rapporto che ne risulta, è riportato il numero attuale di installazioni per ciascun prodotto, il numero di installazioni utilizzate, la data dell'ultimo utilizzo e altre informazioni correlate.

**5** Per modificare l'intervallo del rapporto e l'elenco dei prodotti visualizzati (tutti i prodotti, i prodotti utilizzati o quelli non utilizzati), fare clic su *Modifica intervallo/filtri* in fondo al rapporto.

Sono disponibili molti altri rapporti personalizzati standard e predefiniti da utilizzare a piacere. Per ulteriori informazioni sui rapporti sull'utilizzo delle applicazioni, vedere il *Riferimento per ZENworks 10 Asset Management* vedere "Rapporti" nel *Riferimento per ZENworks 10 Asset Management*.

## **4.8 Verifica della conformità delle licenze**

ZENworks Asset Management consente di controllare la conformità dell'organizzazione ai contratti di licenza software confrontando le licenze software acquistate con le attuali installazioni software rilevate durante le scansioni dell'inventario.

La conformità licenze di Gestione risorse rappresenta uno strumento avanzato e flessibile. Di conseguenza, quando si configura la conformità licenze sono disponibili più approcci e metodi. Nelle sezioni seguenti vengono fornite istruzioni di base con spiegazioni minime per consentire all'utente di configurare rapidamente un singolo prodotto per il controllo della conformità licenze. Al termine di questo scenario di base, vedere "Conformità licenze" nel *Riferimento per ZENworks 10 Asset Management* per informazioni e istruzioni più dettagliate.

- [Sezione 4.8.1, "Componenti della conformità delle licenze", a pagina 75](#page-74-0)
- [Sezione 4.8.2, "Rilevamento dei prodotti installati", a pagina 76](#page-75-0)
- [Sezione 4.8.3, "Creazione di un prodotto catalogo e di un record acquisti", a pagina 76](#page-75-1)
- [Sezione 4.8.4, "Creazione di un prodotto concesso in licenza", a pagina 78](#page-77-0)
- [Sezione 4.8.5, "Visualizza dati di conformità", a pagina 81](#page-80-0)
- [Sezione 4.8.6, "Ulteriori informazioni", a pagina 82](#page-81-0)

### <span id="page-74-0"></span>**4.8.1 Componenti della conformità delle licenze**

Prima di iniziare a implementare la verifica della conformità, è necessario conoscere i componenti coinvolti e come funzionano insieme, come spiegato nell'illustrazione seguente e nel testo successivo.

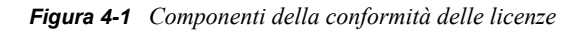

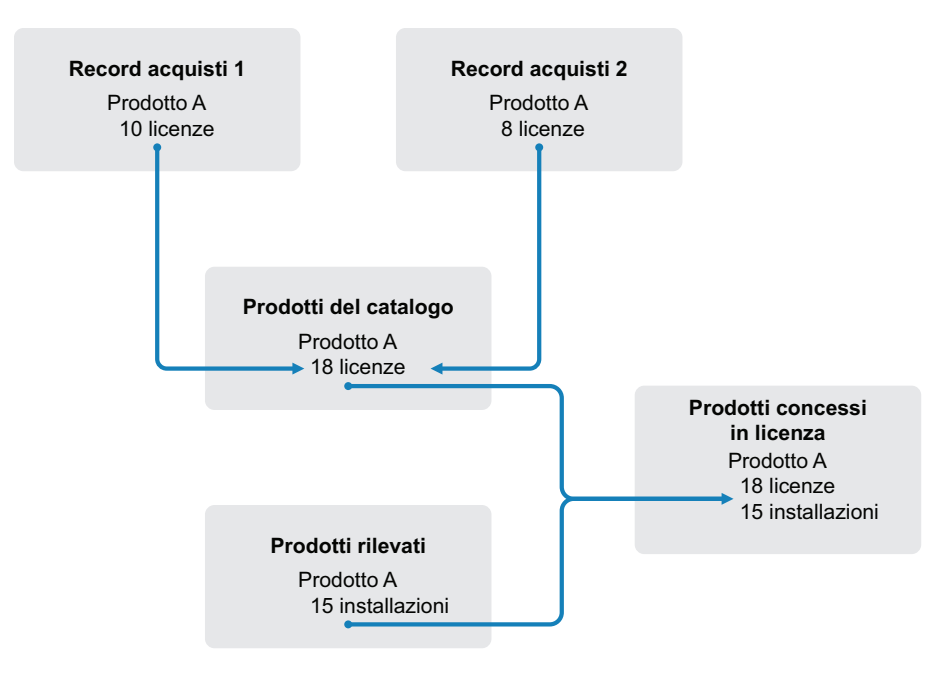

- Eseguire la scansione della zona di gestione per raccogliere l'elenco dei prodotti software installati. denominati *prodotti rilevati*. Nell'illustrazione riportata sopra, la scansione dell'inventario ha rilevato che il prodotto A è installato su 15 dispositivi.
- Creare i *prodotti del catalogo* per rappresentare i prodotti software acquistati dall'organizzazione. Di norma, ciascun prodotto del catalogo corrisponde a un numero parte di un produttore specifico. Nell'illustrazione riportata sopra, il prodotto A è l'unico prodotto del catalogo. Tuttavia, è possibile disporre di prodotti del catalogo per il prodotto A, per l'upgrade del prodotto A e per il prodotto B.
- Creare i *record acquisti* per rappresentare le fatture o gli ordini di acquisto relativi ai prodotti software. Ciascun elemento di riga nel record acquisti elenca un prodotto catalogo insieme alla quantità di acquisto delle licenze. Se un prodotto del catalogo è elencato in più record acquisti, il totale delle licenze del prodotto del catalogo equivale alla quantità di acquisto relativa a entrambi i record. Nell'illustrazione riportata sopra, un record acquisti comprende 10 licenze del prodotto A e un altro record ne comprende 8. Il numero totale di licenze del prodotto A è 18.
- Creare i *prodotti concessi in licenza* e associarvi i prodotti rilevati e i prodotti del catalogo corrispondenti. In tal modo si ottiene un unico prodotto concesso in licenza che include il numero di licenze e installazioni del prodotto. È quindi possibile visualizzare rapidamente se

l'utilizzo del prodotto è conforme o no al contratto di licenza. Nell'illustrazione riportata sopra, il prodotto A dispone di 18 licenze ed è installato su 15 dispositivi, quindi è conforme al contratto di licenza.

### <span id="page-75-0"></span>**4.8.2 Rilevamento dei prodotti installati**

Se non è ancora stata eseguita la scansione dei dispositivi nella zona di gestione per raccogliere informazioni sui prodotti installati (indicati come *prodotti rilevati*), completare i passaggi descritti nella [Sezione 4.6, "Raccolta dell'inventario software e hardware", a pagina 69.](#page-68-0)

Dopo aver rilevato i prodotti, scegliere quello di cui si desidera controllare la conformità.

- **1** Nel Centro di controllo ZENworks fare clic sulla scheda *Gestione risorse*, quindi fare clic sulla scheda *Gestione licenze*.
- **2** Nel pannello Gestione licenze fare clic su *Prodotti rilevati* per visualizzare l'elenco corrispondente.

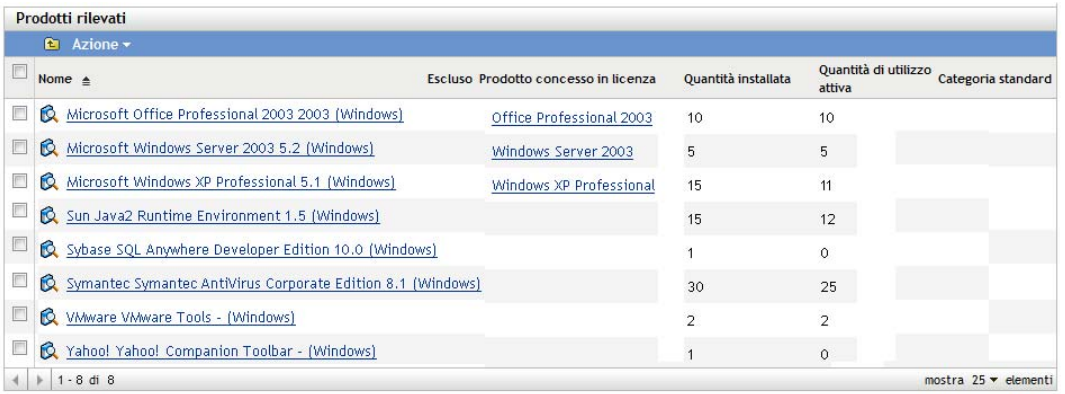

**3** Sfogliare l'elenco per scegliere il prodotto rilevato da utilizzare.

Il prodotto deve avere almeno un'installazione elencata nella colonna *Quantità installata*. Se possibile, scegliere un prodotto il cui ordine di acquisto o la cui fattura è a portata di mano. In questo modo, è possibile completare lo scenario utilizzando informazioni reali. In alternativa, è possibile inventare le informazioni di acquisto mentre si procede. Annotare il prodotto scelto, in modo da poterlo utilizzare in seguito.

**4** Proseguire con la sezione successiva, [""Creazione di un prodotto catalogo e di un record](#page-75-1)  [acquisti" a pagina 76](#page-75-1)".

### <span id="page-75-1"></span>**4.8.3 Creazione di un prodotto catalogo e di un record acquisti**

I prodotti rilevati forniscono le informazioni di installazione per i prodotti. Per fornire informazioni sugli acquisti di prodotti, creare prodotti catalogo e record acquisti.

Un prodotto catalogo rappresenta un prodotto software. Un record acquisti popola il prodotto catalogo con il numero delle licenze di prodotto acquistate.

Di seguito viene spiegato come creare un prodotto catalogo e un record acquisti per il prodotto rilevato scelto nella [Sezione 4.8.2, "Rilevamento dei prodotti installati", a pagina 76.](#page-75-0)

- **1** Nel Centro di controllo ZENworks fare clic sulla scheda *Gestione risorse*, quindi fare clic sulla scheda *Gestione licenze*.
- <span id="page-76-0"></span>**2** Creare il prodotto catalogo:

**2a** Nel riquadro Gestione licenze, fare clic su *Prodotti catalogo*.

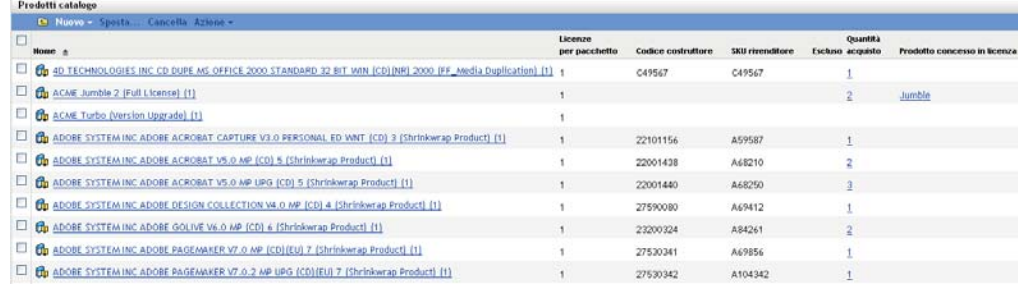

- **2b** Fare clic su *Nuovo* > *Prodotto catalogo* per avviare la Creazione guidata del nuovo prodotto catalogo.
- **2c** Immettere le informazioni nei campi:

**Produttore:** selezionare il produttore software dall'elenco. Se il produttore corretto non è elencato, digitare il nome del produttore (ad esempio, Novell, Symantec o Microsoft).

**Prodotto:** digitare il nome del prodotto, Il prodotto dovrebbe rappresentare il pacchetto del prodotto software (SKU, Software Product Package) acquistato. Ad esempio, il pacchetto acquistato potrebbe essere la singola licenza del prodotto A o il pacchetto 10 del prodotto A. Se si dispone di un record fatture che include il prodotto per il quale si desidera creare il prodotto catalogo, utilizzare il nome del prodotto riportato sulla fattura.

**Licenze per pacchetto:** Specificare il numero di licenze incluse nel pacchetto del prodotto.

**Tipo di prodotto - Note:** questi campi sono opzionali. È possibile utilizzarli per identificare ulteriormente il prodotto.

**Escluso:** non selezionare questa casella di controllo.

- **2d** Fare clic su *Avanti* per visualizzare la pagina Riepilogo, quindi fare clic su *Fine* per aggiungere il prodotto all'elenco Prodotti catalogo.
- **2e** Fare clic su *Gestione licenze* (nel percorso nella parte superiore della pagina) per tornare alla pagina Gestione licenze.
- **3** Creare il record acquisti:
	- **3a** nel pannello Gestione licenze, fare clic su *Record di acquisto*.

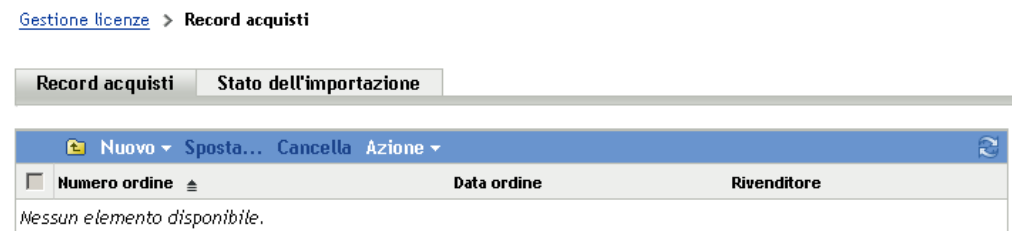

- **3b** Fare clic su *Nuovo* > *Record acquisti* per avviare la Creazione guidata del nuovo record acquisti.
- **3c** Immettere le informazioni nei campi.

**Numero di ordine:** specificare il numero dell'ordine di acquisto o della fattura associato al prodotto software acquistato. Se non si dispone dell'ordine di acquisto o della fattura del prodotto, utilizzare un numero qualsiasi.

**Data ordine:** selezionare la data di acquisto del software.

**Destinatario - Rivenditore:** questi campi sono opzionali. È possibile utilizzarli per identificare ulteriormente il record acquisti.

- **3d** Fare clic su Avanti per visualizzare la pagina Riepilogo.
- **3e** Selezionare la casella *Definisci proprietà aggiuntive*, quindi fare clic su *Fine* per creare il record acquisti e visualizzare la rispettiva pagina Dettagli acquisto.
- **3f** Fare clic su *Aggiungi* per visualizzare la finestra di dialogo Aggiungi dettaglio acquisto, quindi compilare i seguenti campi:

**Prodotto:** Fare clic su **Q** per selezionare il prodotto catalogo creato nel [Passo 2.](#page-76-0)

**Quantità:** specificare la quantità di prodotto acquistata. Ad esempio, se il prodotto del catalogo selezionato è Prodotto A da 10 pacchetti e nell'ordine di acquisto era visualizzato 5 Prodotto A da 10 pacchetti, specificare 5.

**Prezzo unitario consigliato - Prezzo ampliato:** questi campi sono obbligatori. Specificare il prezzo al dettaglio consigliato dal produttore, il prezzo pagato per unità e il prezzo massimo. Se si lascia vuoto il campo *Prezzo massimo*, la procedura guidata lo popolerà moltiplicando *Quantità acquisto* e *Prezzo unitario*.

**N. fattura - Commenti:** questi campi sono opzionali. È possibile utilizzarli per identificare ulteriormente l'acquisto.

- **3g** Fare clic su *OK*.
- **4** Proseguire con la sezione successiva, ["Creazione di un prodotto concesso in licenza"](#page-77-0).

In Gestione risorse le informazioni di acquisto possono essere importate anche da file elettronici. Durante il processo, vengono creati il record acquisti e tutti i prodotti catalogo per i prodotti software inclusi nel record acquisti. Per ulteriori informazioni, vedere "Conformità licenze" nel *Riferimento per ZENworks 10 Asset Management*.

#### <span id="page-77-0"></span>**4.8.4 Creazione di un prodotto concesso in licenza**

Il passaggio finale del processo di configurazione della conformità per il prodotto software consiste nel creare un prodotto concesso in licenza e nell'associarlo al prodotto rilevato e al prodotto catalogo. In questo modo, il prodotto concesso in licenza viene popolato con le informazioni su installazione e licenze necessarie per determinare il relativo stato di conformità licenze.

Nei passaggi seguenti viene spiegato come utilizzare la procedura guidata Sincronizzazione automatica per creare il prodotto concesso in licenza e associarlo al prodotto rilevato e al prodotto catalogo.

- **1** Nel Centro di controllo ZENworks fare clic sulla scheda *Gestione risorse*, quindi fare clic sulla scheda *Gestione licenze*.
- **2** Nel pannello Gestione licenze, fare clic su *Prodotti con licenza*.

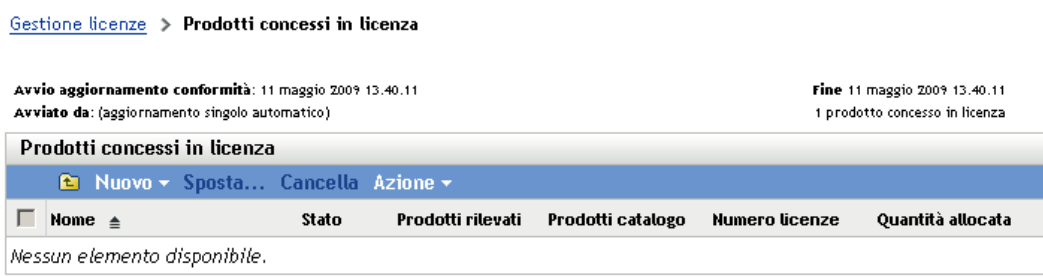

**3** Nel pannello Prodotti con licenza, fare clic su *Azione > Riconciliazione automatica: crea prodotti con licenza* per avviare la procedura guidata Riconciliazione automatica. Completare la procedura guidata compilando i campi con le informazioni incluse nella seguente tabella.

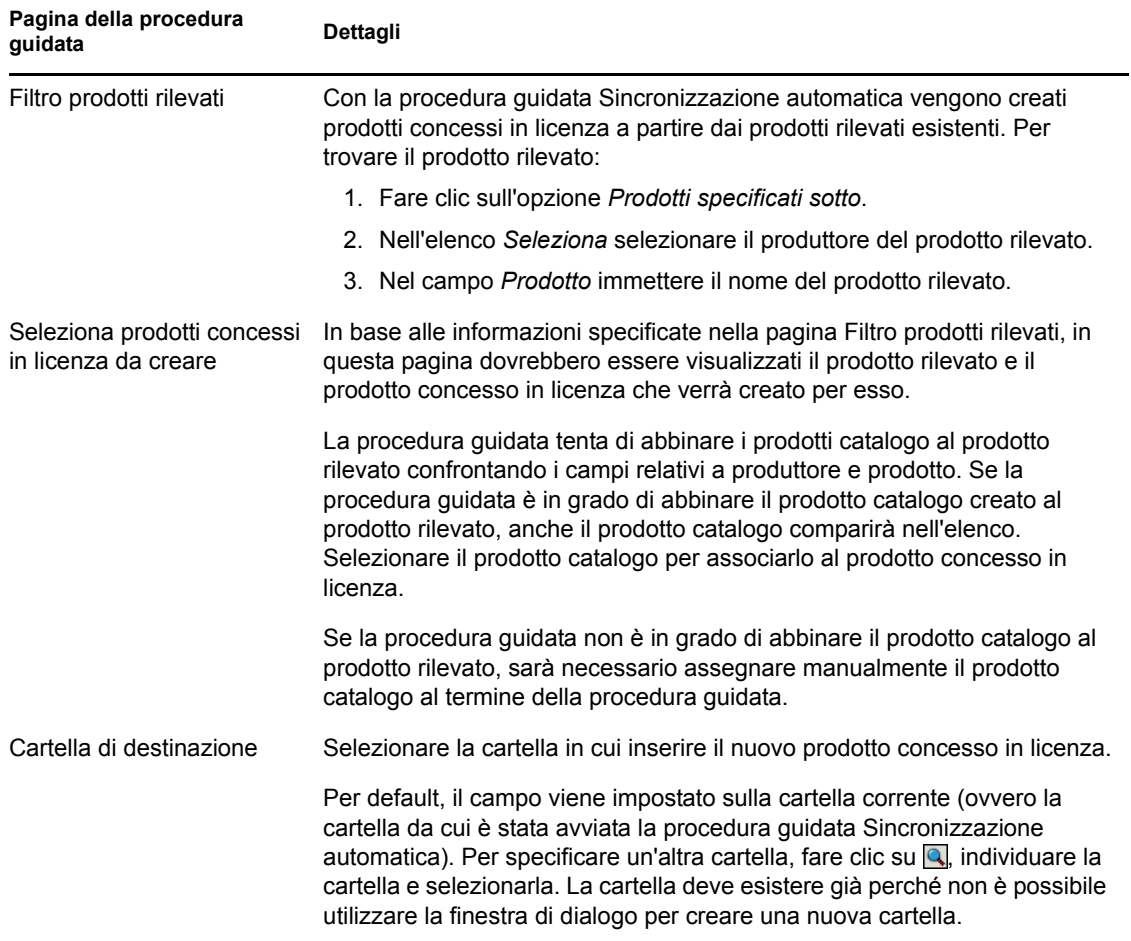

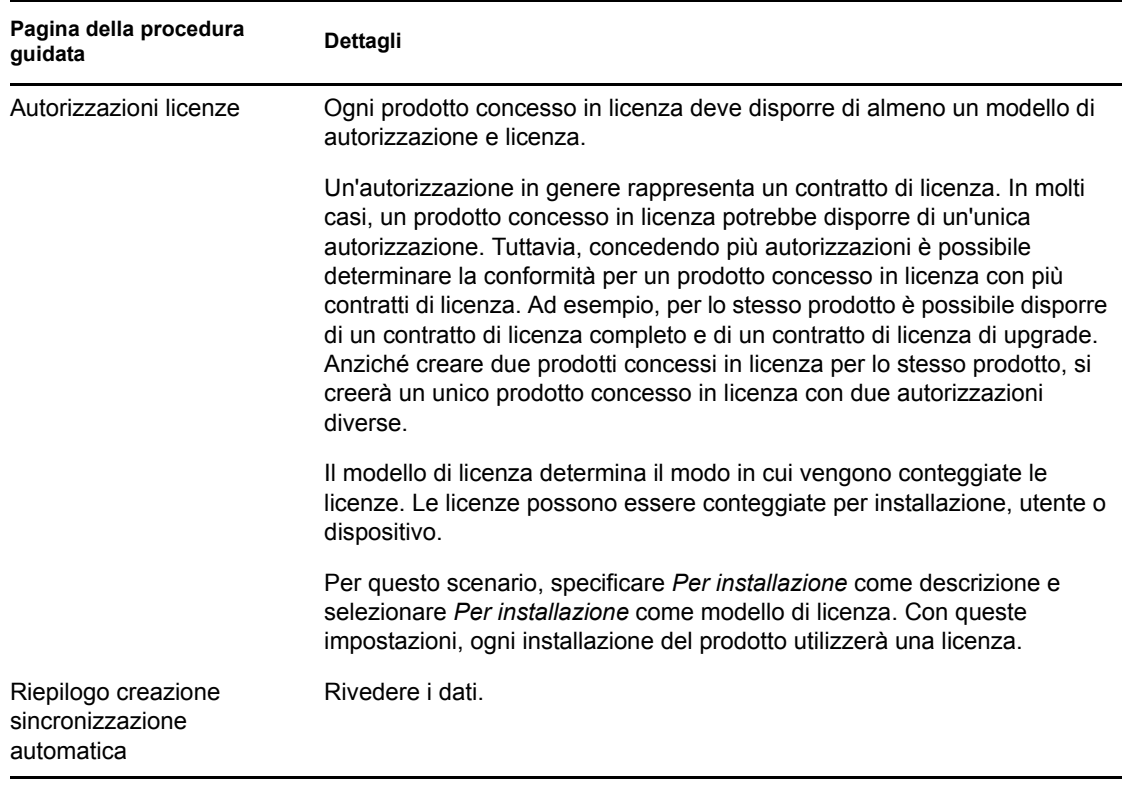

- **4** Se non è ancora stata eseguita questa operazione, fare clic su *Fine* per creare il prodotto concesso in licenza e aggiungerlo all'elenco Prodotti concessi in licenza.
- **5** Se la procedura guidata Sincronizzazione automatica non è in grado di associare il prodotto catalogo al prodotto concesso in licenza:
	- **5a** Fare clic sul prodotto concesso in licenza.
	- **5b** Fare clic sulla scheda *Autorizzazioni licenze*.
	- **5c** Nel pannello Autorizzazioni fare clic sull'autorizzazione.
	- **5d** Fare clic sulla scheda *Prova di proprietà*.
	- **5e** Nel riquadro Prodotti catalogo, fare clic su *Aggiungi*.
	- **5f** Selezionare il prodotto catalogo, quindi fare clic su *OK* per aggiungerlo al pannello Prodotti catalogo.

Nel pannello Prodotti catalogo vengono visualizzate la Quantità acquisto del prodotto catalogo, ovvero il numero di unità del prodotto catalogo acquistate (in base al record acquisti), nonché la quantità licenze, ovvero il numero totale di licenze incluse nelle unità acquistate.

**6** Passare alla sezione successiva [Visualizza dati di conformità](#page-80-0), per informazioni sulla verifica della conformità.

## <span id="page-80-0"></span>**4.8.5 Visualizza dati di conformità**

Per verificare lo stato di conformità dei prodotti concessi in licenza sono disponibili due viste. Nella pagina Prodotti concessi in licenza è possibile visualizzare il riepilogo dello stato di conformità di tutti i prodotti oppure è possibile generare il Rapporto di conformità del software per ottenere informazioni più dettagliate.

- ["Visualizzazione del riepilogo dello stato di conformità" a pagina 81](#page-80-1)
- ["Generazione del Rapporto di conformità del software" a pagina 81](#page-80-2)

#### <span id="page-80-1"></span>**Visualizzazione del riepilogo dello stato di conformità**

- **1** Nel Centro di controllo ZENworks fare clic sulla scheda *Gestione risorse*, quindi fare clic sulla scheda *Gestione licenze*.
- **2** Nel pannello Gestione licenze, fare clic su *Prodotti concessi in licenza* per visualizzare la pagina corrispondente.

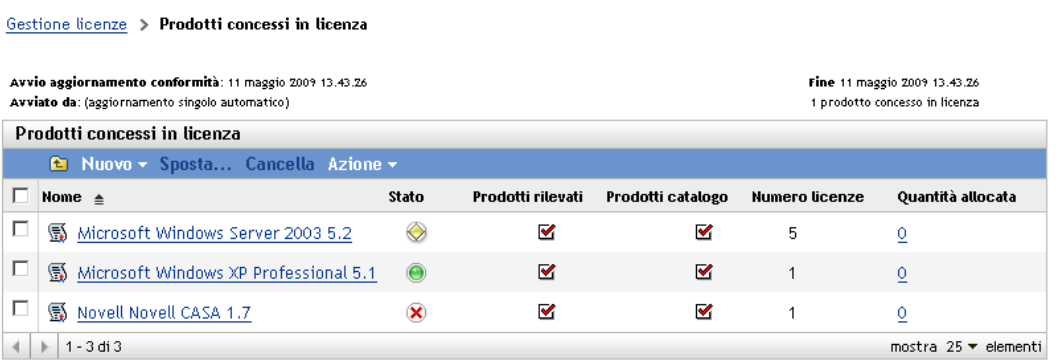

Nell'elenco Prodotti concessi in licenza sono visualizzati tutti i prodotti concessi in licenza e il rispettivo stato di conformità attuale:

- Il numero di licenze del prodotto software è corretto. Il numero delle licenze acquistate equivale al numero di installazioni.
- Il numero di licenze del prodotto software è eccessivo. Il numero di licenze acquistate è maggiore del numero di installazioni.
- Il numero di licenze del prodotto software è insufficiente. Il numero di licenze acquistate è inferiore al numero di installazioni.

#### <span id="page-80-2"></span>**Generazione del Rapporto di conformità del software**

- **1** Nel Centro di controllo ZENworks fare clic sulla scheda *Gestione risorse*, quindi fare clic sulla scheda *Gestione licenze*.
- **2** Nel pannello Gestione licenze, fare clic su *Report gestione licenze*.

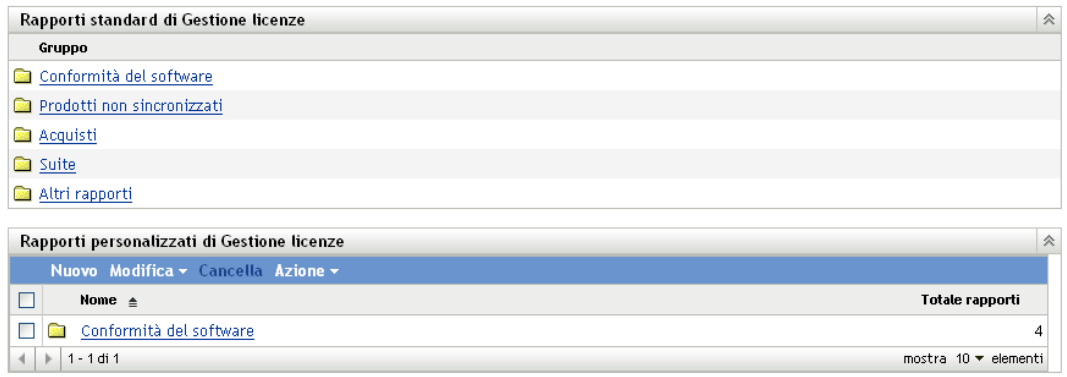

- **3** Nel riquadro Report standard gestione licenze, fare clic su *Conformità software*.
- **4** Nel riquadro Report, fare clic su *Report di conformità*.

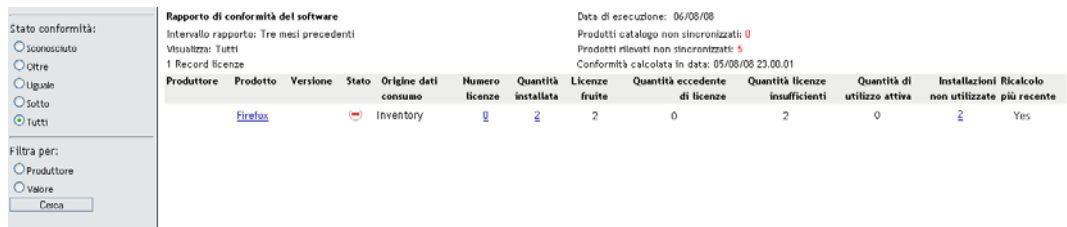

Viene visualizzato un report che visualizza i dati di conformità per licenza. È possibile filtrare i dati per stato di conformità, costruttore e valore, oppure per criteri demografici. Esaminare *Quantità licenze* per verificare i dati di conformità per un determinato prodotto. Per informazioni su altri rapporti, vedere il *Riferimento a ZENworks 10 Asset Management*.

## <span id="page-81-0"></span>**4.8.6 Ulteriori informazioni**

Lo scenario descritto nelle sezioni precedenti mostra solo una piccola parte delle funzionalità di conformità licenze disponibili in ZENworks Asset Management. Per ulteriori informazioni, vedere " Conformità licenze" nel *Riferimento per ZENworks 10 Asset Management*.

## **4.9 Allocazione delle licenze**

ZENworks Asset Management consente di allocare le licenze all'interno dell'organizzazione per tenere traccia della proprietà e della distribuzione delle licenze stesse. Non è possibile allocare le licenze a dispositivi o dati demografici (siti, reparti e centri di costo).

Per *allocazione dispositivo* si intende l'allocazione di una licenza a un dispositivo specifico. Il prodotto può essere installato o meno sul dispositivo. Ad esempio, si sono acquistate 10 licenze di ProdottoA. È possibile allocare le licenze ai dispositivi di destinazione prima che ProdottoA sia installato sui dispositivi.

Un'*allocazione demografica* è l'associazione di una o più licenze a un sito, reparto o centro di costo. Qualsiasi dispositivo assegnato a dati demografici e dove sia installato un prodotto viene visualizzato come un'installazione associata all'allocazione. Ad esempio, si sono acquistate 15

licenze di ProdottoA che vengono allocate al RepartoQ. Vi sono 20 dispositivi assegnati al RepartoQ. Su 12 di questi 20 dispositivi è installato ProdottoA. Di conseguenza, l'allocazione del Reparto Q mostrerà 15 licenze allocate con 12 installazioni.

Nei passaggi seguenti viene spiegato come allocare le licenze ai dispositivi. Per informazioni sull'allocazione delle licenze ai dati demografici, vedere "Allocazione delle licenze" nel *Riferimento ZENworks 10 Asset Management*.

- **1** Nel Centro di controllo ZENworks, fare clic sulla scheda *Gestione risorse*.
- **2** Nella pagina Gestione licenze, fare clic su *Prodotti concessi in licenza*.

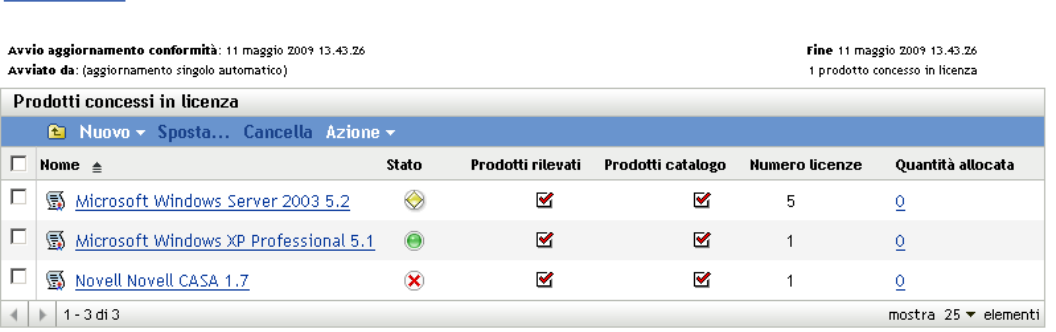

- **3** Nell'elenco Prodotti con licenza, fare clic sul prodotto concesso in licenza per il quale si desidera allocare una licenza.
- **4** Fare clic sulla scheda *Allocazioni licenze*.

Gestione licenze > Prodotti concessi in licenza

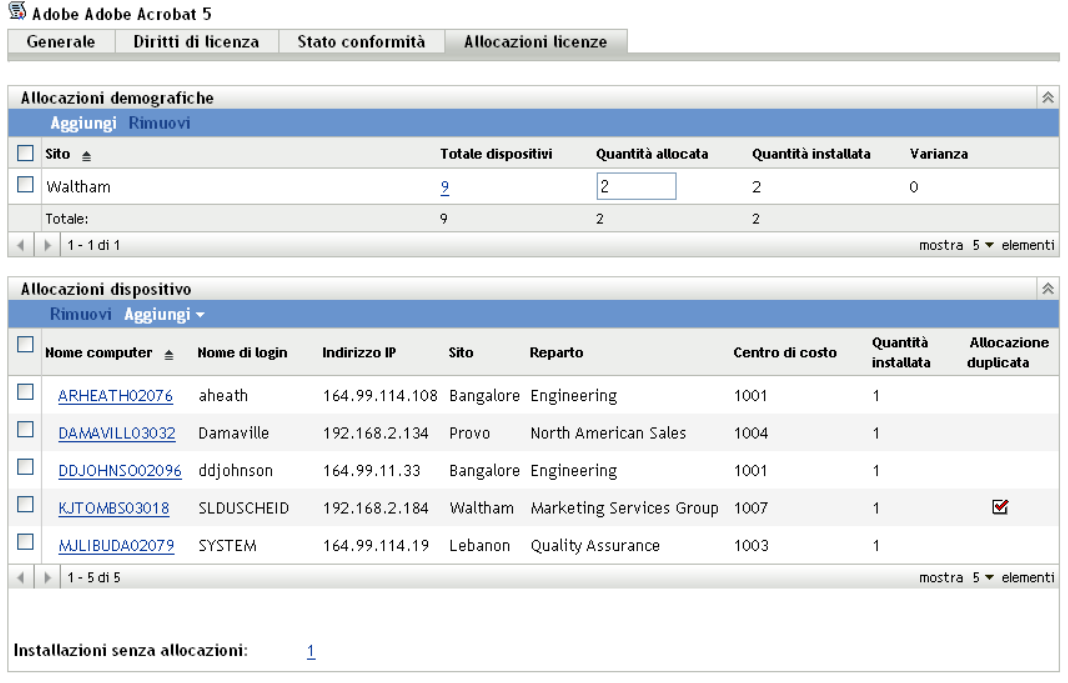

**5** (Opzionale) Per visualizzare quali dispositivi dispongono di un prodotto installato ma non dispongono di licenza allocata, fare clic sul valore *Installazioni senza allocazioni* nel pannello Allocazioni dispositivo.

**6** Fare clic su *Aggiungi* > *Dispositivi con prodotto installato* se il dispositivo al quale si desidera allocare una licenza dispone del prodotto installato.

oppure

Fare clic su *Aggiungi* > *Qualsiasi dispositivo* se il dispositivo al quale si desidera allocare una licenza non dispone del prodotto installato.

Viene visualizzata la finestra di dialogo Ricerca dispositivo.

**7** Nel campo *Tipo di dispositivo*, selezionare se si desidera cercare *Dispositivi gestiti*, *Dispositivi inventariati*, *Dispositivi gestiti o Inventariati*, *Dispositivi ZAM migrati* o *Tutti*.

Se non si è sicuri del tipo di dispositivo, selezionare *Tutti*.

**8** Per circoscrivere la ricerca, utilizzare filtri per creare criteri di ricerca.

Se non si creano filtri, tutti i dispositivi (o tutti i dispositivi con il prodotto installato) sono visualizzati, fino al numero di visualizzazione massimo.

- **9** Specificare il numero massimo di dispositivi da visualizzare nella ricerca.
- **10** Selezionare la colonna o le colonne che si desidera visualizzare nella finestra di dialogo di ricerca risultante. Per selezionare più campi, fare clic con il mouse e tenere premuto il tasto Ctrl.
- **11** Fare clic su *Cerca* per visualizzare la finestra di dialogo Seleziona dispositivo, in cui sono elencati i risultati della ricerca.
- **12** Selezionare i dispositivi ai quali si desidera allocare licenze, quindi fare clic su *OK*.

Vengono visualizzate le seguenti informazioni per ciascuna allocazione:

- **Nome computer, Nome di login e Indirizzo IP:** informazioni standard sul dispositivo, compreso nome di login dell'utente che aveva eseguito il login quando il dispositivo è stato inventariato.
- **Sito, Reparto, Centro di costo:** dati demografici sul dispositivo. Se uno o più campi sono vuoti, i dati inventario del dispositivo non contengono informazioni.
- **Quantità installata:** numero di installazioni del prodotto concesso in licenza sul dispositivo. In genere il valore è 1.
- **Allocazione duplicata:** include un segno di spunta se l'installazione del dispositivo è anche inclusa in un'allocazione demografica.
- **Installazioni senza allocazioni:** visualizza il numero di installazioni alle quali non sono allocate licenze sia tramite allocazione demografica, sia allocazione di dispositivo. Fare clic su questo numero per visualizzare l'elenco delle installazioni.

## **4.10 Disattivazione dei dispositivi**

Se si effettua la disattivazione permanente di un dispositivo server o workstation, il dispositivo selezionato viene rimosso dalla zona di ZENworks. La disattivazione permanente di un dispositivo non ne determina la cancellazione. Quando si disattiva permanentemente un dispositivo, il relativo GUID viene mantenuto (al contrario di quando si cancella un dispositivo, che comporta·anche la cancellazione·del GUID). Di conseguenza, tutte le informazioni dell'inventario vengono mantenute, ma tutte le assegnazioni di norme e pacchetti vengono rimosse. Se in un secondo tempo si annulla la disattivazione permanente del dispositivo, le sue assegnazioni vengono ripristinate. È possibile disattivare permanentemente sia i dispositivi gestiti che inventariati.

Per disattivare un dispositivo è necessario disporre di diritti di modifica sul dispositivo. Per ulteriori informazioni, vedere "Gestione dei diritti amministrativi" nel *Riferimento per l'amministrazione del sistema ZENworks 10 Configuration Management*.

Per disattivare un dispositivo:

**1** Nel Centro di controllo ZENworks fare clic su *Dispositivi* > *Gestiti*, se si desidera disattivare un dispositivo gestito.

oppure

Fare clic su *Dispositivi > Inventariati* , se si desidera disattivare un dispositivo inventariato.

**2** Fare clic sul collegamento sottolineato vicino alla cartella *Server* o *Workstation* per visualizzare l'elenco di server o workstation presenti nel sistema ZENworks.

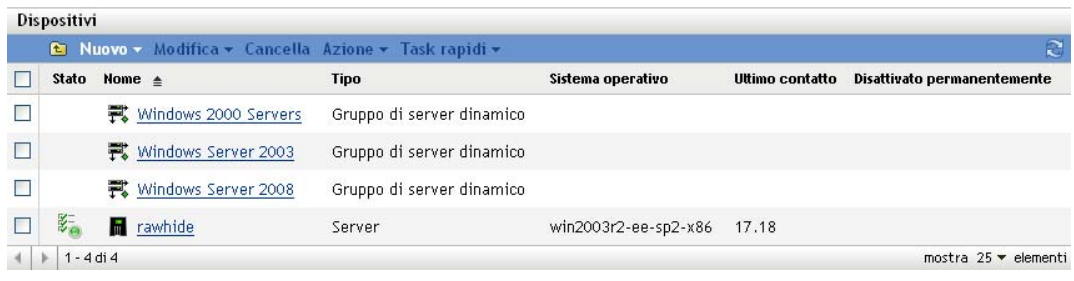

**3** Selezionare la casella di controllo davanti al server o alla workstation (è possibile selezionare anche più dispositivi).

Prima di disattivare permanentemente un server primario ZENworks, è necessario abbassarne il livello. Per ulteriori informazioni, vedere "Modifica delle relazioni superiore/secondario dei server primari" nel *Riferimento per l'amministrazione del sistema ZENworks 10 Configuration Management*.

**4** Fare clic su *Azione* > Ritira dispositivo.

oppure

Fare clic su *Azione* > *Annulla la disattivazione permanente*.

L'icona viene visualizzata nella colonna *Stato* dell'elenco *Server* o *Workstation* per i dispositivi non disattivati permanentemente. Passare con il mouse sull'ora per visualizzare l'ora e la data complete.

# <sup>5</sup>**Distribuzione di ZENworks Adaptive Agent**

In Novell® ZENworks® 10 Configuration Management sono disponibili vari metodi per distribuire ZENworks Adaptive Agent ai dispositivi da gestire. In questa sezione sono descritti due dei metodi più comuni: l'installazione Web e il task di distribuzione del Centro di controllo ZENworks. Per informazioni sugli altri metodi, vedere il *Riferimento per la rilevazione, la distribuzione e la disattivazione permanente di ZENworks 10 Configuration Management*.

Se si prevede di usare un task di distribuzione per installare l'agente Adaptive sui dispositivi, è necessario usare la funzione di rilevazione della rete o di importazione file per aggiungere i dispositivi di destinazione alla zona di gestione. Nelle prime due sezioni elencate di seguito viene spiegato come utilizzare la rilevazione della rete e l'importazione dei file. Nelle rimanenti sezioni è spiegato come installare e utilizzare ZENworks Adaptive Agent.

- [Sezione 5.1, "Rilevazione di dispositivi di rete", a pagina 87](#page-86-0)
- [Sezione 5.2, "Importazione dei dispositivi", a pagina 88](#page-87-0)
- [Sezione 5.3, "Installazione di ZENworks Adaptive Agent", a pagina 89](#page-88-0)
- [Sezione 5.4, "Uso di ZENworks Adaptive Agent", a pagina 97](#page-96-0)

**Nota:** Se il dispositivo non soddisfa i requisiti per l'installazione di ZENworks Adaptive Agent (vedere "Requisiti per i dispositivi gestiti" nella *Guida all'installazione di ZENworks 10 Configuration Management*), è talvolta possibile installare il modulo Solo inventario affinché supporti l'inventario del dispositivo. Per ulteriori informazioni, vedere *Riferimento per la rilevazione, la distribuzione e la disattivazione permanente di ZENworks 10 Configuration Management*.

## <span id="page-86-0"></span>**5.1 Rilevazione di dispositivi di rete**

Se si desidera che il server ZENworks distribuisca automaticamente ZENworks Adaptive Agent ai dispositivi, è necessario prima aggiungere i dispositivi alla zona di gestione. A tal fine, sono disponibili due opzioni: 1) è possibile utilizzare la tecnologia di rilevazione di ZENworks per cercare i dispositivi nella rete e visualizzarli nel Centro di controllo ZENworks oppure 2) è possibile importarli da un file di valori separati da virgole (CSV).

In questa sezione è spiegato come utilizzare la tecnologia di rilevazione. Per ulteriori informazioni sull'importazione dei dispositivi da un file CSV, vedere [Sezione 5.2, "Importazione dei dispositivi",](#page-87-0)  [a pagina 88](#page-87-0).

È possibile eseguire due tipi di rilevazione:

- **Rilevazione IP:** Consente di specificare un intervallo di indirizzi IP. Per default, vengono utilizzate sette tecnologie di rilevazione (WMI, WinAPI, Indirizzo MAC, ZENworks, SNMP, SSH e NMAP). Ogni tecnologia di rilevazione restituisce vari livelli di informazioni (versione del sistema operativo, nome DNS e così via) sul dispositivo rilevato.
- **Rilevazione LDAP:** Consente di specificare un contesto di directory LDAP per ricercare tutti gli oggetti di tipo dispositivo (workstation, server e così via). I dispositivi rilevati vengono confrontati con attributi noti (NomeHostdns, SistemaOperativo, NomeDNSwm, NomeSOwm e così via) per tentare di stabilire la versione del sistema operativo e il nome DNS del dispositivo.

Per eseguire una delle due rilevazioni, è necessario creare un apposito task. Il task di rilevazione consente di identificare l'origine (intervallo di indirizzi IP o directory LDAP) da cercare, specificare le credenziali richieste per recuperare informazioni dai dispositivi rilevati, pianificare la data e l'ora di avvio della rilevazione e selezionare il server ZENworks che verrà impiegato per eseguire la rilevazione. Per ulteriori informazioni su come creare i task di rilevazione, vedere il *Riferimento per la rilevazione, la distribuzione e la disattivazione permanente di ZENworks 10 Configuration Management*.

## <span id="page-87-0"></span>**5.2 Importazione dei dispositivi**

Se si desidera che il server ZENworks distribuisca automaticamente ZENworks Adaptive Agent ai dispositivi, è necessario identificare prima i dispositivi nella zona di gestione. A tal fine, sono disponibili due opzioni: 1) è possibile importarli da un file di valori separati da virgole (CSV) oppure 2) è possibile utilizzare la tecnologia di rilevazione di ZENworks per cercare i dispositivi nella rete e visualizzarli nel Centro di controllo ZENworks.

In questa sezione è spiegato come importare i dispositivi da un file CSV. Per ulteriori informazioni sulla tecnologia di rilevazione, vedere [Sezione 5.1, "Rilevazione di dispositivi di rete", a pagina 87.](#page-86-0)

Quando si importano informazioni da un file CSV, è necessario mappare i campi CSV a quelli del database di ZENworks. Il file CSV deve contenere almeno il nome DNS o l'indirizzo IP per ogni dispositivo che si desidera importare.

Per importare i dispositivi da un file CSV:

**1** Nel Centro di controllo ZENworks, fare clic sulla scheda *Distribuzione*.

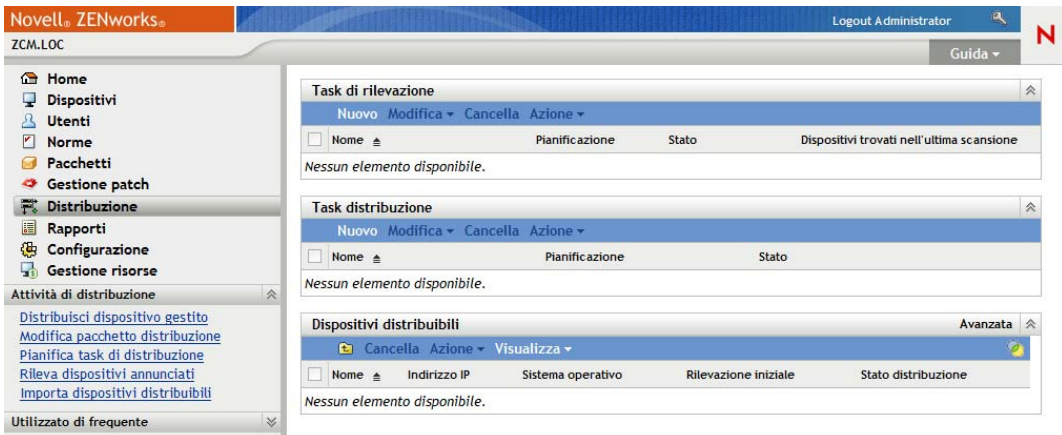

**2** Nell'elenco *Attività di distribuzione*, situato nel riquadro di navigazione a sinistra, fare clic su *Importa dispositivi distribuibili* per avviare l'Importazione guidata dispositivi da un file CSV.

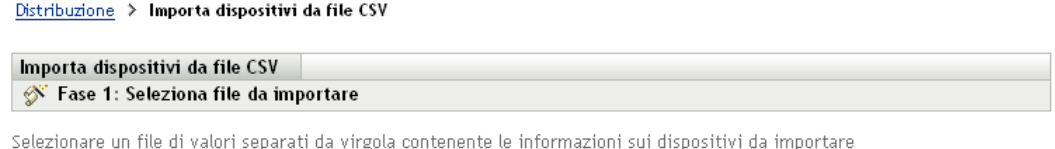

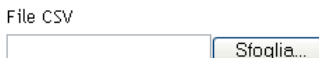

**3** Completare la procedura guidata compilando i campi con le informazioni incluse nella seguente tabella.

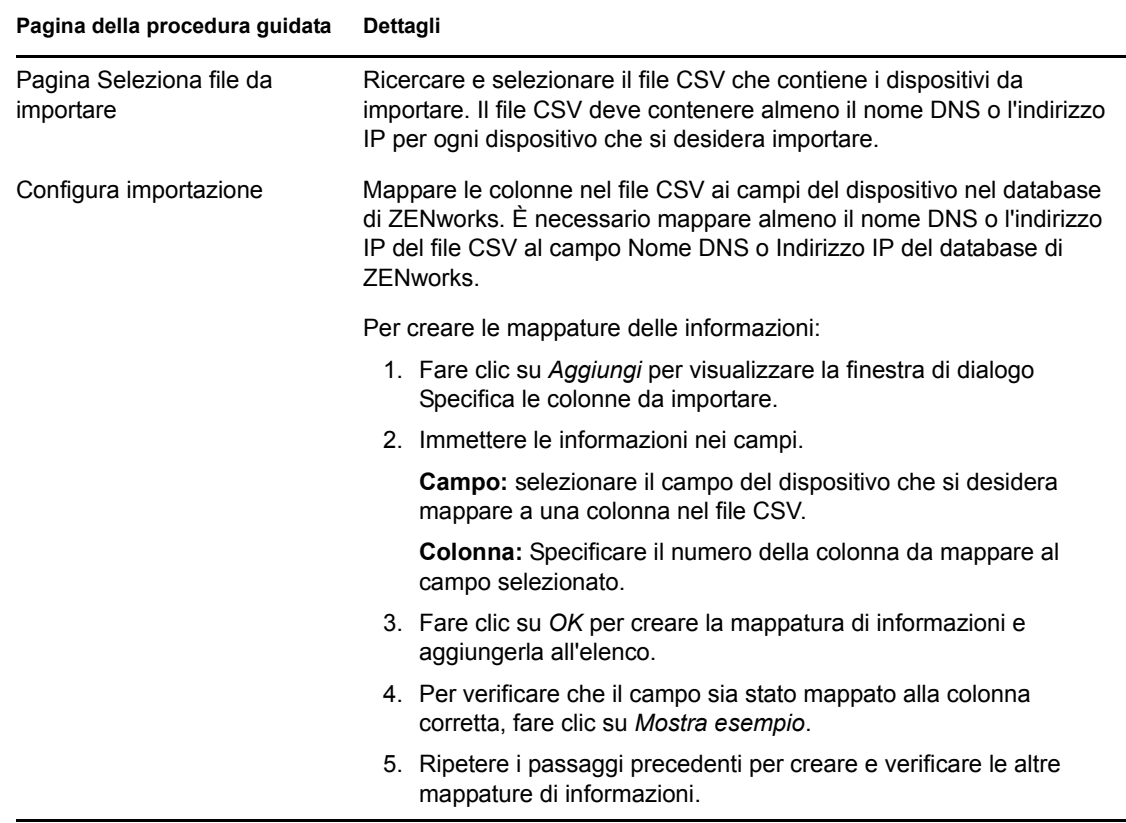

Terminata la procedura guidata, i dispositivi vengono aggiunti all'elenco nel riquadro Dispositivi distribuibili.

## <span id="page-88-0"></span>**5.3 Installazione di ZENworks Adaptive Agent**

Le seguenti sezioni forniscono istruzioni su come usare l'installazione Web o un task di distribuzione del Centro di controllo ZENworks per installare ZENworks Adaptive Agent su un dispositivo.

[Sezione 5.3.1, "Installazione manuale", a pagina 90](#page-89-0)

- [Sezione 5.3.2, "Distribuzione di un agente in un dispositivo Linux", a pagina 91](#page-90-0)
- [Sezione 5.3.3, "Task di distribuzione del Centro di controllo ZENworks", a pagina 92](#page-91-0)

### <span id="page-89-0"></span>**5.3.1 Installazione manuale**

- **1** Verificare che il dispositivo soddisfi i requisiti necessari (vedere "Requisiti per i dispositivi gestiti" nella *Guida all'installazione di ZENworks 10 Configuration Management*).
- **2** Sul dispositivo di destinazione, aprire il seguente indirizzo con un browser Web:

https://*server*/zenworks-setup

dove *server* è il nome DNS o l'indirizzo IP di un server ZENworks.

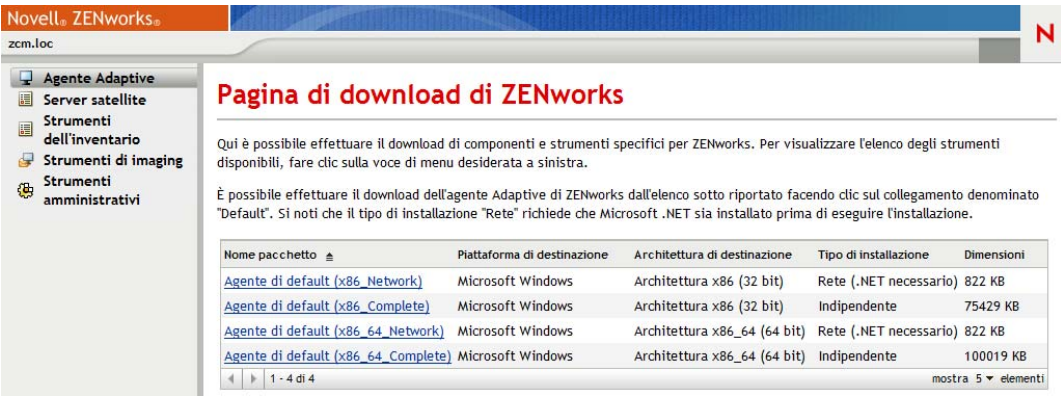

Il browser Web visualizza un elenco dei pacchetti di distribuzione per l'agente Adaptive. Per ciascuna architettura (a 32 e 64 bit) sono disponibili due tipi di pacchetti:

**Rete:** Il pacchetto di rete scarica e installa solo il preagente sul dispositivo di destinazione, quindi il preagente scarica e installa ZENworks Adaptive Agent dal server ZENworks.

**Autonoma:** Il pacchetto indipendente scarica il pre-agente e l'agente Adaptive sul dispositivo di destinazione, quindi il pre-agente installa l'agente Adaptive dal dispositivo locale. Questo pacchetto indipendente è utile se si ha l'esigenza di installare ZENworks Adaptive Agent in un dispositivo che è attualmente disconnesso dalla rete. È possibile salvare il pacchetto su un supporto rimovibile (CD, unità USB Flash e così via) e far eseguire a un dispositivo autonomo il pacchetto dal supporto. L'agente Adaptive viene installato nel dispositivo, ma le operazioni di registrazione o gestione vengono effettuate solo al momento in cui il dispositivo si connette alla rete.

- **3** Fare clic sul nome del pacchetto di distribuzione che si desidera usare, salvare il pacchetto sull'unità locale del dispositivo oppure eseguirlo dal server ZENworks.
- **4** Se il pacchetto è stato scaricato, avviarlo sul dispositivo.

Per informazioni sulle opzioni che possono essere usate avviando il pacchetto dalla riga di comando, vedere "Distribuzione manuale dell'agente" nel *Riferimento per la rilevazione, la distribuzione e la disattivazione permanente di ZENworks 10 Configuration Management*.

- **5** Al termine dell'installazione, viene visualizzato un messaggio in cui è chiesto se riavviare o meno. Selezionare una delle seguenti opzioni:
	- Non fare niente: il riavvio viene eseguito automaticamente dopo 5 minuti.
	- Fare clic su *Annulla*. Successivamente, sarà necessario eseguire il riavvio.
	- Fare clic su *OK* per eseguire immediatamente il riavvio.

Al momento del riavvio, il dispositivo viene registrato nella zona di gestione e ZENworks Icon viene inserita nell'area di notifica (barra delle applicazioni).

Nel Centro di controllo ZENworks il dispositivo viene visualizzato nella struttura della cartella \Servers o \Workstation della pagina Dispositivi.

**6** Passare a [Sezione 5.4, "Uso di ZENworks Adaptive Agent", a pagina 97](#page-96-0) per informazioni sul login e sull'uso dell'agente Adaptive su un dispositivo.

### <span id="page-90-0"></span>**5.3.2 Distribuzione di un agente in un dispositivo Linux**

Per utilizzare un dispositivo Linux come satellite ZENworks, è necessario installare il pacchetto Linux Adaptive Agent sul dispositivo e configurarlo come satellite. Per informazioni su come configurare il dispositivo come satellite, vedere "Satelliti" nel *Riferimento per l'amministrazione del sistema ZENworks 10 Configuration Management*.

Per distribuire il pacchetto Linux Adaptive Agent in un dispositivo Linux:

- **1** Verificare che il dispositivo soddisfi i requisiti necessari (vedere "Requisiti per il satellite" nella *Guida all'installazione di ZENworks 10 Configuration Management*).
- **2** Sul dispositivo di destinazione, aprire il seguente indirizzo con un browser Web:

https://*serve*r/zenworks-setup

dove *server* è il nome DNS o l'indirizzo IP di un server ZENworks.

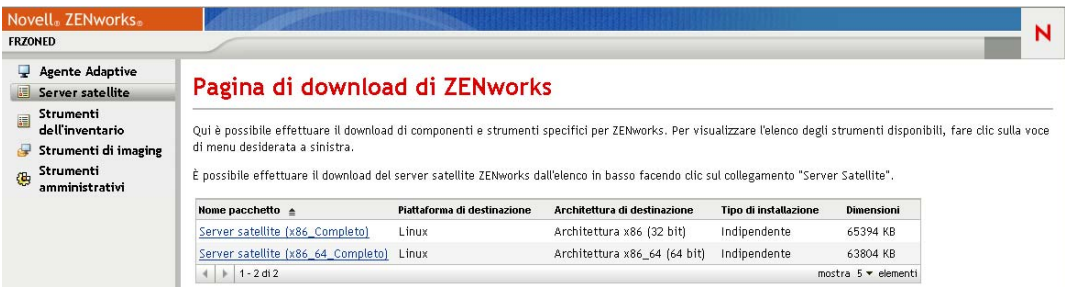

Per ciascuna architettura (a 32 e a 64 bit) è disponibile un pacchetto autonomo.

- **3** Fare clic sulla scheda *Server satellite*.
- <span id="page-90-1"></span>**4** Fare clic sul nome del pacchetto di distribuzione da utilizzare, salvarlo sull'unità locale del dispositivo, quindi assegnare autorizzazioni di esecuzione al file eseguendo il comando chmod 755 *nomefile*.

Per informazioni sulle opzioni utilizzabili con il pacchetto, vedere ["Opzioni per i pacchetti" a](#page-91-1)  [pagina 92](#page-91-1).

**5** Nella finestra del terminale, selezionare la directory in cui è stato effettuato il download del pacchetto, quindi avviare quest'ultimo sul dispositivo eseguendo il comando ./*nomefile*, dove *nomefile* è il pacchetto di cui è stato effettuato il download in [Passo 4](#page-90-1).

Nel Centro di controllo ZENworks il dispositivo viene visualizzato nella struttura della cartella \Server o \Workstation della pagina Dispositivi.

Al termine dell'installazione, se il dispositivo è collegato alla rete, il daemon di gestione di ZENworks nell'agente si registra nella zona di gestione.

È possibile eseguire i comandi localmente sul dispositivo utilizzando l'utility della riga di comando zac. Se l'agente è stato installato su un dispositivo Linux utilizzando una sessione xsession o ssh, è necessario eseguire zac immettendo il comando /opt/novell/zenworks/bin/zac. Tuttavia, quando si esegue nuovamente il login, è possibile eseguire zac direttamente dalla riga di comando senza immettere il percorso completo.

#### <span id="page-91-1"></span>**Opzioni per i pacchetti**

Quando si avvia un pacchetto di distribuzione dalla riga di comando, è possibile utilizzare le opzioni elencate qui di seguito. La sintassi è:

nome pacchetto *opzione1 opzione2 ...*

Ad esempio:

SatelliteServer.bin -k regkey1

**-d** *percorso\_destinazione***:** Estrae i file nel percorso di destinazione specificato. Il percorso di destinazione di default è c:\opt\novell\zenworks\stage.

**-h:** Visualizza le informazioni della Guida.

**-k:** La chiave di registrazione viene utilizzata per registrare il dispositivo nella zona di gestione.

**-l:** Elenca il contenuto del solo pacchetto. Non estrae il pacchetto ed esegue l'installazione.

**-n:** Estrae il pacchetto ma non esegue l'installazione.

**-v:** Attiva la registrazione dettagliata della schermata.

Oltre alle opzioni elencate in precedenza, vi sono due ulteriori opzioni BUILDTIME (-f *file* e -o *file\_di\_output*) utilizzabili nella creazione di pacchetti. Queste opzioni devono essere utilizzate esclusivamente seguendo le istruzioni del supporto Novell.

### <span id="page-91-0"></span>**5.3.3 Task di distribuzione del Centro di controllo ZENworks**

Per installare l'agente Adaptive mediante l'uso di un task di distribuzione, è necessario che il dispositivo di destinazione sia visualizzato nel Centro di controllo ZENworks. Ciò implica il completamento della [Sezione 5.1, "Rilevazione di dispositivi di rete", a pagina 87](#page-86-0) o della [Sezione 5.2, "Importazione dei dispositivi", a pagina 88](#page-87-0).

Per creare un task di distribuzione:

**1** Nel Centro di controllo ZENworks, fare clic sulla scheda *Distribuzione*.

Il pannello Dispositivo distribuibile elenca tutti i dispositivi (importati o rilevati) su cui è possibile distribuire l'agente Adaptive.

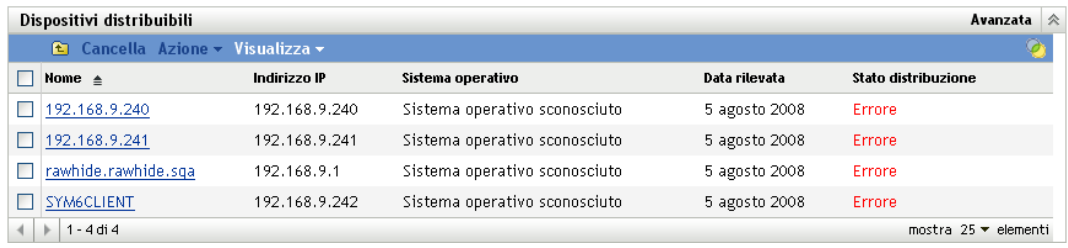

**2** Nel riquadro Task di distribuzione fare clic su *Nuovo* per avviare la Distribuzione guidata dispositivi.

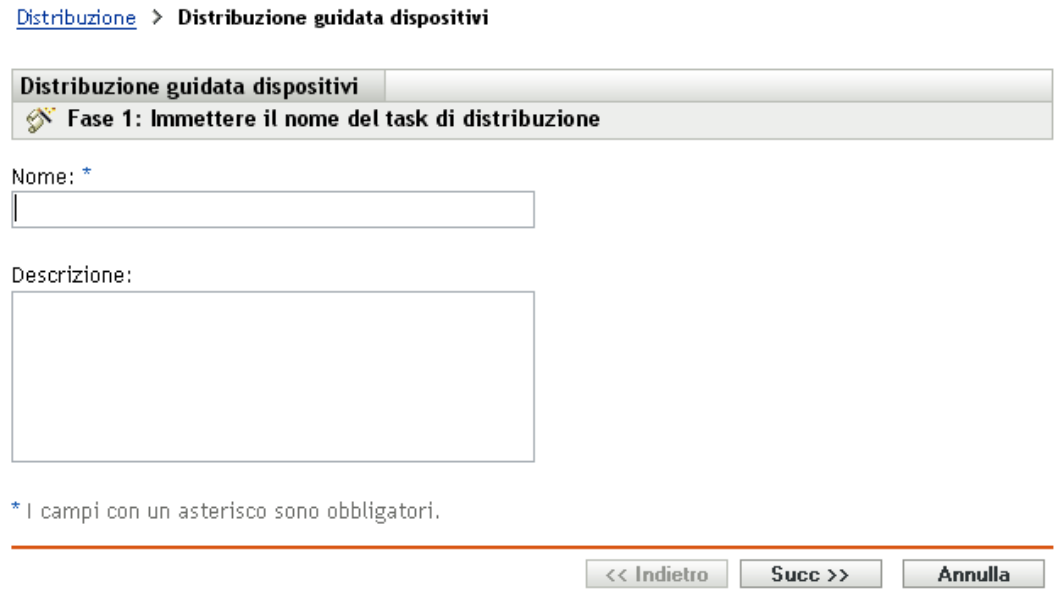

**3** Completare la procedura guidata compilando i campi con le informazioni incluse nella seguente tabella.

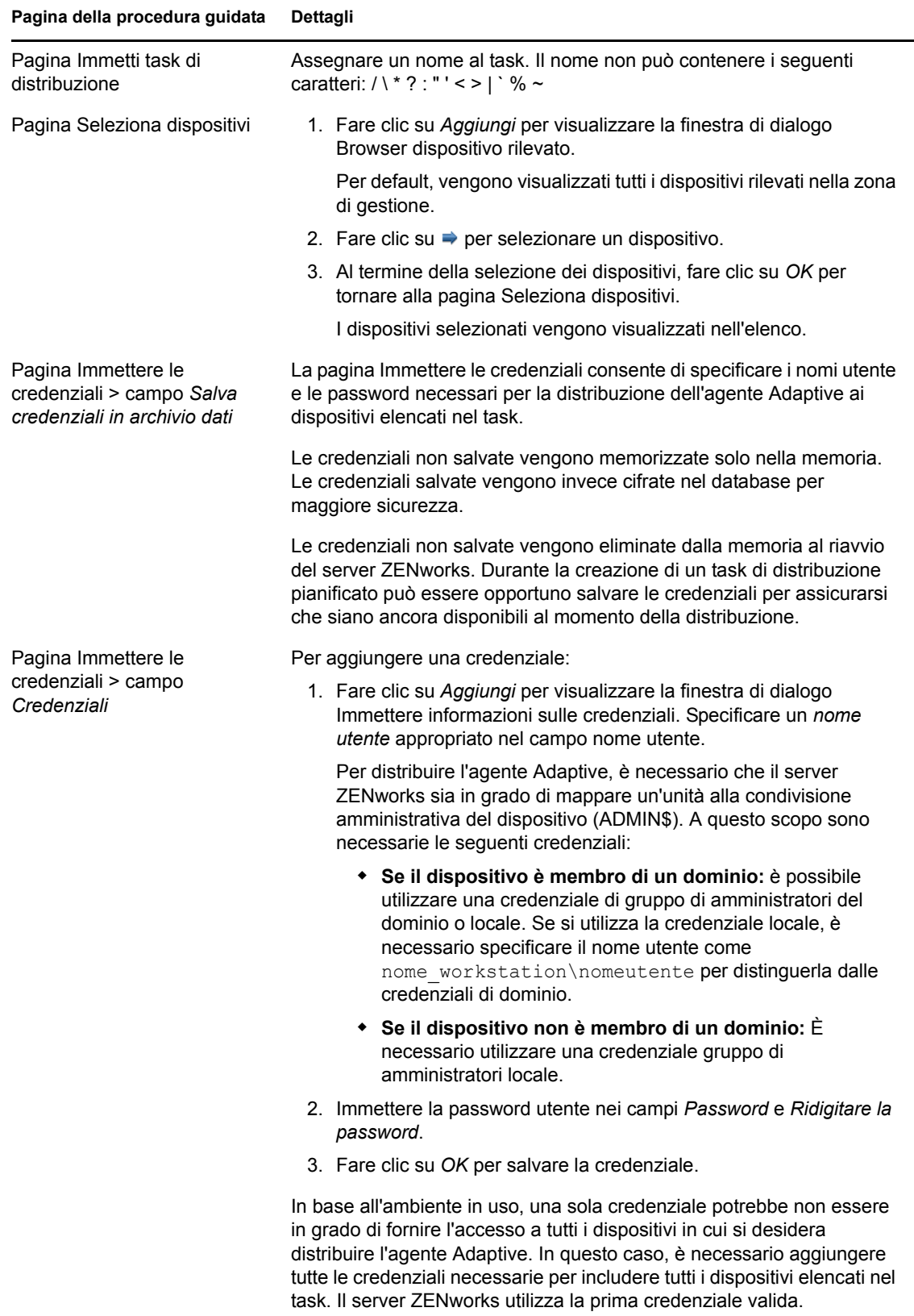

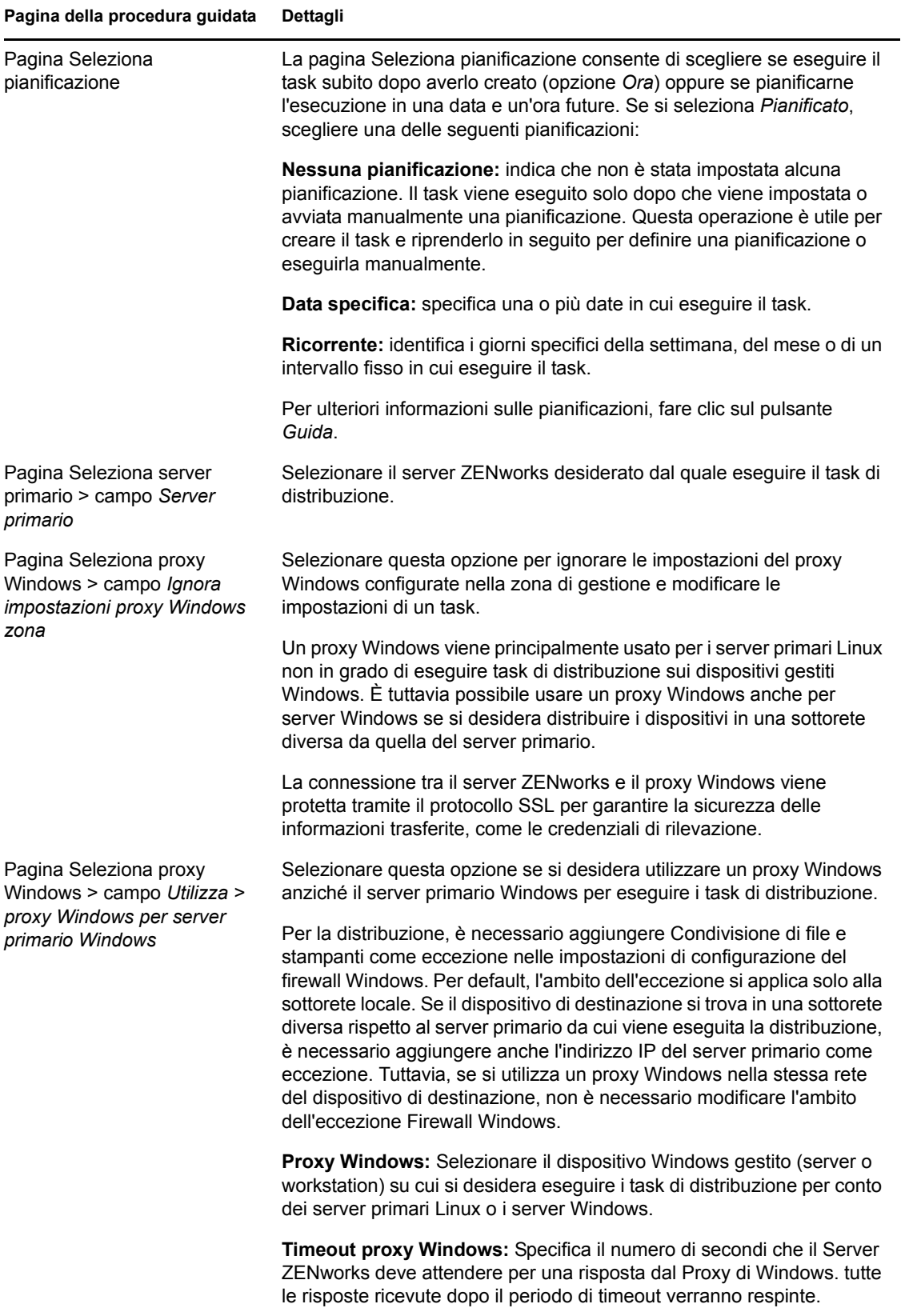

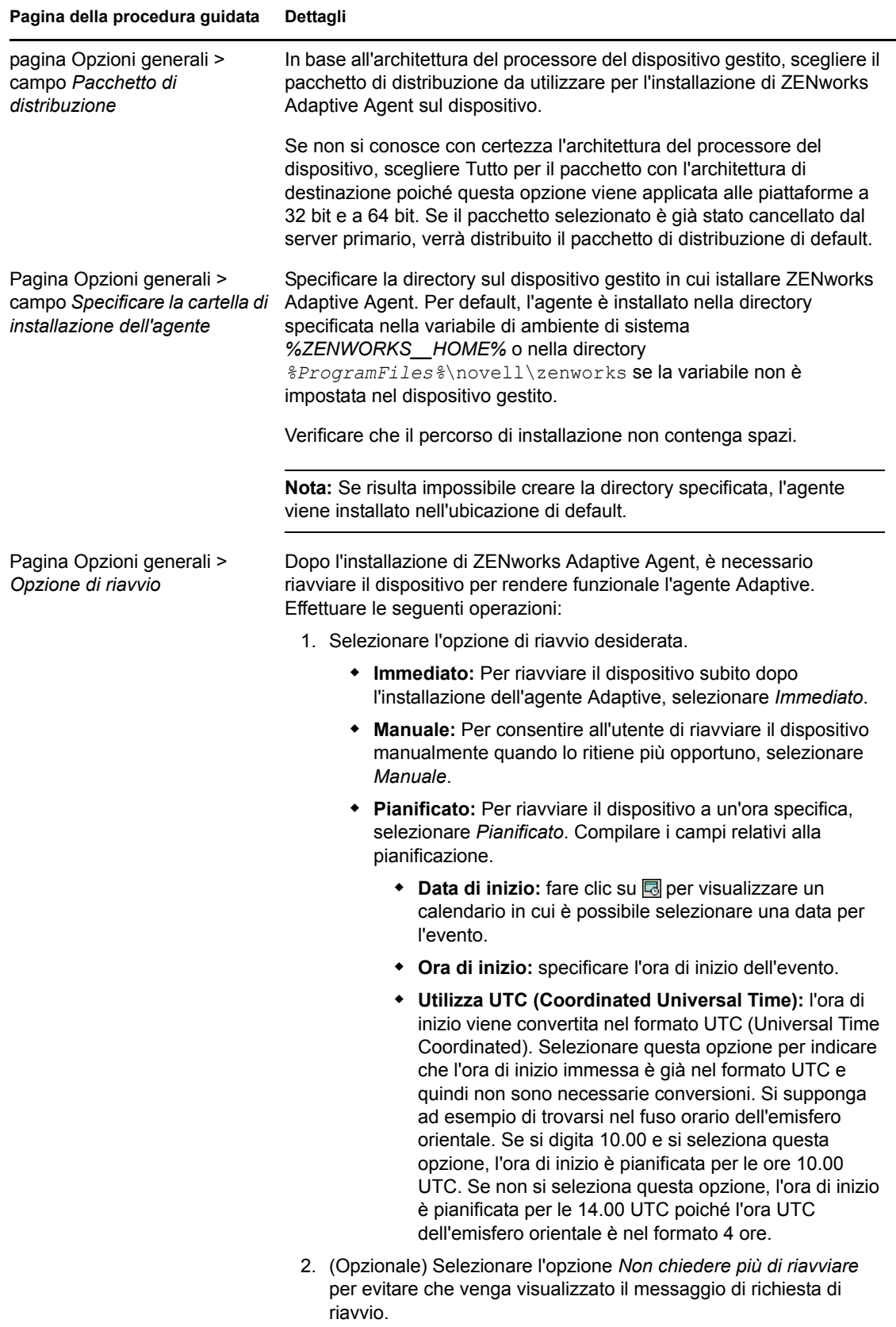

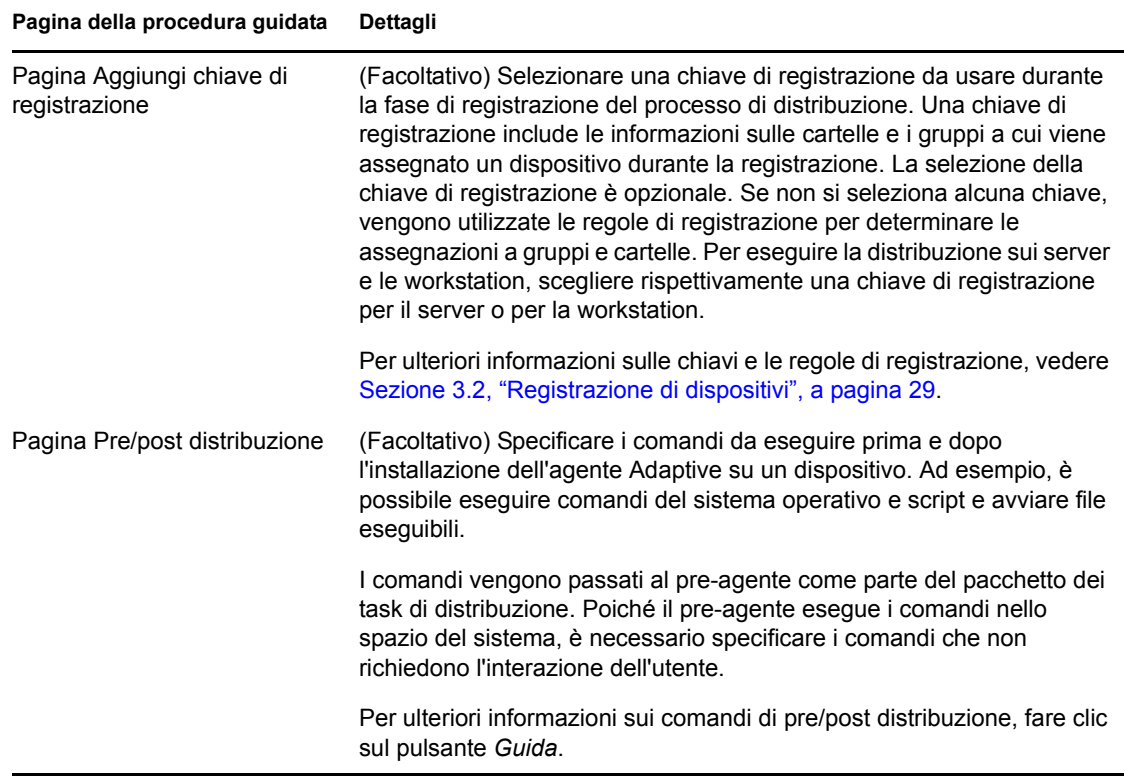

**4** Per informazioni sull'accesso e l'uso dell'agente Adaptive, passare alla sezione successiva, [Uso](#page-96-0)  [di ZENworks Adaptive Agent](#page-96-0).

È anche possibile usare il comando deployment-task-create nell'utility zman per creare un task di distribuzione. Per ulteriori informazioni, vedere "Comandi di distribuzione" nel *Riferimento per le utility dalla riga di comando di ZENworks 10 Configuration Management*.

## <span id="page-96-0"></span>**5.4 Uso di ZENworks Adaptive Agent**

Le seguenti sezioni spiegano come accedere a ZENworks Adaptive Agent e usarlo:

- [Sezione 5.4.1, "Accesso alla zona di gestione", a pagina 97](#page-96-1)
- [Sezione 5.4.2, "Esplorazione delle visualizzazioni dell'agente Adaptive", a pagina 98](#page-97-0)
- [Sezione 5.4.3, "Abilitazione e disabilitazione delle funzioni dell'agente Adaptive", a](#page-101-0)  [pagina 102](#page-101-0)
- [Sezione 5.4.4, "Promozione di un dispositivo gestito a satellite", a pagina 104](#page-103-0)

## <span id="page-96-1"></span>**5.4.1 Accesso alla zona di gestione**

Quando un dispositivo gestito si avvia utilizzando il proprio sistema operativo, l'agente Adaptive si avvia e vengono resi disponibili tutti i pacchetti e le norme assegnati al dispositivo. Per rendere disponibili i pacchetti e le norme assegnati a un utente, è necessario accedere alla zona di gestione.

L'agente Adaptive si integra con il client Login a Windows o Login a Novell in modo che gli utenti possano accedere al sistema tramite un'unica applicazione. Quando gli utenti immettono le loro credenziali eDirectory o Active Directory sul client Windows o Novell, accedono alla zona di

gestione se le credenziali corrispondono a quelle di una delle origini utente ZENworks. In caso contrario, viene visualizzata la schermata di login dell'agente Adaptive con un messaggio che chiede all'utente di immettere le credenziali corrette.

Si supponga, ad esempio, che l'utente abbia dei conti in due alberi eDirectory: Albero1 e Albero2. Diversamente dall'Albero2, l'Albero1 è definito come origine utente nella zona di gestione. Quando accede all'Albero1, l'utente viene automaticamente collegato anche alla zona di gestione. Tuttavia, se l'utente accede all'Albero2, viene visualizzata la schermata di accesso all'agente Adaptive con un messaggio che chiede all'utente di immettere le credenziali dell'Albero1.

### <span id="page-97-0"></span>**5.4.2 Esplorazione delle visualizzazioni dell'agente Adaptive**

L'agente Adaptive fornisce le seguenti tre visualizzazioni:

- ["Zenworks Window" a pagina 98](#page-97-1)
- ["ZENworks Explorer" a pagina 99](#page-98-0)
- ["Icona di ZENworks" a pagina 101](#page-100-0)

#### <span id="page-97-1"></span>**Zenworks Window**

Zenworks Window è una finestra indipendente che consente di accedere ai pacchetti. È possibile aprire la finestra dal menu di avvio selezionando ( *Menu Start* > *Programmi* > *Novell ZENworks* > *Zenworks Window*).

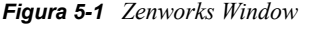

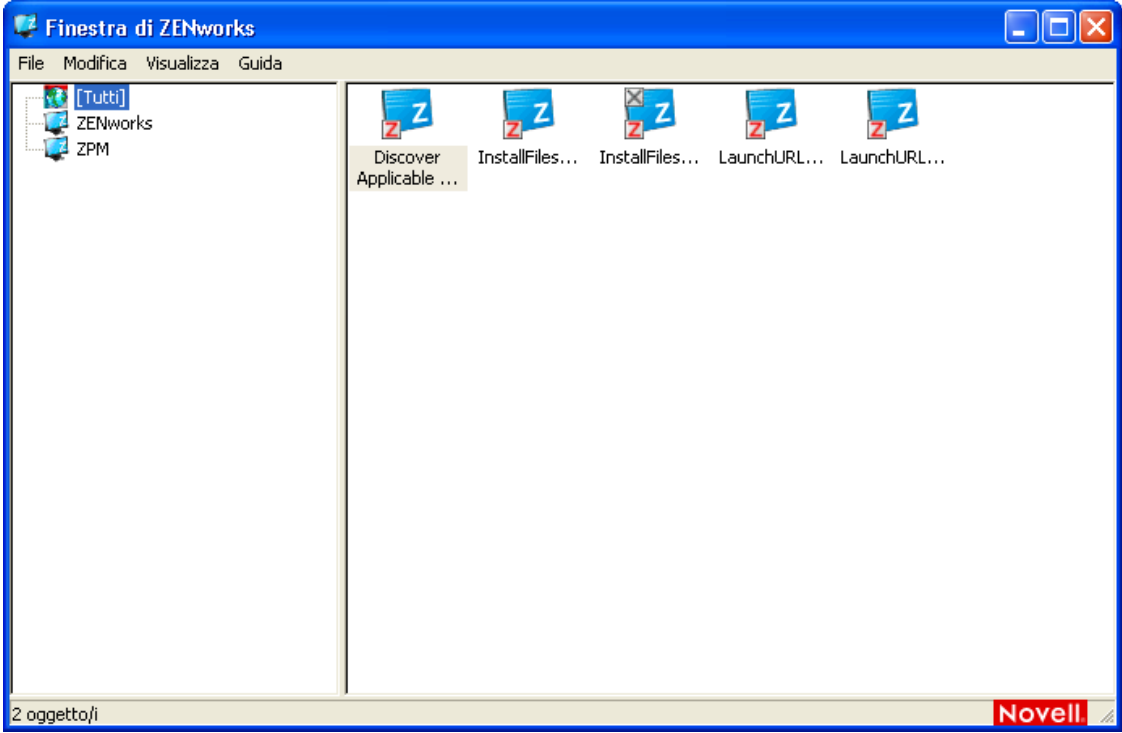

Il riquadro sinistro di Zenworks Window visualizza quanto segue:

- **Cartella [Tutto]:** contiene tutti i pacchetti distribuiti all'utente, indipendentemente dalla cartella in cui sono ubicati.
- **Cartella ZENworks:** contiene tutti i pacchetti che non sono stati assegnati a una cartella diversa. La cartella ZENworks è la cartella di default per i pacchetti. Tuttavia, l'amministratore può anche creare ulteriori cartelle in cui organizzare i pacchetti e perfino rinominare la cartella ZENworks.

Quando si seleziona una cartella nel riquadro sinistro, il riquadro destro visualizza i pacchetti contenuti nella cartella. È possibile effettuare le seguenti operazioni:

- Installare un pacchetto o avviare un'applicazione già installata.
- Visualizzare le proprietà di un pacchetto. Le proprietà comprendono una descrizione del pacchetto, informazioni sulle persone da contattare per assistenza sul pacchetto, indicazioni sulle volte in cui il pacchetto è disponibile per l'uso e i requisiti di sistema definiti per il pacchetto.
- Riparare un'applicazione installata.
- Disinstallare un'applicazione. Questa è una funzione gestita dall'amministratore ed è quindi possibile che non sia abilitata.

#### <span id="page-98-0"></span>**ZENworks Explorer**

ZENworks Explorer è un'estensione di Windows Explorer che consente di visualizzare i pacchetti in Esplora risorse, sul desktop, nel menu di avvio, sulla barra degli strumenti di avvio veloce e nell'area di notifica. La seguente figura mostra i pacchetti visualizzati in Esplora risorse.

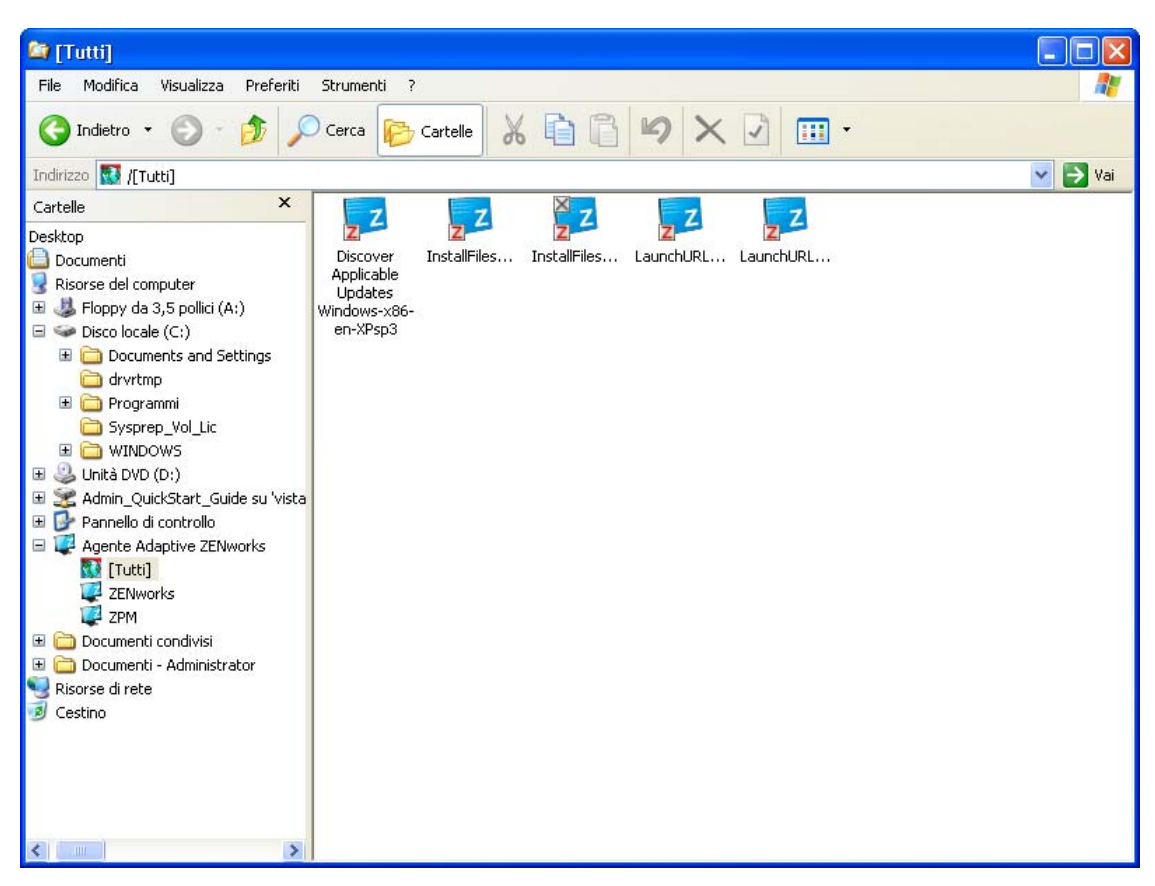

*Figura 5-2 Visualizzazione ZENworks Explorer - Esplora risorse*

La seguente figura mostra i pacchetti visualizzati sul desktop.

*Figura 5-3 Visualizzazione ZENworks Explorer - Desktop di Windows*

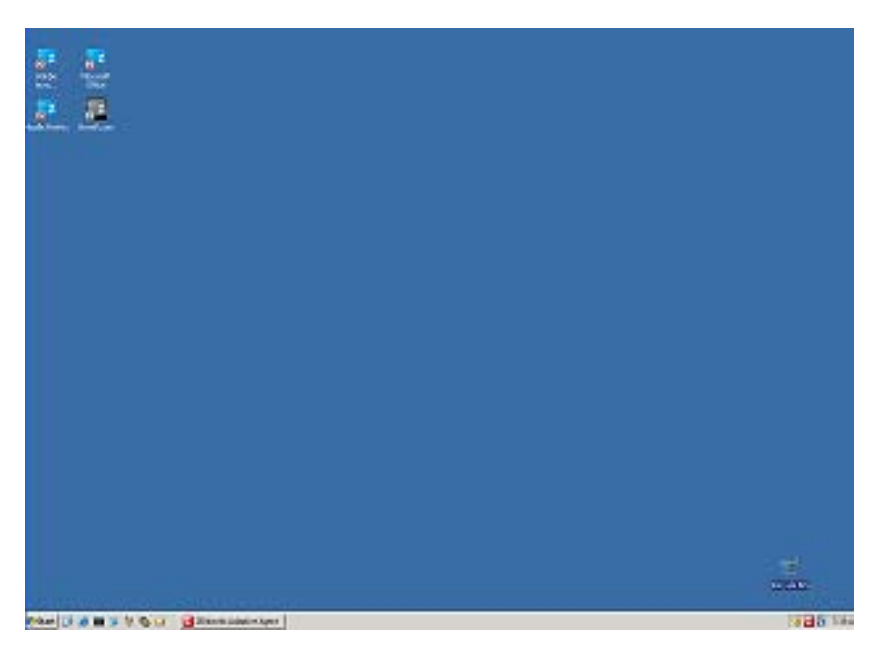

In ZENworks Explorer è possibile eseguire gli stessi tipi di task disponibili in Zenworks Window.

#### <span id="page-100-0"></span>**Icona di ZENworks**

L'icona ZENworks  $\mathbf{z}$  è ubicata nell'area delle notifiche di Windows (barra delle applicazioni). Facendo doppio clic sull'icona, è possibile visualizzare le proprietà di ZENworks Adaptive Agent.

*Figura 5-4 Proprietà di ZENworks Adaptive Agent*

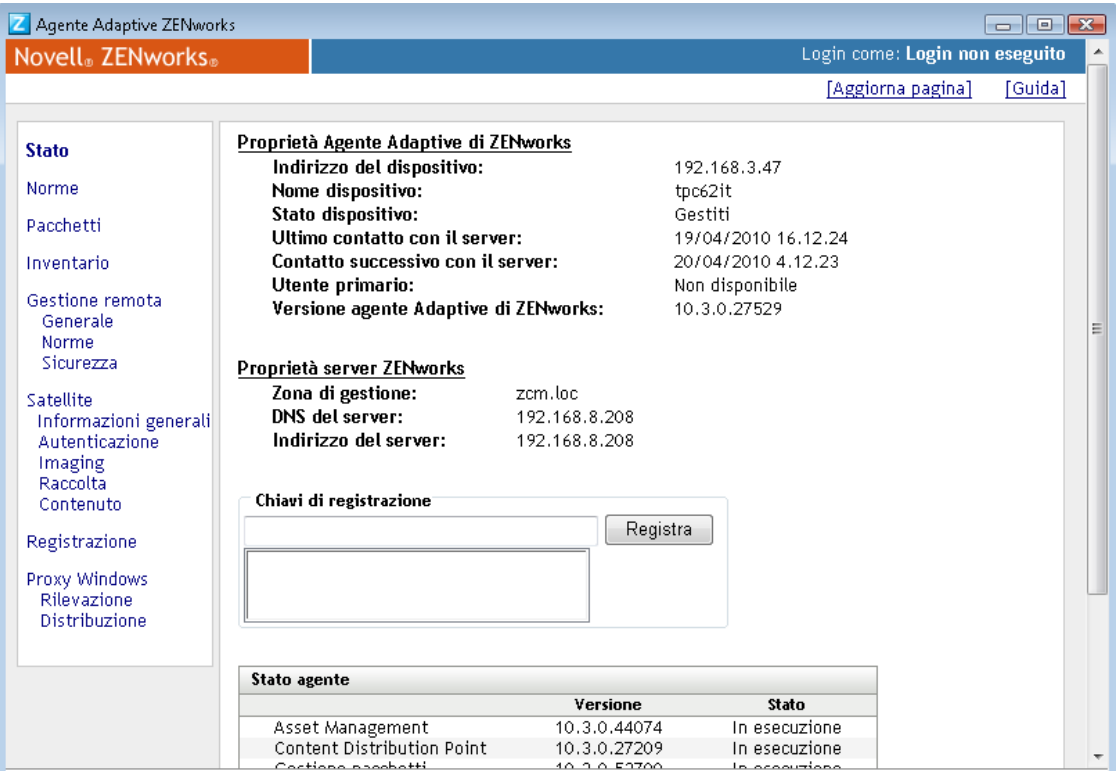

Nel pannello sinistro della finestra delle proprietà sono contenuti i collegamenti relativi allo stato dell'agente Adaptive e ciascuna delle proprie funzioni:

- **Stato:** visualizza informazioni, ad esempio l'ultima volta che l'agente ha contattato il server ZENworks, e indica se le funzioni dell'agente sono in esecuzione o meno.
- **Norme:** visualizza le norme assegnate al dispositivo e all'utente collegato. Indica anche se una norma è effettiva o meno.
- **Pacchetti:** visualizza i pacchetti al dispositivo e all'utente collegato. Visualizza inoltre lo stato di installazione corrente di ciascun pacchetto (disponibile, scaricamento in corso, installazione in corso, ecc.) e indica se il pacchetto è effettivo (ossia se il dispositivo soddisfa i requisiti per la distribuzione).
- **Inventario:** visualizza le informazioni sull'inventario del dispositivo. È possibile visualizzare informazioni dettagliate sull'hardware come il nome del produttore e il modello dei dischi rigidi, delle unità disco e della scheda video. È possibile anche visualizzare informazioni dettagliate sul software come gli hot fix e le patch di Windows installati e i numeri di versione e le ubicazioni dei prodotti software installati.
- **Gestione remota:** visualizza informazioni sugli operatori remoti correntemente connessi e le impostazioni della norma Gestione remota applicate al dispositivo. Consente anche di avviare una sessione di gestione e di controllare le impostazioni di sicurezza della sessione.

 **Satellite:** visualizza le informazioni sul ruolo satellite di un dispositivo utilizzato come satellite. I ruoli satellite includono i ruoli di raccolta, contenuto e imaging.

Questa funzione è visualizzata solo se l'amministratore ZENworks ha utilizzato il dispositivo come satellite.

- **Registrazione:** visualizza informazioni sul file log dell'agente Adaptive, come l'ubicazione del file log, il server ZENworks su cui verrà caricato il file log dell'agente e l'ora del successivo caricamento pianificato. Consente anche di specificare il livello di gravità per i messaggi registrati.
- **Proxy Windows:** visualizza i risultati delle attività di rilevazione e distribuzione eseguite sul dispositivo quando quest'ultimo agisce come proxy Windows per il server primario ZENworks.

### <span id="page-101-0"></span>**5.4.3 Abilitazione e disabilitazione delle funzioni dell'agente Adaptive**

ZENworks Adaptive Agent fornisce le seguenti funzioni di Gestione della configurazione:

- Gestione risorse (installato se si attiva Gestione risorse)
- Gestione pacchetti (installata per default)
- Gestione immagini (installata per default)
- Gestione inventari (installato per default)
- Gestione patch (installata se si attiva Gestione patch)
- Gestione norme (installata per default)
- Gestione remota (installata per default)
- Gestione utenti (non installata per default)

Per default vengono installati sul dispositivo tutti i moduli. Tuttavia, è possibile disinstallare, disabilitare o abilitare tutti i moduli, tranne Gestione inventari, nella zona di gestione, nella cartella dispositivo e a livello dispositivo prima e dopo la distribuzione dell'agente.

Le istruzioni sono disponibili nelle seguenti sezioni:

- ["Coesistenza con ZENworks Desktop Management Agent" a pagina 102](#page-101-1)
- ["Personalizzazione delle funzioni dell'agente" a pagina 103](#page-102-0)

#### <span id="page-101-1"></span>**Coesistenza con ZENworks Desktop Management Agent**

È possibile distribuire ZENworks 10 Adaptive Agent su dispositivi con ZENworks 7 Desktop Agent tradizionale installato. ZENworks Desktop Agent tradizionale è incluso con ZENworks 7 Desktop Management.

ZENworks Adaptive Agent e il servizio ZENworks Desktop Agent tradizionale possono coesistere sullo stesso dispositivo, ma possono essere usati solo per supportare l'uso di ZENworks 10 Asset Management con il servizio ZENworks Desktop Management tradizionale. Tuttavia, se si distribuisce l'agente Adaptive su un dispositivo su cui è stato installato il servizio ZENworks Desktop Agent tradizionale e si installa una delle funzioni dell'agente Adaptive, tranne Gestione risorse, Gestione inventari, Gestione norme e Gestione remota, l'agente Adaptive rimuove ZENworks Desktop Agent prima di installare le funzioni.

Per ulteriori informazioni in merito alla coesistenza di ZENworks Adaptive Agent e ZENworks Desktop Agent tradizionale, vedere "Distribuzione di ZENworks Adaptive Agent" nel *Riferimento per la rilevazione, la distribuzione e la disattivazione permanente di ZENworks 10 Configuration Management*.

#### <span id="page-102-0"></span>**Personalizzazione delle funzioni dell'agente**

ZENworks Adaptive Agent viene distribuito con le funzioni selezionate a livello di zona di gestione. Le funzioni selezionate a livello di zona di gestione non vengono installate solo se appartengono a un prodotto con una licenza scaduta o disattivata.

**1** Nel Centro di controllo ZENworks, fare clic sulla scheda *Configurazione*.

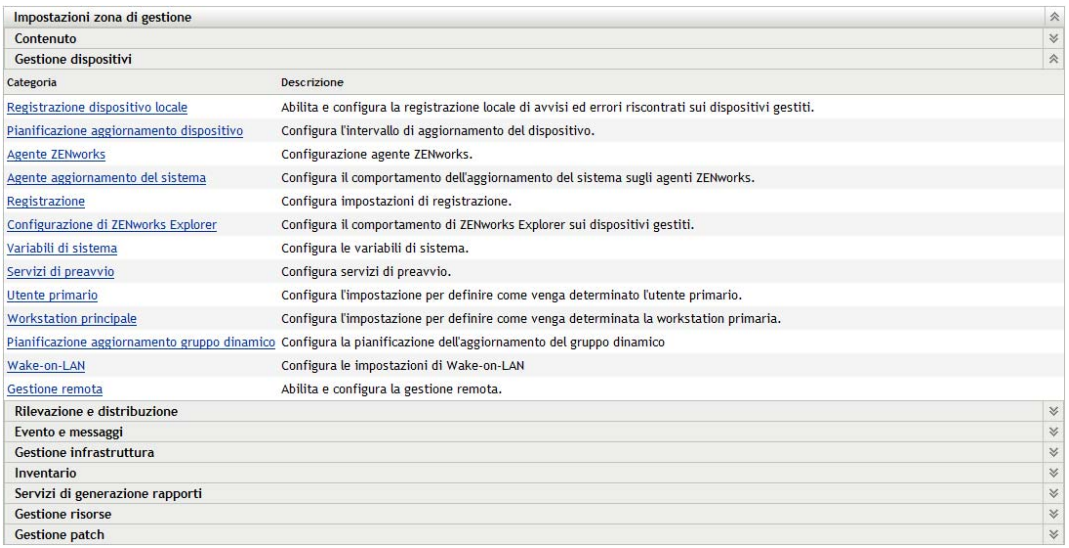

**2** Nel riquadro Impostazioni zona di gestione fare clic su *Gestione dispositivo*, quindi selezionare *Agente ZENworks*.

**Agente ZENworks** 

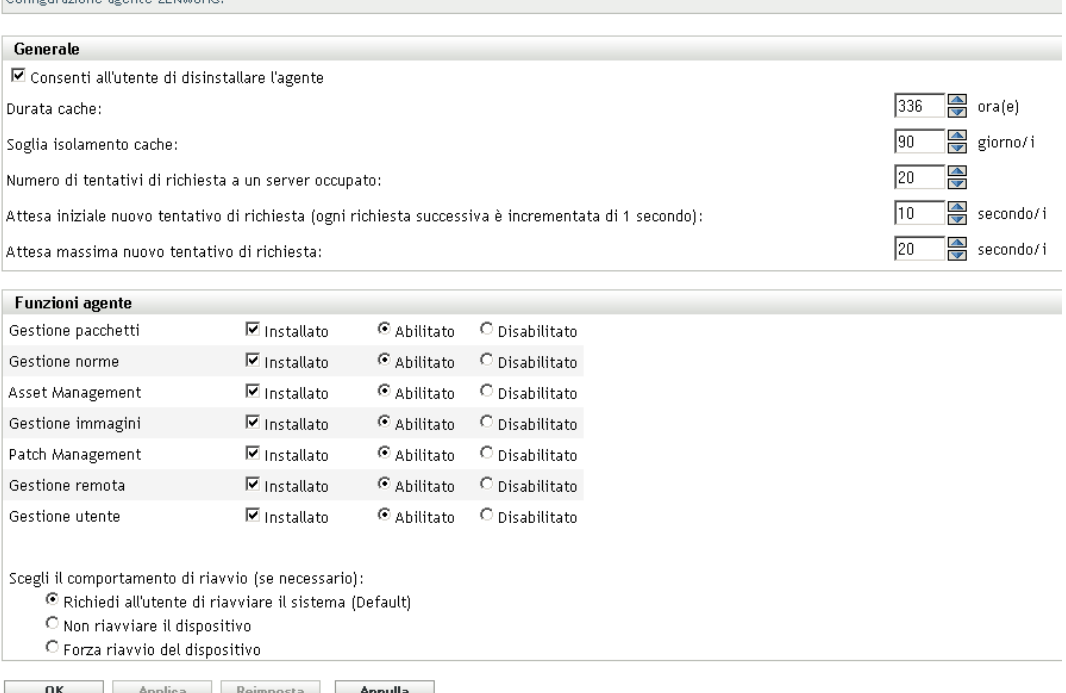

- **3** Nel riquadro Funzioni agente:
	- Se non si desidera installare una funzione, deselezionare *Installato* vicino alla funzione. La funzione selezionata non viene installata sul dispositivo. Se si sceglie di deselezionare tutte le funzioni, viene installato solo l'agente core.
	- Per installare e disabilitare una funzione, selezionare *Installato* e *Disabilitato* vicino a una funzione. La funzione disabilitata non viene disinstallata dai dispositivi correntemente gestiti. La funzione viene installata su un dispositivo, ma risulta non abilitata.

Per l'installazione delle funzioni Gestione pacchetti, Gestione remota o Gestione utenti è necessario riavviare il dispositivo. Per l'installazione della funzione Gestione immagini è necessario il riavvio solo con Windows 2008 e Windows Vista. All'utente viene richiesto di riavviare il dispositivo in base alla opzione di riavvio selezionata.

A questo punto è possibile distribuire l'agente al dispositivo manualmente o utilizzando un task.

Per informazioni in merito alla distribuzione dell'agente utilizzando un task, vedere "Utilizzo di un task per distribuire l'agente". Per informazioni in merito alla distribuzione manuale dell'agente, vedere "Distribuzione manuale dell'agente".

**4** Per salvare le modifiche, fare clic su *Applica*.

#### <span id="page-103-0"></span>**5.4.4 Promozione di un dispositivo gestito a satellite**

Un satellite è un dispositivo gestito in grado di eseguire determinati ruoli normalmente eseguiti dal server primario ZENworks®, inclusi quelli di autenticazione, raccolta delle informazioni, distribuzione del contenuto e imaging. Un satellite può essere costituito da qualsiasi dispositivo Windows gestito (server o workstation) o da qualsiasi dispositivo Linux, ma non da un server

primario. Quando si configura un satellite, è necessario specificare quali ruoli esegue (autenticazione, raccolta, contenuto o imaging). Un satellite può inoltre eseguire ruoli aggiungibili da prodotti di terze parti come snap-in al framework di ZENworks 10 Configuration Management.

Per informazioni dettagliate in merito ai satelliti e su come promuovere un dispositivo gestito a satellite, vedere "Satelliti" nel *Riferimento per l'amministrazione del sistema ZENworks 10 Configuration Management*.

Riferimento rapido per l'amministrazione di ZENworks 10 Configuration Management

# <sup>6</sup>**Messaggi e rapporti di sistema**

Novell® ZENworks® 10 Configuration Management consente di controllare l'attività all'interno della zona di gestione mediante messaggi e rapporti di sistema.

- [Sezione 6.1, "Visualizzazione dei messaggi di sistema", a pagina 107](#page-106-0)
- [Sezione 6.2, "Creazione di un elenco di controllo", a pagina 110](#page-109-0)
- [Sezione 6.3, "Generazione di rapporti", a pagina 111](#page-110-0)

## <span id="page-106-0"></span>**6.1 Visualizzazione dei messaggi di sistema**

Il sistema ZENworks crea messaggi normali (informativi), di avviso e di errore che possono essere utilizzati per controllare attività come la distribuzione del software e l'applicazione delle norme.

Ciascun server ZENworks e ZENworks Adaptive Agent crea un log delle attività a esso associate. I messaggi vengono visualizzati in aree diverse del Centro di controllo ZENworks:

- **Log messaggi di sistema:** il log dei messaggi di sistema, situato nella pagina Informazioni di sistema (scheda *Configurazione*), visualizza i messaggi di tutti i server ZENworks e gli agenti Adaptive della zona.
- **Log messaggi del dispositivo:** nel log dei messaggi del dispositivo, situato nella pagina Riepilogo relativo a un server o di una workstation, sono visualizzati i messaggi generati dal server ZENworks o dall'agente Adaptive. Ad esempio, il log dei messaggi per la Workstation1 comprende tutti i messaggi generati dall'agente Adaptive in tale workstation.
- **Log messaggi di contenuto:** nel log dei messaggi di contenuto, situato nella pagina Riepilogo relativo a un pacchetto o a una norma, sono visualizzati solo i messaggi del server ZENworks o dell'agente Adaptive associati a tale pacchetto o norma. Ad esempio, il log dei messaggi per il Pacchetto1 può contenere messaggi generati da tre server ZENworks diversi e da 100 agenti Adaptive differenti.

## **6.1.1 Visualizzazione di un riepilogo dei messaggi**

È possibile visualizzare un riepilogo in cui è riportato il numero dei messaggi generati per i server, le workstation, i pacchetti e le norme nella zona.

**1** Nel Centro di controllo ZENworks, fare clic sulla scheda *Home*.

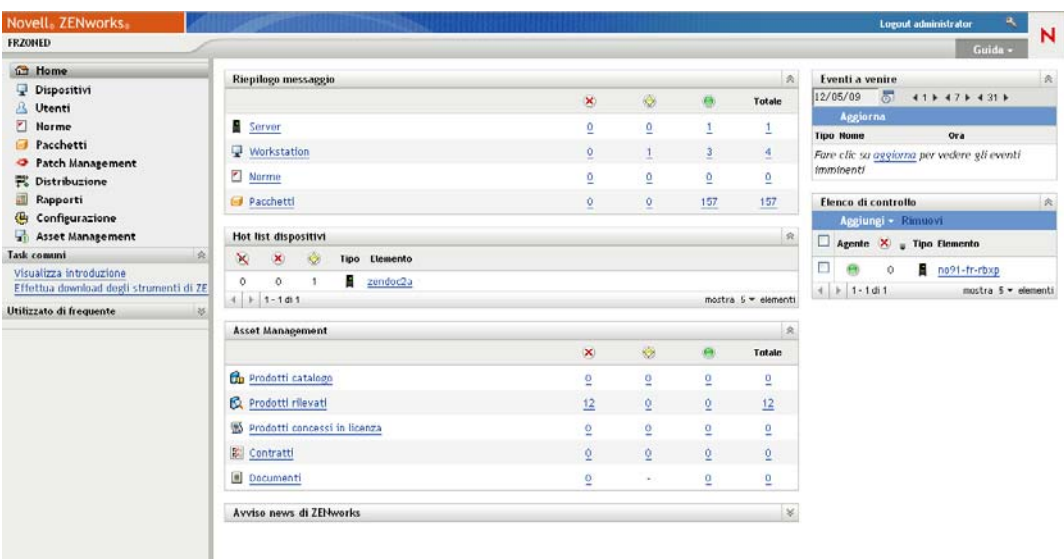

Nel pannello Riepilogo messaggio è visualizzato lo stato di tutti i server, le workstation, le norme e i pacchetti nella zona di gestione. Ad esempio se due server presentano messaggi critici non riconosciuti (ossia messaggi la cui ricezione non è ancora stata confermata dall'utente o da un altro amministratore), viene visualizzato il numero 2 nella colonna ». Oppure, se sono presenti tre pacchetti con messaggi di avviso e cinque pacchetti con messaggi normali, viene visualizzato il numero 3 nella colonna  $\bullet$  e il numero 5 nella colonna  $\bullet$ . Tramite il riepilogo è possibile effettuare le seguenti operazioni:

- Fare clic su un tipo di oggetto per visualizzare la cartella radice. È ad esempio possibile fare clic su *Server* per visualizzare la cartella radice Server (/Servers).
- $\bullet$  Per ciascun tipo di oggetto, fare clic sul numero in una delle colonne di stato ( $\bullet \bullet \bullet$ ) per visualizzare un elenco di tutti gli oggetti con lo stato selezionato. Ad esempio, per visualizzare l'elenco dei server con uno stato normale, fare clic sul numero nella colonna .
- Per qualsiasi tipo di oggetto, è possibile fare clic sulla colonna *Totale* per visualizzare tutti gli oggetti che presentano messaggi critici, di avviso o normali. Ad esempio, fare clic sul conteggio *Totale* per i *Server* per visualizzare un elenco di tutti i server con qualsiasi tipo di messaggio.

### **6.1.2 Riconoscimento dei messaggi**

I messaggi rimangono nel log dei messaggi fintanto che non vengono riconosciuti. È possibile riconoscere messaggi individuali o tutti i messaggi inclusi nel log in una volta sola.

- **1** Nel Centro di controllo ZENworks, fare clic sulla scheda *Dispositivi*.
- **2** Scorrere la cartella Server fino a individuare un server ZENworks.
- **3** Fare clic sul server per visualizzarne i dettagli.
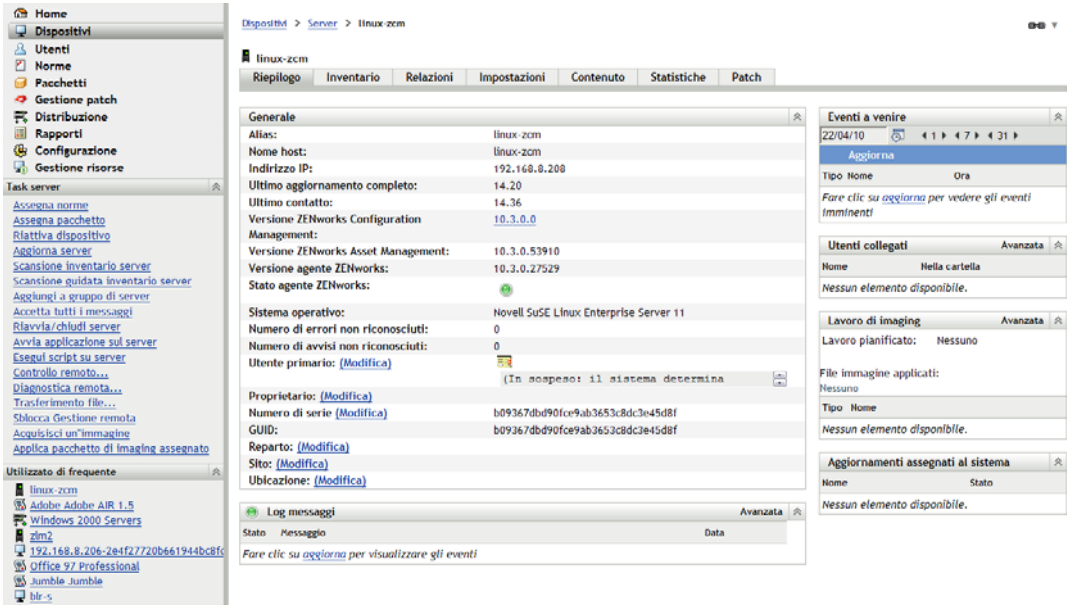

**4** Nella scheda *Riepilogo*, individuare il riquadro Log messaggi.

Nel riquadro Log messaggi sono elencati tutti i messaggi (informativi, di avviso e di errore) generati dal server ZENworks. Nella seguente tabella vengono spiegati i vari metodi con i quali è possibile riconoscere e cancellare i messaggi.

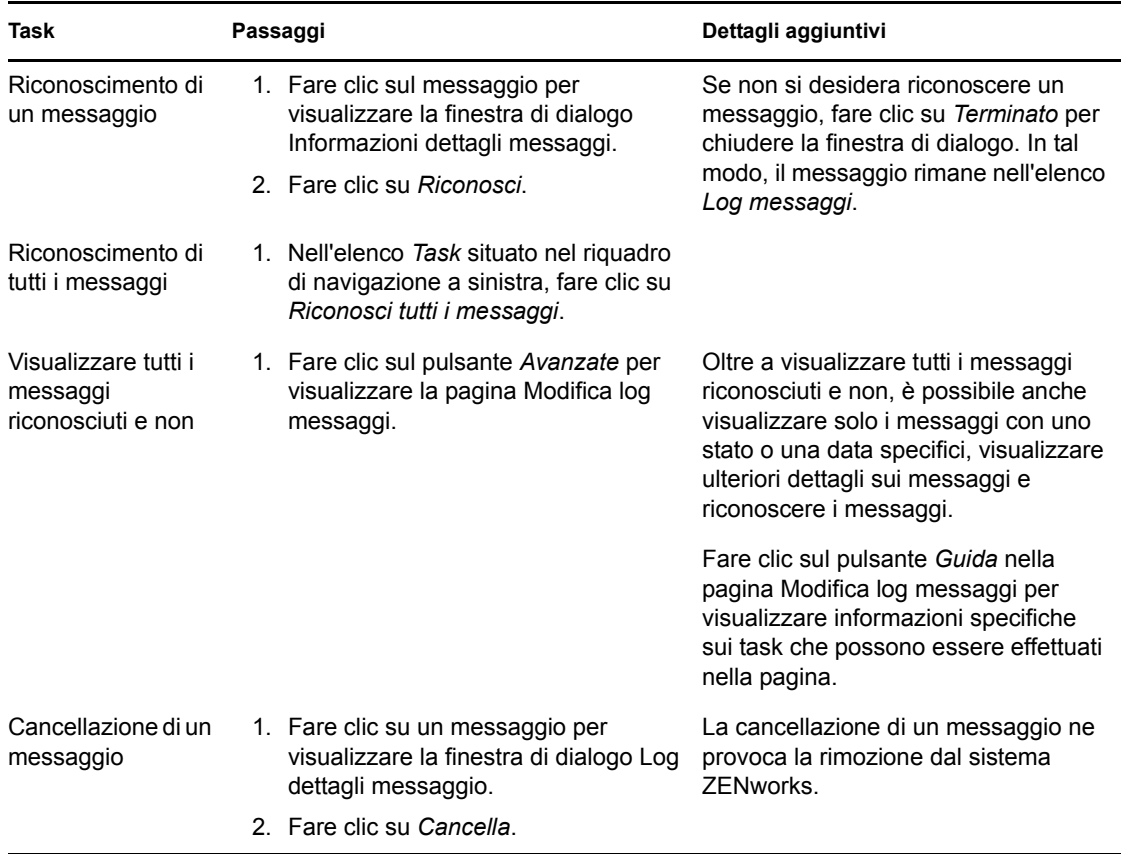

È possibile anche usare il comando messages-acknowledge nell'utility zman per confermare i messaggi associati ai dispositivi, ai pacchetti e alle norme. Per ulteriori informazioni, vedere " Comandi per le norme " nel *Riferimento per utility dalla riga di comando di ZENworks 10 Configuration Management*.

#### **6.1.3 Ulteriori informazioni**

Per ulteriori informazioni sui messaggi di sistema, vedere "Registrazione messaggi" nel *Riferimento per l'amministrazione del sistema ZENworks 10 Configuration Management*.

## **6.2 Creazione di un elenco di controllo**

Se si desidera controllare attentamente lo stato di alcuni dispositivi, pacchetti o norme , è possibile aggiungerli all'elenco di controllo. L'elenco di controllo fornisce le seguenti informazioni:

- **Agente:** per server e workstation, indica se ZENworks Adaptive Agent è correntemente connesso  $(\bullet)$  o meno  $(\circ)$ .
- : indica se ci sono o meno messaggi critici per l'oggetto.
- **Tipo:** visualizza un'icona che rappresenta l tipo di oggetto. Ad esempio, un pacchetto può presentare l'icona a indicare che si tratta di un pacchetto Windows. Oppure un dispositivo può presentare l'icona  $\blacksquare$  a indicare che si tratta di un server. È possibile passare il mouse sull'icona per visualizzarne la descrizione.

 **Nome:** visualizza il nome dell'oggetto. È possibile fare clic sul nome per passare al log dei messaggi dell'oggetto.

Per aggiungere un dispositivo, pacchetto o norme all'elenco di controllo:

**1** Nel Centro di controllo ZENworks, fare clic sulla scheda *Home*.

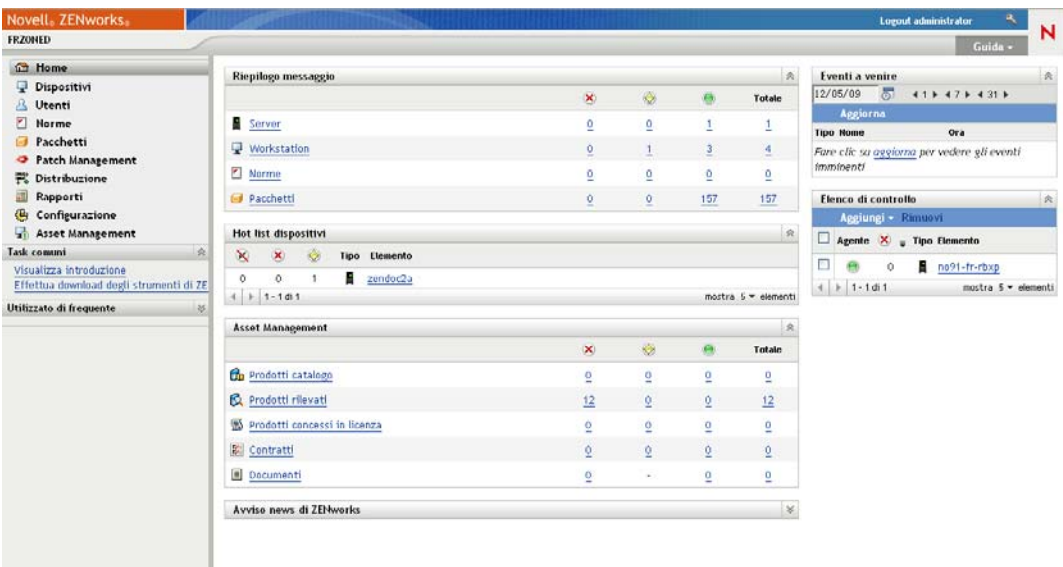

- **2** Nel pannello Elenco di controllo, fare clic su *Aggiungi*, quindi selezionare il tipo di oggetto (dispositivo, pacchetto o norme) da aggiungere all'elenco .
- **3** Nella finestra di dialogo di selezione, selezionare l'oggetto desiderato, quindi fare clic su *OK* per aggiungerlo all'elenco di controllo.

<span id="page-110-0"></span>Se ad esempio si aggiungono dei server, individuare e selezionare un server.

Gli oggetti rimangono nell'elenco di controllo fino a che non li si rimuove.

### **6.3 Generazione di rapporti**

ZENworks Configuration Management utilizza ZENworks Reporting Server per generare rapporti per la zona di gestione. È possibile utilizzare rapporti predefiniti o personalizzati.

Per accedere ai rapporti:

**1** Nel Centro di controllo ZENworks, fare clic sulla scheda *Rapporti*.

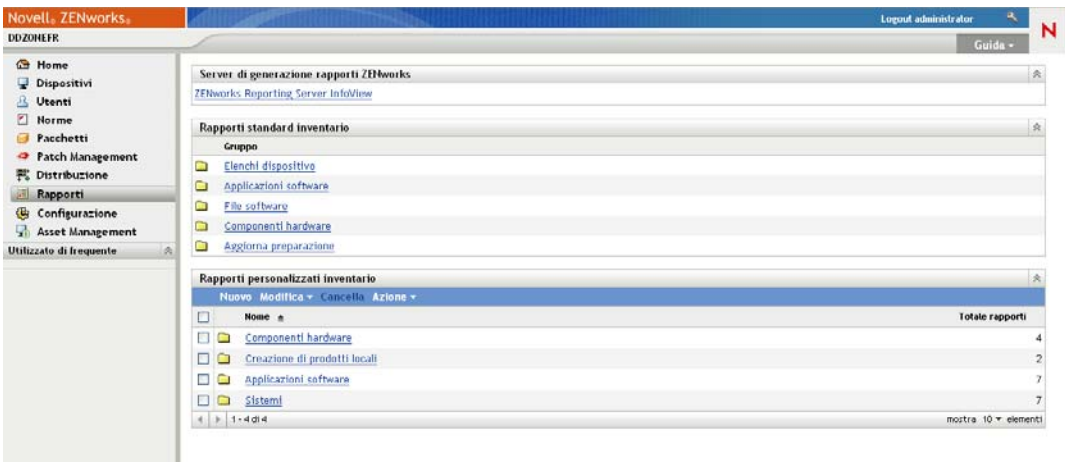

**2** Nel pannello ZENworks Reporting Server fare clic su *ZENworks Reporting Server InfoView* per avviare ZENworks Reporting Server InfoView. Viene visualizzata la pagina di ZENworks Reporting Server InfoView la cui vista iniziale è *Elenco documenti*.

Nella tabella seguente vengono descritti i diversi task che è possibile eseguire in ZENworks Reporting Server InfoView.

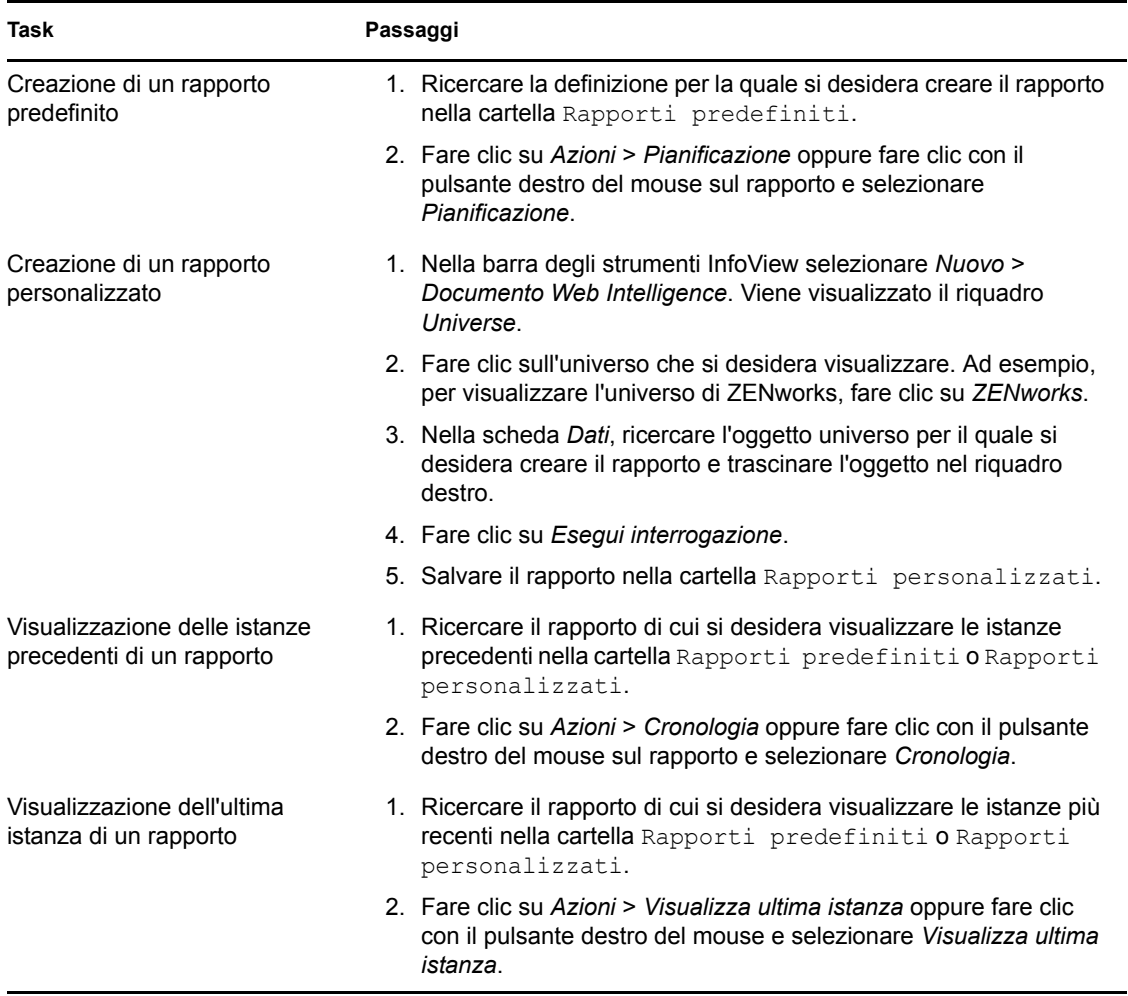

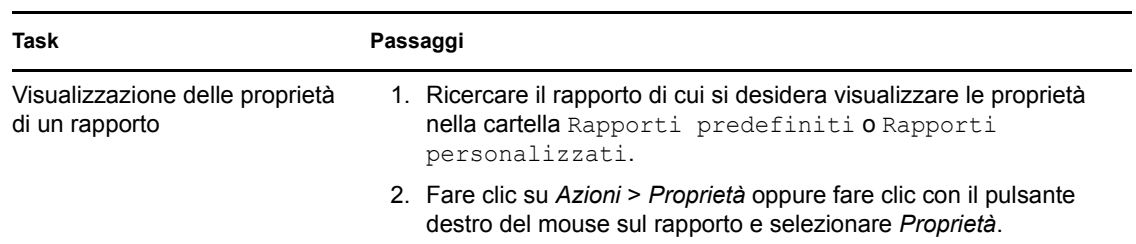

È possibile anche usare il comando report-generate-now e altri comandi relativi ai rapporti dell'utility zman per gestire i rapporti. Per ulteriori informazioni, vedere "Comandi per l'inventario" nel *Riferimento per le utility dalla riga di comando di ZENworks 10 Configuration Management*.

Per ulteriori informazioni sui rapporti, vedere *Riferimento per i rapporti di sistema di ZENworks 10 Configuration Management*.

Riferimento rapido per l'amministrazione di ZENworks 10 Configuration Management

# <sup>A</sup>**Aggiornamenti della documentazione**

Questa sezione contiene informazioni sulle modifiche ai contenuti della documentazione apportate in questa *Riferimento rapido per l'amministrazione* di Novell® ZENworks® 10 Configuration Management SP3. Queste informazioni consentono di essere sempre informati sugli aggiornamenti apportati alla documentazione.

La documentazione relativa a questo prodotto è disponibile sul Web in due formati: HTML e PDF. I documenti HTML e PDF sono entrambi aggiornati con le modifiche elencate nella presente sezione.

Per sapere se la copia della documentazione PDF in uso è la più recente, consultare la data di pubblicazione sul titolo della pagina del documento PDF.

La documentazione è stata aggiornata nella seguente data:

[Sezione A.1, "30 marzo 2010: SP3 \(10.3\)", a pagina 115](#page-114-0)

## <span id="page-114-0"></span>**A.1 30 marzo 2010: SP3 (10.3)**

Sono state aggiornate le sezioni seguenti:

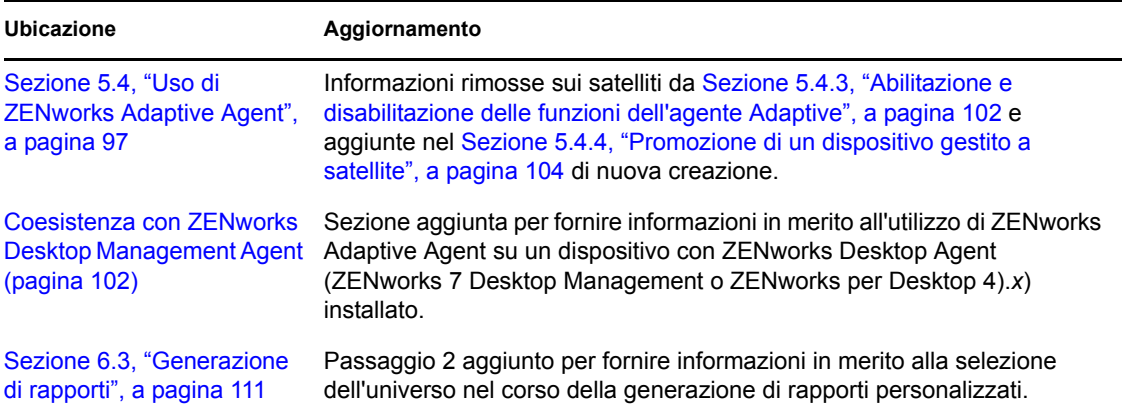

Riferimento rapido per l'amministrazione di ZENworks 10 Configuration Management